# **Gigaset** pro

 $\overline{1}$ 

 $\overline{1}$ 

# **N670 IP PRO**

# **Inštalácia, konfigurácia a obsluha**

Ï

 $\overline{1}$ 

 $\mathbf{I}$ 

**Obsah**

# **Obsah**

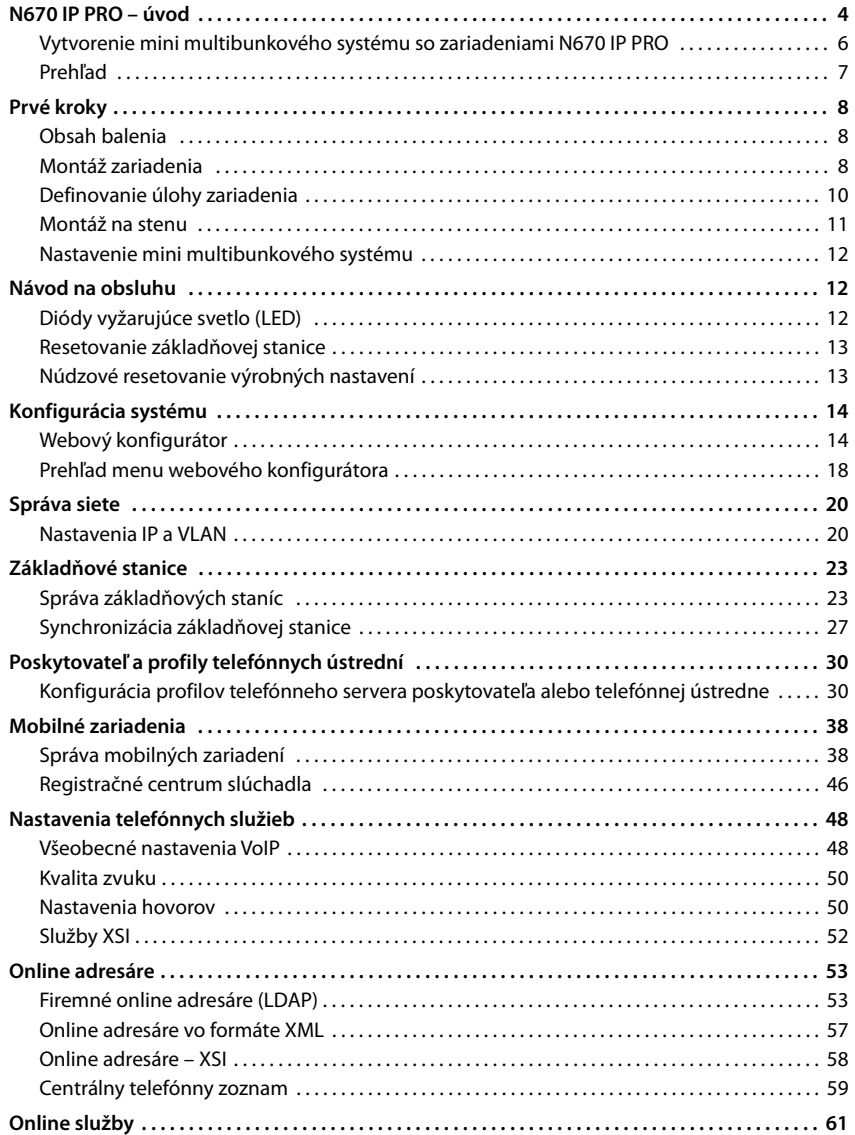

#### Obsah

 $\overline{1}$ 

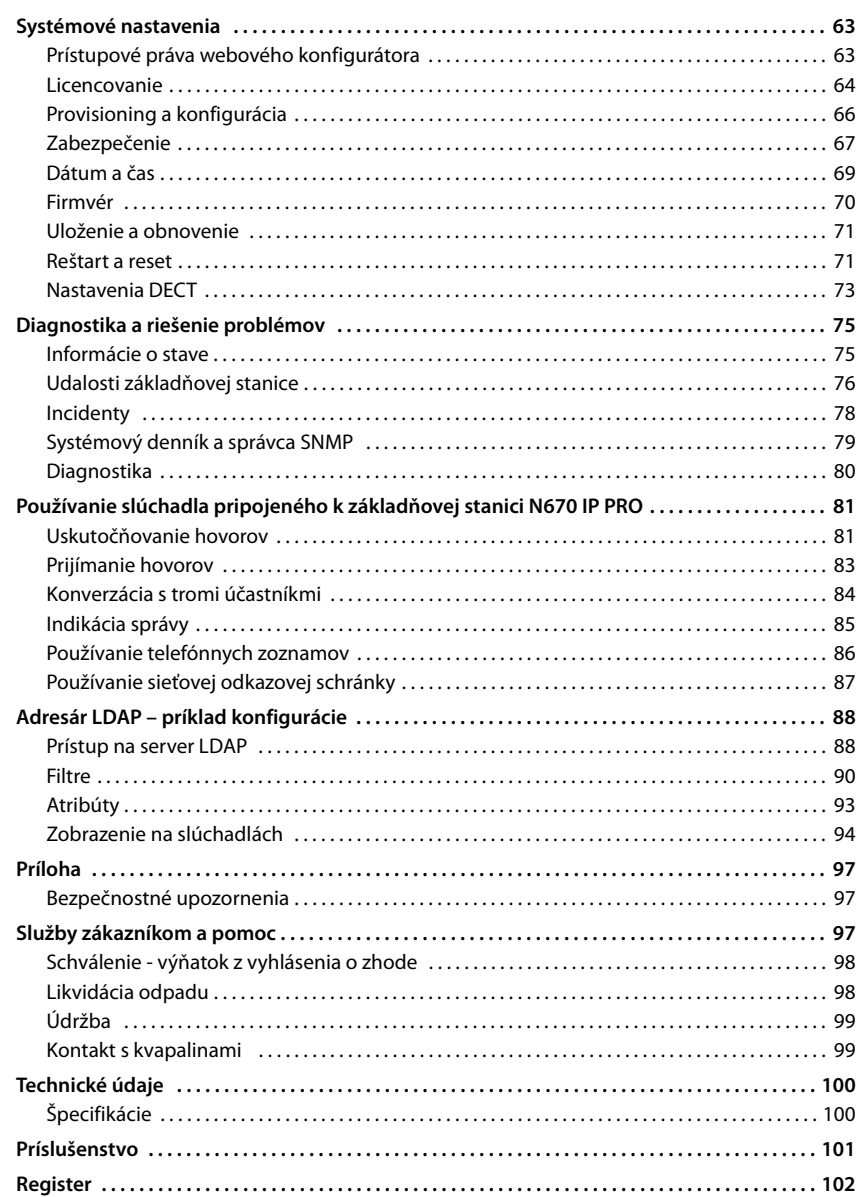

 $\mathbf I$ 

 $\mathbf{I}$ 

 $\overline{1}$ 

# <span id="page-3-0"></span>**N670 IP PRO – úvod**

N670 IP PRO je základňová stanica DECT na pripojenie k telefónnej ústredni VoIP. Spája možnosti IP telefónnych služieb s využívaním telefonovania v sieti DECT.

 $\overline{\phantom{a}}$ 

 $\overline{\phantom{a}}$ 

Na nasledujúcom obrázku je zobrazený spôsob, akým je zariadenie N670 IP PRO zakomponované do IP telefónneho prostredia:

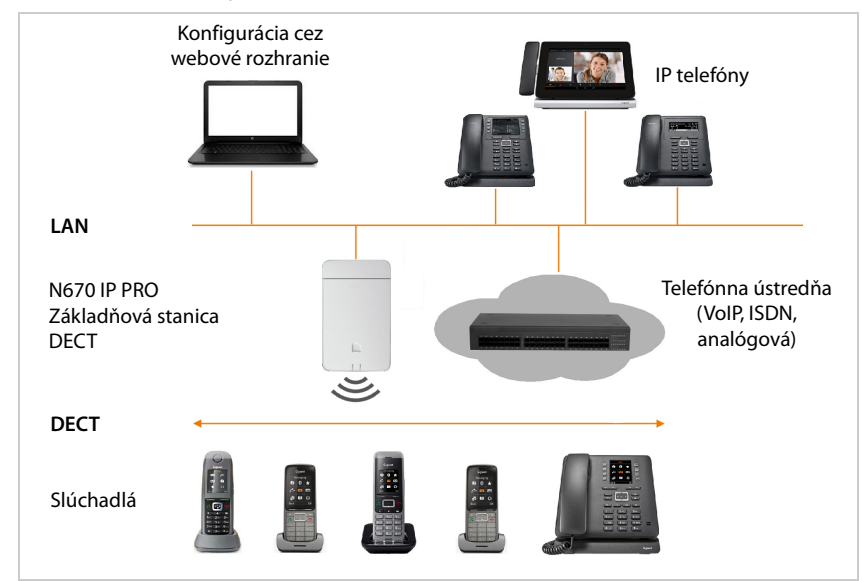

#### **• Základňová stanica DECT N670 IP PRO**

- Zabezpečuje funkcie DECT v rámci buniek.
- Zabezpečuje spracovanie médií zo slúchadla priamo do telefónnej ústredne.
- Poskytuje spojovacie kanály pre slúchadlá; ich počet závisí od rôznych faktorov, ako je schválená šírka pásma.
- Má integrovaného správcu DECT, ktorý poskytuje aplikačnú bránu medzi signálmi SIP a signálmi DECT, pričom tiež zabezpečuje registráciou slúchadiel v sieti DECT.

#### **• Slúchadlá (mobilné zariadenia)**

- Zariadenie N670 IP PRO dokáže spravovať až 20 slúchadiel.
- Cez VoIP by sa súčasne mohlo uskutočňovať osem volaní DECT, vrátane relácií sieťových adresárov a relácií informačného centra. Podrobnejšie informácie o funkciách slúchadiel v súvislosti so základňovými stanicami Gigaset nájdete na stránke [wiki.gigasetpro.com.](http://wiki.gigasetpro.com)

Počet súbežných hovorov v závislosti od šírky pásma:  $\rightarrow$  [s. 35](#page-34-0)

#### Konfigurácia slúchadiel  $\rightarrow$  [s. 38](#page-37-2)

Podrobné informácie o schválených slúchadlách Gigaset nájdete v príslušnom návode na obsluhu. Tieto sú k dispozícii na internete na adrese [wiki.gigasetpro.com.](http://wiki.gigasetpro.com)

**4**

**N670 IP PRO – úvod**

 $\overline{1}$ 

#### **• Telefónna ústredňa**

Telefónny systém DECT musíte pripojiť k IP telefónnej ústredni alebo poskytovateľovi s pripojeniami VoIP (SIP), napríklad k

- miestnej telefónnej ústredni,
- hostiteľskej telefónnej ústredni,
- cloudovej telefónnej ústredni,
- poskytovateľovi VoIP.

Telefónna ústredňa

- Vytvára pripojenie k verejnej telefónnej sieti.
- Umožňuje centrálnu správu telefónnych spojení, adresárov, sieťových odkazových schránok.

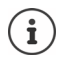

 $\overline{1}$ 

Zariadenie N670 IP PRO je variant systému N870 IP PRO Multicell System s jednou bunkou. Zariadenie možno aktualizovať pomocou licenčného kľúča a inovovať na komponent s viacerými bunkami ( $\rightarrow$  [s. 64](#page-63-1)).

Podrobné informácie o N870 IP PRO Multicell System nájdete v príslušnej dokumentácii pre používateľa.

 $\overline{\phantom{a}}$ 

**N670 IP PRO – úvod**

 $\overline{1}$ 

## <span id="page-5-1"></span><span id="page-5-0"></span>**Vytvorenie mini multibunkového systému so zariadeniami N670 IP PRO**

 $\overline{\phantom{a}}$ 

 $\overline{\phantom{a}}$ 

Na rozšírenie dosahu siete DECT je možné nainštalovať zariadenie N670 IP PRO do takej siete, v ktorej sa už nachádza iné zariadenie N670 IP PRO. Jedno z týchto zariadení funguje ako master, druhé zariadenie sa zmení na slave. Podporované sú dve základňové stanice vo funkcii slave. Zariadenie slave obsahuje okrem lokálnej základňovej stanice aj komponenty (integrátor/ správca DECT) určené na správu mini multibunkového systému.

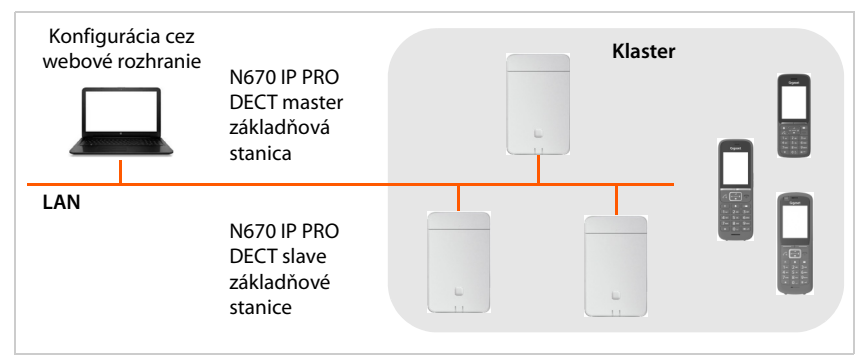

Všetky zariadenia N670 IP PRO vytvárajú klaster a synchronizujú sa, aby mohli riadiť odovzdávanie, roaming, vyvažovanie preťaženia slúchadiel. Synchronizácia prebieha cez DECT alebo LAN. Je možné vykonávať až osem súčasných hovorov.

**Odovzdávanie** Slúchadlo sa počas hovoru prepne na novú základňovú stanicu. **Roaming** Slúchadlo sa v pohotovostnom režime pripojí cez novú základňovú stanicu k sieti DECT. **Vyrovnávanie preťaženia** Spojenie DECT (na účely volania alebo na iné administratívne účely alebo účely zákazníka) nie je zostavené na súčasnej základňovej stanici, ktorá je plne vyťažená aktívnymi spojeniami DECT alebo médiami, ale prostredníctvom susednej základňovej stanice, ktorá má voľné zdroje na nastavenie/prijatie nového spojenia DECT.

N670 IP PRO - úvod

 $\overline{1}$ 

<span id="page-6-0"></span>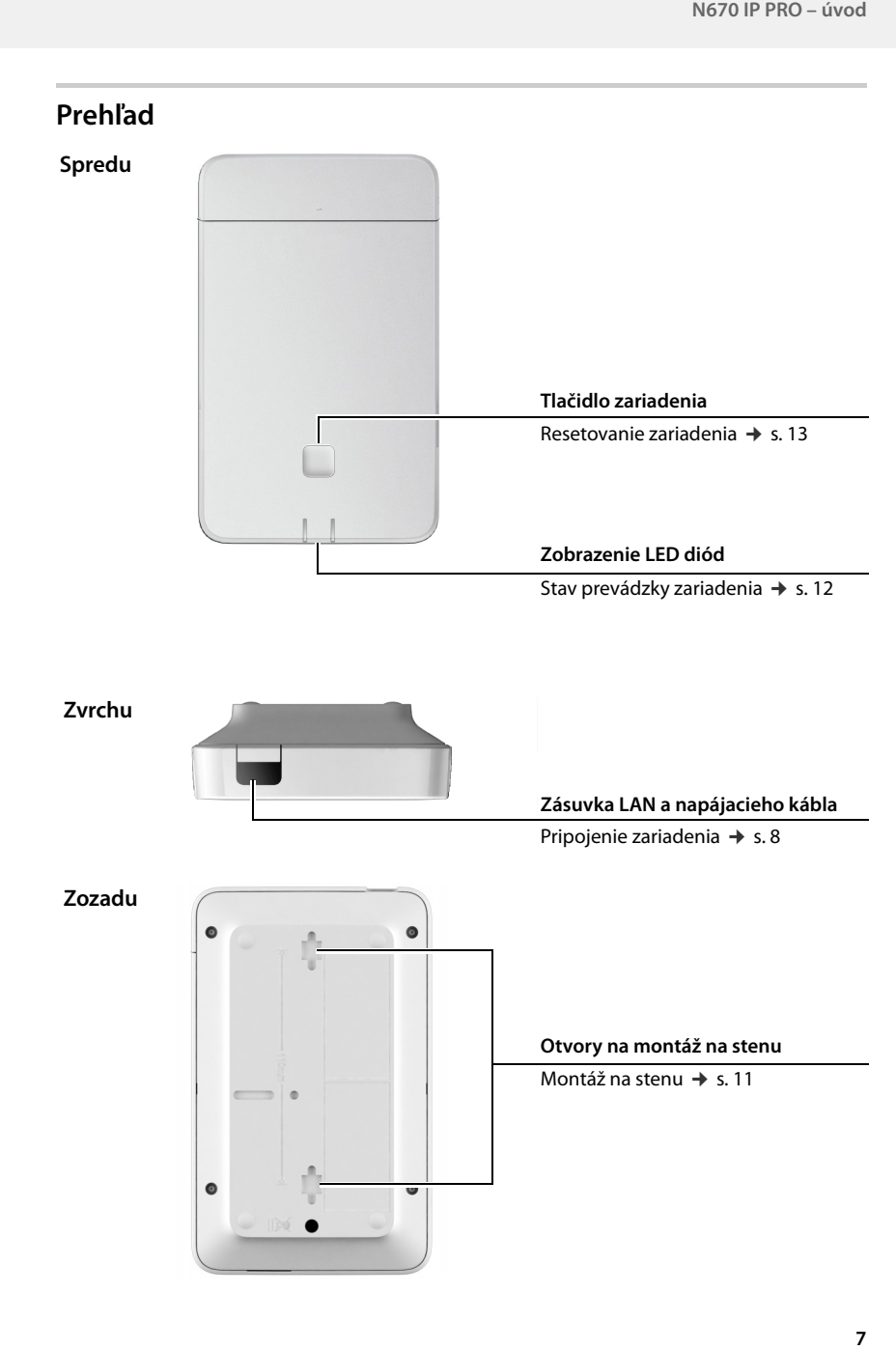

 $\mathbf{I}$ 

 $\overline{1}$ 

 $\overline{7}$ 

**Prvé kroky**

 $\overline{1}$ 

# <span id="page-7-0"></span>**Prvé kroky**

## <span id="page-7-1"></span>**Obsah balenia**

- 1 zariadenie N670 IP PRO
- bezpečnostný prospekt
- Skrutky a príchytky pre montáž na stenu

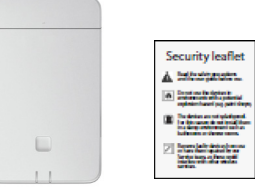

 $\overline{\phantom{a}}$ 

 $\overline{\phantom{a}}$ 

Zariadenia N670 IP PRO sú napájané elektrickou energiou cez PoE (Power over Ethernet). Ak nepoužívate ethernetový prepínač s funkciou PoE a potrebujete sieťový adaptér na pripojenie k elektrickej sieti, môžete si ho objednať ako príslušenstvo  $(4 \times 5.101)$ .

 $\mathbf{i}$ 

 $\mathbf{i}$ 

Vždy, keď pre zariadenie Gigaset existujú nové alebo vylepšené funkcie, budú k dispozícii na prevzatie aktualizácie firmvéru pre základňovú stanicu DECT. Ak to spôsobí prevádzkové zmeny pri používaní telefónu, zverejní sa nová verzia tejto používateľskej príručky alebo potrebné zmeny na internete na adrese

[wiki.gigasetpro.com](http://wiki.gigasetpro.com)

Vyberte produkt a otvorte príslušnú produktovú stránku týkajúcu sa vašej základňovej stanice, kde nájdete odkaz na používateľské príručky.

Ak chcete zistiť, ktorá verzia firmvéru je momentálne načítaná, pozrite si  $\rightarrow$  [s. 70](#page-69-1) a/ alebo [s. 75](#page-74-2).

## <span id="page-7-3"></span><span id="page-7-2"></span>**Montáž zariadenia**

Užitočné informácie o pokrytí rádiovej siete DECT a výslednej optimálnej inštalácii nájdete v dokumente "N870 IP PRO - Príručka plánovania miesta amerania".

- Zariadenie N670 IP PRO je určené na montáž na stenu (→ [s. 11\).](#page-10-0)
- Ţ

 $\mathbf{i}$ 

- Zariadenie N670 IP PRO je určené na používanie v suchých miestnostiach s teplotným rozsahom +5 °C až +45 °C.
- Zariadenie N670 IP PRO nikdy nevystavujte zdrojom tepla, priamemu slnečnému žiareniu ani iným elektrickým prístrojom.
- Chráňte zariadenie pred vlhkosťou, prachom, korozívnymi kvapalinami a výparmi.

## **Pripojenie k sieti LAN**

 $\overline{1}$ 

Zariadenie N670 IP PRO môžete pripojiť k miestnej sieti prostredníctvom smerovača, prepínača alebo rozbočovača. Telefónna ústredňa telefónnej ústredne VOIP je potrebný na telefonovanie cez internet. Tento systém musí byť prístupný prostredníctvom miestnej siete a musí mať prístup k sieti (k internetu a/alebo analógovej alebo telefónnej sieti ISDN), pretože základňové stanice neponúkajú žiadnu podporu prechodu cez NAT. Podpora prechodu cez NATtelefónna ústredňa telefónnej ústredne alebo poskytovatelia nemusia poskytovať neobmedzenú podporu pre systém s prenosom SIP a medií cez rôzne hostiteľské systémy. V opačnom prípade bude možné uskutočňovať hovory len v rámci siete LAN.

Aby ste si mohli konfigurovať telefónny systém prostredníctvom webového konfigurátora, potrebujete taktiež počítač pripojený k miestnej sieti.

Pre každé zariadenie, ktoré sa má pripojiť k miestnej sieti, je potrebný ethernetový kábel.

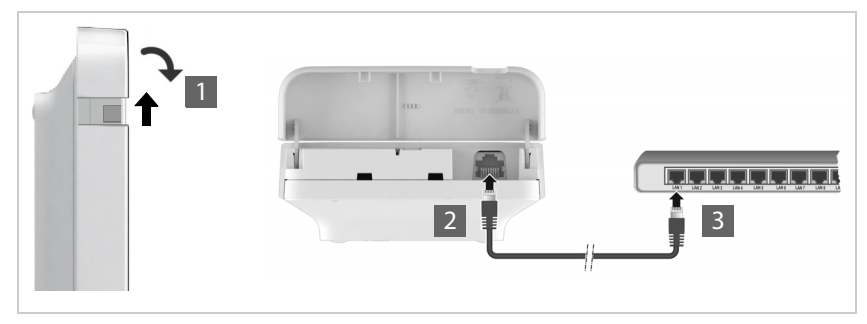

- $\blacktriangleright$  Vytiahnite hornú časť krytu a sklopte ho smerom dopredu  $\blacksquare$ .
- Zapojte zástrčku ethernetového kábla do pripájacieho konektora LAN v hornej časti zariadenia 2.
- Zapojte druhú zástrčku ethernetového kábla do zásuvky LAN pre lokálnu sieť alebo na prepínači PoE 3.
- Zatvorte veko.

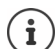

Template Module, Version 2.1, 11.08.2020 / Template Basiseinstellungen: Version 3.1 - 07.07.2020

 $\overline{\phantom{a}}$ 

Femplate Module, Version 2.1, 11.08.2020 / Template Basiseinstellungen: Version 3.1 - 07.07.2020

## **Vyhlásenie o ochrane osobných údajov**

Keď je zariadenie pripojené k internetu, automaticky sa obráti na server podpory Gigaset, aby vám uľahčil konfiguráciu zariadení a umožnil komunikovať s internetovými službami.

Na tento účel systém zašle nasledovné informácie pri spustení a potom jedenkrát za deň:

- Mac adresu
- IP adresu na sieti LAN/čísla portov
- názov zariadenia
- verziu softvéru

Na serveri podpory sú tieto informácie prepojené s existujúcimi informáciami o konkrétnych zariadeniach:

• heslá týkajúce sa systému alebo zariadenia

**Prvé kroky**

i

 $\overline{1}$ 

## **Pripojenie napájacieho zdroja**

Vaše zariadenie N670 IP PRO sa dodáva s dostatočným napájaním cez PoE (Power over Ethernet), ak je zariadenie pripojené k ethernetovému prepínaču s funkciou PoE (trieda PoE IEEE802.3af). V tomto prípade **nemusíte** zariadenie pripojiť k elektrickej sieti.

## <span id="page-9-0"></span>**Definovanie úlohy zariadenia**

Pri dodaní je zariadenie N670 IP PRO nakonfigurované ako zariadenie typu **Všetko v jednom**. Zariadenie možno aktualizovať pomocou licenčného kľúča na komponent N870 IP PRO Multicell System. V takom prípade je možné zmeniť úlohu zariadenia.

Pomocou tlačidla zariadenia na prednej strane môžete zmeniť úlohu zariadenia. K dispozícii sú tieto nastavenia:

- **• základňová stanica**
- **Všetko v jednom** (integrátor/správca DECT/základňová stanica) s dynamickými nastaveniami IP
- **Všetko v jednom** (integrátor/správca DECT/základňová stanica) s pevnými nastaveniami IP
- **• Správca DECT a základňová stanica**

Všetky ostatné úlohy sa musia nastaviť cez webový konfigurátor.

#### **Výber úlohy**

 $\left[ \mathbf{i} \right]$ 

 Stlačte tlačidlo zariadenia aspoň na 10 sekúnd, kým všetky LED diódy nezhasnú . . . zariadenie je teraz v režime programovania.

#### **Základňová stanica:**

Uvoľnite tlačidlo . . . pravá LED sa svieti nazeleno.

Táto úloha sa m[á použív](#page-5-1)ať iba pre základňovú stanicu typu slave v mini multibunkovom systéme (+ [s. 6\). Na](#page-63-1) integráciu do veľkého multibunkového systému sú potrebné licencie ( $\rightarrow$  s. 64).

#### **Všetko v jednom s dynamickými nastaveniami IP**:

 Krátko stlačte tlačidlo zariadenia, kým sa obe LED diódy nerozsvietia namodro. . . . IP adresa bude priradená serverom DHCP vo vašej sieti.

#### **Všetko v jednom s pevnými nastaveniami IP**:

 Krátko stlačte tlačidlo zariadenia, kým sa pravá LED diódy nerozsvieti namodro. . . . Nastavené sú tieto nastavenia IP: IP adresa: 192.168.143.1

Maska podsiete: 255.255.0.0

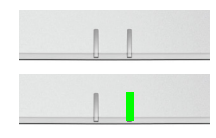

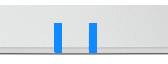

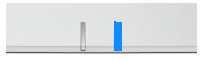

 $\overline{\phantom{a}}$ 

 $\overline{\phantom{a}}$ 

**10**

#### **Správca DECT a základňová stanica**:

 Krátko stlačte tlačidlo zariadenia, kým sa ľavá LED dióda nerozsvieti namodro a pravá LED dióda nazeleno.

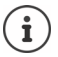

 $\overline{1}$ 

Táto úloha je potrebná iba v kombinácii s virtuálnym/integrovaným integrátorom.

#### **Uloženie zvolenej úlohy**

 Zvolená úloha sa automaticky priradí k zariadeniu, keď tlačidlo nestlačíte štyri sekundy . . . obe LED diódy svietia načerveno. Zariadenie sa resetuje a reštartuje (môže to trvať až 5 minút).

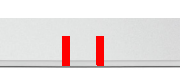

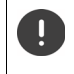

Pri zmene úlohy prístroja sa systém resetuje na továrenské nastavenia. To znamená, že existujúca konfigurácia a používateľské údaje sa stratia.

Ak zmeníte úlohu z[ariadenia](#page-70-2), ktoré fungovalo ako integrátor, mali by ste predtým uložiť konfiguráciu ( $\rightarrow$  s. 71).

## <span id="page-10-1"></span><span id="page-10-0"></span>**Montáž na stenu**

Zariadenie N670 IP PRO je určené na montáž na stenu. Po pripojení kábla siete LAN ho môžete umiestniť na určené miesto.

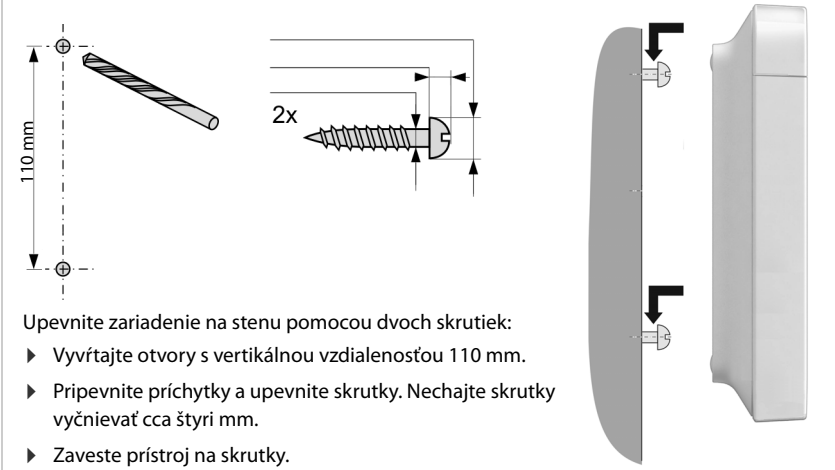

 $\overline{\phantom{a}}$ 

**Návod na obsluhu**

 $\overline{1}$ 

## <span id="page-11-0"></span>**Nastavenie mini multibunkového systému**

Nainštalovali ste zariadenie N670 IP PRO a chcete rozšíriť dosah svojej siete DECT (→ s. 6).

 $\overline{\phantom{a}}$ 

 $\overline{\phantom{a}}$ 

- ▶ Nainštalujte jednu alebo dve ďalšie zariadenia N670 IP PRO ako základňové stanice typu slave.
- Zmeňte úlohu základňových staníc slave na **Základňová stanica**. Pomocou tlačidla na zariadení: Pomocou webového konfigurátora:  $\rightarrow$  [s. 71](#page-70-3)
- $\triangleright$  Na zariadení master pridajte základňové stanice slave do siete DECT ( $\rightarrow$  [s. 23\)](#page-22-2).

# <span id="page-11-4"></span><span id="page-11-1"></span>**Návod na obsluhu**

## <span id="page-11-3"></span><span id="page-11-2"></span>**Diódy vyžarujúce svetlo (LED)**

LED diódy na prednej strane zobrazujú rôzne prevádzkové stavy. LED diódy môžu mať tri rôzne farby (červená, modrá, zelená) alebo môžu byť vypnuté.

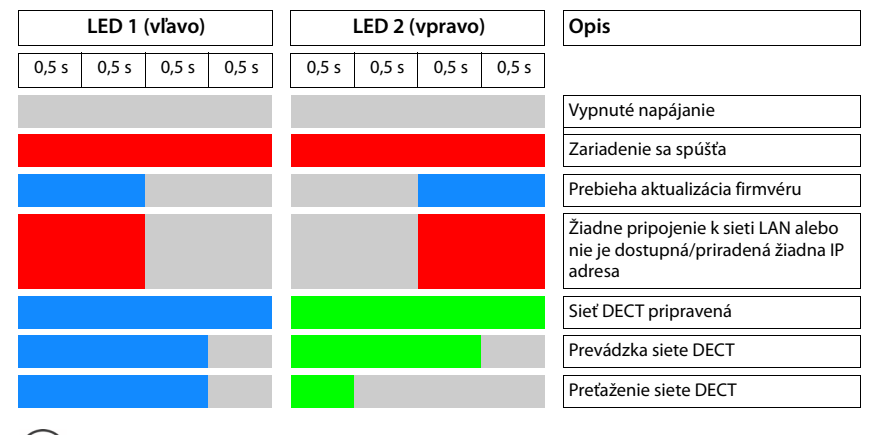

LED indikátor stavu pre základňové stanice je možné deaktivovať (→ [s. 25\).](#page-24-0)

 $\overline{\phantom{a}}$ 

i

 $\overline{\phantom{a}}$ 

## <span id="page-12-2"></span><span id="page-12-0"></span>**Resetovanie základňovej stanice**

Pomocou tlačidla zariadenia na prednej strane môžete resetovať základňovú stanicu.

- ▶ Stlačte tlačidlo zariadenia aspoň na 10 sekúnd, kým nezhasnú všetky LED diódy. ▶ Uvoľnite tlačidlo . . . zariadenie je teraz v režime programovania.
- Krátko stlačte tlačidlo zariadenia, kým sa obe LED diódy nerozsvietia namodro.

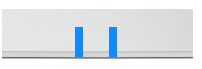

 Stlačte tlačidlo zariadenia aspoň na tri sekundy, ale kratšie ako na 10 sekúnd ... zariadenie sa resetuje a reštartuje.

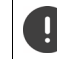

 $\overline{1}$ 

Systém sa resetuje na výrobné nastavenia. To znamená, že existujúca konfigurácia a používateľské údaje sa stratia.

## <span id="page-12-1"></span>**Núdzové resetovanie výrobných nastavení**

Pri spúšťaní zariadenia

- ▶ Stlačte tlačidlo zariadenia aspoň na 10 sekúnd, kým všetky LED diódy nezhasnú. ▶ Uvoľnite tlačidlo . . . zariadenie je teraz v režime programovania.
- Stlačte tlačidlo zariadenia, kým sa obe LED diódy nerozsvietia namodro.
- Stlačte tlačidlo zariadenia aspoň na štyri sekundy . . . zariadenie sa resetuje a reštartuje.

 $\overline{\phantom{a}}$ 

**13**

**Konfigurácia systému**

# <span id="page-13-0"></span>**Konfigurácia systému**

Nastavenia systému sa vykonávajú prostredníctvom webového konfigurátora N670 IP PRO a nemôžu byť zmenené pomocou slúchadiel.

To platí najmä pre:

- registráciu a zrušenie registrácie slúchadla v telefónnom systéme, názov slúchadla,
- všetky nastavenia pre účet VoIP používaný slúchadlom pre hovory,
- konfiguráciu online adresárov.

Nastavenia špecifické pre slúchadlo sú prednastavené na slúchadle. Tieto nastavenia môžete zmeniť.

Platí to napríklad pre

- nastavenia displeja, ako je jazyk, farba, podsvietenie atď.,
- nastavenia týkajúce sa vyzváňacích tónov, hlasitosti, profilov reproduktorov atď.

Súvisiace informácie môžete nájsť v návode na obsluhu príslušného slúchadla.

## <span id="page-13-1"></span>**Webový konfigurátor**

Pomocou webového konfigurátora nastavte N670 IP PRO a nakonfigurujte svoju sieť DECT.

- Vykonajte základné nastavenia pripojení VoIP a zaregistrujte a nakonfigurujte slúchadlá, ktoré chcete používať v sieti DECT.
- Vykonajte ďalšie nastavenia, napr. splňte osobitné predpoklady pre pripojenie slúchadiel do firemnej siete alebo upravte kvalitu hlasu v spojeniach VoIP.
- Uložte údaje potrebné na prístup k určitým službám na internete. Medzi tieto služby patrí prístup k online adresárom, ako aj synchronizácia dátumu a času s časovým serverom.
- Uložte konfiguračné údaje siete DECT ako súbory do počítača a znovu ich načítajte v prípade chyby. Nahrajte nový firmvér, ak je k dispozícii, a naplánujte aktualizácie firmvéru k určitému dátumu.

## **Spustenie**

Na počítači/tablete je nainštalovaný štandardný webový prehliadač.

Zariadenie N670 IP PRO a počítač/tablet sú priamo prepojené v miestnej sieti. Nastavenia akejkoľvek existujúcej brány firewall nainštalovanej v počítači umožňujú vzájomnú komunikáciu medzi počítačom/tabletom a zariadením N670 IP PRO.

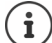

V závislosti od telefónnej ústredne VoIP/poskytovateľa VoIP je možné, že nebudete môcť zmeniť individuálne nastavenia vo webovom konfigurátore.

V čase, keď ste pripojení k webovému konfigurátoru, je zablokovaný ostatným používateľom. Súčasný prístup nie je možný.

 $\overline{\phantom{a}}$ 

- Spustite webový prehliadač na počítači alebo tablete.
- Zadajte aktuálnu IP adresu integrátora/správcu DECT do poľa adresy webového prehliadača (napríklad: http://192.168.2.10).

 $\overline{\phantom{a}}$ 

#### **IP adresa zariadenia**

 $\overline{1}$ 

Ak je IP adresa priradená dynamicky cez server DHCP lokálnej siete, aktuálnu IP adresu nájdete na serveri DHCP v zozname registrovaných DHCP klientov. MAC adresu nájdete na zadnej strane prístroja. V prípade potreby kontaktujte správcu vašej lokálnej siete.

IP adresa správcu DECT sa môže príležitostne meniť v závislosti od nastavení servera DHCP  $\leftrightarrow$  [s. 20\)](#page-19-2).

#### **Prihlásenie/odhlásenie webového konfigurátora**

Po úspešnom vytvorení spojenia sa vo webovom prehliadači zobrazí prihlasovacia obrazovka. Existujú dve roly používateľa s rôznymi ID používateľa:

**správca** Má neobmedzený prístup ku všetkým funkciám webového konfigurátora.

**používateľ** Má len obmedzený prístup k niektorým nastaveniam a systémovým informáciám, napr. registrácii slúchadla a niektorým systémovým nastaveniam. Rola **používateľa** sa musí aktivovať pred jej použitím (+ [s. 63](#page-62-2)).

- Do textového poľa **Meno používateľa** zadajte ID používateľa (**správca**/**používateľ**).
- Zadajte heslo do textového poľa **Heslo**. Predvolené **správca/používateľ**
- V menu možností **jazyk** vyberte požadovaný jazyk.
- Kliknite na tlačidlo **Prihlásiť**.

#### **Prvé prihlásenie**

Zobrazí sa výzva na zmenu predvoleného hesla a na nastavenie príslušného rádiofrekvenčného pásma.

- Do poľa **Nové heslo** zadajte nové heslo a zopakujte ho v poli **Zopakujte heslo** Heslo musí obsahovať:
	- aspoň jedno veľké písmeno,
	- aspoň jednu číslicu,
	- aspoň jeden zvláštny znak,
	- od 8 do 74 znakov.
- $\blacktriangleright$  Vyberte zo zoznamu rádiofrekvenčné pásmo používané vo vašej oblasti ( $\blacktriangleleft$ s. 74).
- Kliknutím na tlačidlo **Nastaviť** uložte nastavenia a otvorte rozhranie správcu.

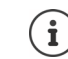

<span id="page-14-0"></span>Ak dlhší čas (približne 10 minút) nevykonáte žiadne záznamy, automaticky sa odhlásíte. Pri ďalšom pokuse o vykonanie záznamu alebo otvorenie webovej stránky sa znovu zobrazí obrazovka prihlásenia. Znova zadajte heslo a opätovne sa prihláste.

Záznamy, ktoré ste neuložili do telefónneho systému pred automatickým odhlásením, sa stratia.

 $\overline{\phantom{a}}$ 

**15**

**Konfigurácia systému**

#### **Odhlásenie**

 $\overline{1}$ 

Funkciu odhlásenia nájdete v pravom hornom rohu každej webovej stránky pod názvom produktu.

▶ Kliknite na tlačidlo **(← Odhlásiť** 

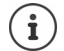

Relácia sa automaticky ukončí po desiatich minútach nečinnosti.

Na ukončenie pripojenia k webovému konfigurátoru vždy používajte funkciu odhlásenia. Ak napríklad zatvoríte webový prehliadač bez predbežného odhlásenia, prístup k webovému konfigurátoru sa môže na niekoľko minút zablokovať.

 $\overline{\phantom{a}}$ 

 $\overline{\phantom{a}}$ 

#### **Zmena jazyka**

Jazyk môžete kedykoľvek zmeniť.

 $\overline{\mathbf{v}}$  v pravej hornej časti ľubovoľnej webovej stránky vyberte požadovaný jazyk. ▶ V menu možností **A** jazyk

#### **Licenčné podmienky**

Na prihlasovacej obrazovke sú informácie o softvéri typu open source, ktorý je súčasťou produktu.

V pravom dolnom rohu prihlasovacej obrazovky kliknite na tlačidlo **Licenčné podmienky**.

#### **Zobrazenie/skrytie navigačného menu**

Na každej stránke webového konfigurátora ponúka bočné menu vľavo možnosť prechádzania dostupnými funkciami. Aktuálne používané menu sa rozbalí a aktuálne zvolená položka menu sa zafarbí na oranžovo.

Navigačné menu sa môže zobraziť natrvalo alebo môže byť skryté v prípade, že sa ukazovateľ presunie z oblasti menu.

 Na zobrazenie/skrytie menu použite začiarkavacie políčko **Automaticky skrývať ponuku** pod zoznamom menu.

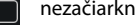

- nezačiarknuté Navigačné menu sa zobrazuje natrvalo (predvolené).
- $\vert\blacktriangledown\vert$
- začiarknuté Ponuka sa skryje hneď, ako posuniete ukazovateľ mimo oblasti menu. Na ľavej strane sú zobrazené iba symboly hornej úrovne menu.

Ak chcete znova zobraziť menu: ▶ Presuňte ukazovateľ na oblasť, na ktorej sú zobrazené symboly menu.

#### **Funkcia pomocníka**

#### **Popis parametrov**

 $\overline{1}$ 

 Kliknite na otáznik vedľa parametra, pre ktorý potrebujete informácie. Zobrazí sa vyskakovacie okno s krátkym popisom vybraného parametra.

#### **Popis funkcie pre celú stránku webového konfigurátora**

 Kliknite na otáznik v pravom hornom rohu stránky. Online pomocník sa otvorí v samostatnom okne. Poskytuje informácie o funkciách a úlohách, ktoré je možné vykonať prostredníctvom tejto stránky.

Máte prístup k celému online pomocníkovi:

Prehľadávanie online pomocníka: 
Prehľadávanie online pomocníka: 
Použite tlačidlá  $\blacksquare$ 

Otvorenie obsahu: Kliknite na tlačidlo .

Otvorenie indexu pre vyhľadávanie konkrétnych kľúčových slov:  $\mathbf F$  Kliknite na tlačidlo  $\mathbf F$ .

## **Použitie/vyradenie zmien**

#### **Použitie zmien**

 Po dokončení zmeny na stránke zvoľte tlačidlo **Nastaviť** . . . nové nastavenia sa uložia a aktivujú v konfigurácii správcu DECT.

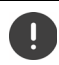

Neuložené zmeny sa stratia, ak sa presuniete na inú webovú stránku alebo ak stratíte [spojenie s](#page-14-0) webovým konfigurátorom, napríklad kvôli prekročeniu časového limitu  $($   $\rightarrow$  s. 15).

#### **Vyradenie zmien**

 Zvoľte tlačidlo **Zrušiť** . . . zmeny vykonané na webovej stránke sa zamietnu a nastavenia, ktoré sú momentálne uložené v konfigurácii telefónneho systému, sa znova načítajú.

#### **Práca so zoznamami**

#### **Zmena vzhľadu zoznamu**

Filtrovanie zoznamu:

▶ Do textového poľa zadajte položku vyhľadávania (plný obsah poľa) . . . v tabuľke sa zobrazia iba položky obsahujúce text zodpovedajúci položke vyhľadávania v ľubovoľnom stĺpci.

Filtrovanie zoznamu podľa obsahu stĺpca:

 V menu možností **Hľadať v** vyberte stĺpce, ktoré sa majú vyhľadávať pre zadanú položku vyhľadávania . . . v tabuľke sa zobrazia iba položky obsahujúce text zodpovedajúci vyhľadávanej položke vo vybranom stĺpci.

Triedenie zoznamu:

 Kliknutím na šípky vedľa hlavičky stĺpca zoradíte tabuľku na obsah stĺpcov vo vzostupnom alebo zostupnom poradí.

 $\overline{1}$ 

**Konfigurácia systému**

 $\overline{1}$ 

Zobrazenie/skrytie stĺpcov:

▶ Kliknite na menu možností **Zobraziť** vpravo. ▶ Vyberte stĺpce, ktoré chcete zobraziť v tabuľke ( $\oslash$ / $\oslash$  = zobrazené/skryté).

Názvy stĺpcov, ktoré nemožno skryť, sú sivé.

#### **Zmena počtu položiek v zozname**

 Na pravej strane pod zoznamom vyberte maximálny počet položiek, ktoré by sa mali zobraziť na stránke (10, 25, 50, 100).

 $\overline{\phantom{a}}$ 

 $\overline{\phantom{a}}$ 

#### **Prehľadávanie zoznamu**

Ak existuje viac položiek v zozname ako zvolené číslo, môžete prehľadávať celú tabuľku po jednotlivých stránkach. Počet stránok je uvedený pod zoznamom. Aktuálna stránka je zvýraznená.

- Kliknutím na tlačidlo **Predchádzajúce** alebo **Ďalej** prejdite zoznam po jednotlivých stránkach.
- Kliknutím na konkrétne číslo stránky prejdite priamo na požadovanú stránku.

## <span id="page-17-0"></span>**Prehľad menu webového konfigurátora**

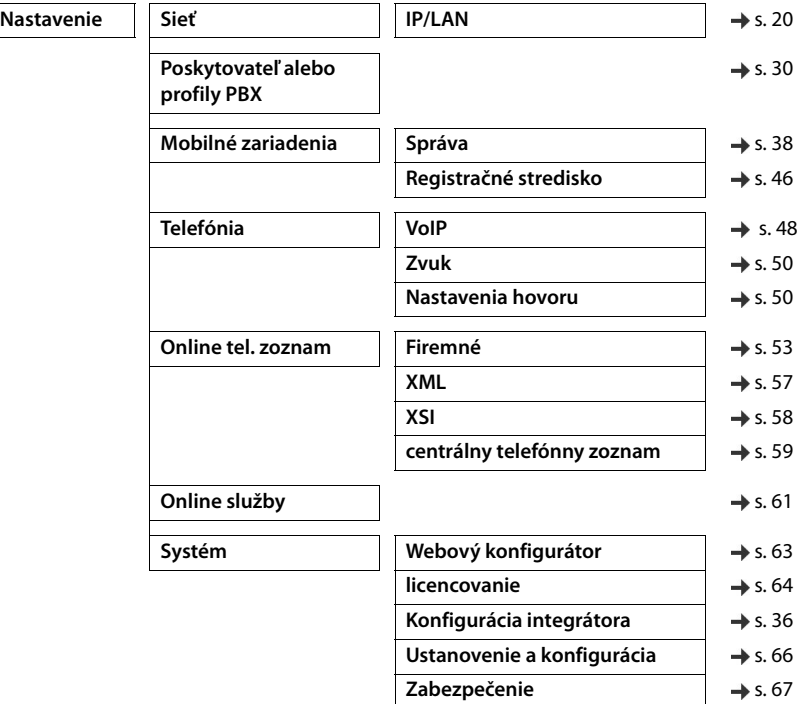

**Konfigurácia systému**

 $\overline{1}$ 

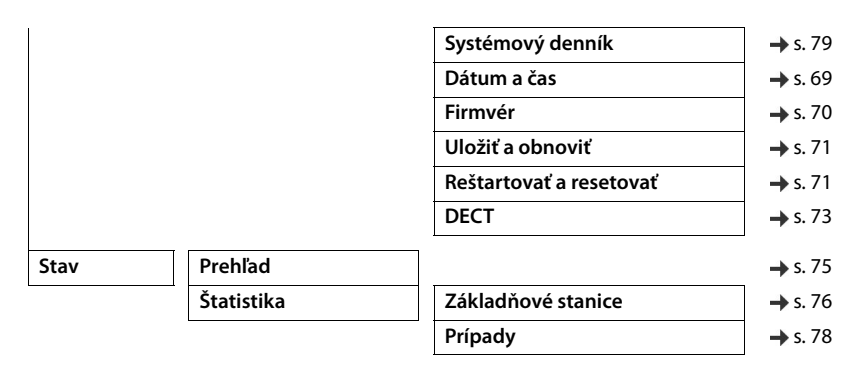

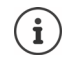

 $\overline{1}$ 

Rola **používateľa** má obmedzený prístup len k používateľskému rozhraniu. Ak sa prihlásite ako **používateľ**, väčšina položiek menu je skrytá.

 $\mathbf{I}$ 

**Správa siete**

 $\overline{1}$ 

# <span id="page-19-2"></span><span id="page-19-0"></span>**Správa siete**

## <span id="page-19-3"></span><span id="page-19-1"></span>**Nastavenia IP a VLAN**

Táto stránka slúži na integráciu zariadenia do miestnej siete spoločnosti.

Je k dispozícii len pre úlohu používateľa **admin**.

#### **Nastavenie Sieť IP/LAN**

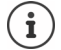

Ak zmeníte IP adresu zariadenia alebo sa vyskytne chyba pri zmene IP nastavení, môže dôjsť k strate spojenia s webovým používateľským rozhraním.

Zmenená IP adresa:  $\rightarrow$  Obnovte spojenie s novou adresou. Nastala chyba: Resetujte zariadenie na továrenské nastavenia. [Resetovanie základňovej stanice](#page-12-2) (+ [s. 13\)](#page-12-2)

 $\overline{\phantom{a}}$ 

 $\overline{\phantom{a}}$ 

#### **Názov zariadenia v sieti**

Zadajte štítok pre zariadenie. Slúži na identifikáciu zariadenia v sieťovej komunikácii.

#### **Priradenie adresy**

#### **Typ siete**

 Vyberte IP protokol používaný vo vašej miestnej sieti: Momentálne je podporovaný iba protokol **IPv4**.

#### **Typ IP adresy**

- Zvoľte možnosť **Dynamické**, ak váš prístroj dostane IP adresu cez server DHCP.
- Zvoľte možnosť **Statická**, ak chcete zariadeniu priradiť pevnú IP adresu.

Ak je zvolené nastavenie **Dynamické** , všetky ďalšie nastavenia sa nakonfigurujú automaticky. Zobrazia sa a nemôžu sa meniť.

Ak ste ako typ adresy zvolili možnosť **Statická**, musíte vytvoriť nasledujúce nastavenia.

#### **IP adresa**

▶ Zadajte IP adresu svojho zariadenia. Táto IP adresa umožňuje, aby vaše zariadenie bolo dostupné ďalším účastníkom vo vašej miestnej sieti.

IP adresa obsahuje štyri jednotlivé skupiny čísel s desatinnými hodnotami od 0 do 255, ktoré sú oddelené bodkou, napr. 192.168.2.1.

IP adresa musí byť zahrnutá do bloku adries používaného smerovačom/bránou pre miestnu sieť. Platný blok adries je definovaný IP adresou smerovača/brány a parametrom **Maska podsiete**.

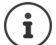

IP adresa musí byť v sieti jedinečná, čo znamená, že ju nesmie používať iné zariadenie pripojené k smerovaču/bráne.

Pevná IP adresa nesmie patriť do bloku adries, ktorý je vyhradený pre server DHCP pre smerovač/bránu.

Skontrolujte nastavenia smerovača alebo sa obráťte na správcu siete.

#### **Maska podsiete**

 $\overline{1}$ 

Maska podsiete určuje, koľko častí IP adresy musí obsahovať predpona siete. Napríklad 255.255.255.0 znamená, že prvé tri časti IP adresy musia byť rovnaké pre všetky zariadenia v sieti, zatiaľ čo posledná časť je špecifická pre každé zariadenie. V maske podsiete 255.255.0.0 sú pre predpony siete vyhradené iba prvé dve časti.

▶ Zadajte masku podsiete, ktorú používa vaša sieť.

#### **Štandardná brána**

Štandardná brána je vo všeobecnosti smerovač/brána miestnej siete. Vaše zariadenie integrátor/ správca DECT vyžaduje, aby tieto informácie mali prístup na internet.

 Zadajte miestnu (súkromnú) IP adresu pre štandardnú bránu, cez ktorú je miestna sieť pripojená k internetu (napr. 192.168.2.1).

#### **Preferované DNS**

DNS (Domain Name System) vám umožňuje priradiť verejné IP adresy symbolickým názvom. Server DNS je povinný premenovať názov DNS na IP adresu, keď sa na server vytvorí spojenie.

▶ Zadajte IP adresu pre preferovaný server DNS. Tu môžete určiť IP adresu smerovača/brány. Toto posiela požiadavky na adresy z integrátora/správcu DECT na server DNS. Neexistuje žiadne predvolené nastavenie pre server DNS.

#### **Alternatívny DNS**

▶ Zadajte IP adresu alternatívneho servera DNS, ktorý by sa mal použiť v situáciách, keď preferovaný server DNS nie je dostupný.

#### **VLAN**

Podrobnosti v tejto oblasti sa vyžadujú len vtedy, ak pripojíte telefónny systém k miestnej sieti, ktorá je rozdelená na virtuálne podsiete (VLAN – Virtual Local Area Network). V označenej sieti VLAN sú dátové pakety priradené k jednotlivým podsieťam prostredníctvom značiek, ktoré pozostávajú okrem iného z identifikátora VLAN a priority VLAN.

Na konfiguráciu telefónneho systému budete musieť uložiť identifikátor VLAN a prioritu VLAN. Tieto údaje vám poskytne poskytovateľ siete VLAN.

#### **Označovanie VLAN**

 Začiarknite políčko vedľa položky **Označovanie VLAN**, ak chcete, aby telefónny systém používal označenie VLAN.

#### **Identifikátor VLAN**

▶ Zadajte identifikátor VLAN, ktorý jednoznačne identifikuje podsieť. Rozsah hodnôt: 1 – 4094.

 $\overline{\phantom{a}}$ 

**Správa siete**

 $\overline{1}$ 

#### **Priorita VLAN**

Priorita VLAN umožňuje napríklad prenos hlasových údajov.

 V menu možností zvoľte prioritu údajov o telefónnom systéme. Rozsah hodnôt: 0 – 7 (0 = najnižšia, 7 = najvyššia priorita; predvolená hodnota = 6)

Ţ

Uistite sa, že sú správne nastavené podrobnosti v rámci parametra **Identifikátor VLAN** alebo **Priorita VLAN**. Nesprávne nastavenia môžu spôsobiť problémy pri pripájaní zariadenia na účely konfigurácie.

Ak je to potrebné, musíte uskutočniť hardvérový reset pomocou tlačidla zariadenia  $\leftrightarrow$  [s. 12](#page-11-4)). To znamená, že všetky nastavenia sa stratia.

 $\overline{1}$ 

 $\overline{\phantom{a}}$ 

# <span id="page-22-0"></span>**Základňové stanice**

 $\overline{1}$ 

Táto stránka sa má používať iba v prípade, že sa zariadenie používa ako master v mini systéme s viacerými bunkami.

Integrátor automaticky rozpozná základňové stanice v sieti. Základňové stanice je potrebné potvrdiť, aktivovať a synchronizovať.

## <span id="page-22-2"></span><span id="page-22-1"></span>**Správa základňových staníc**

Stránka vám umožňuje priradiť základňové stanice správcovi DECT.

Je k dispozícii v používateľskom rozhraní integrátora len pre úlohu používateľa **admin**.

Na priradenie základňových staníc správcovi DECT použite nasledujúcu stránku webového konfigurátora.

**Nastavenie Základňové stanice Správa**

Existujú dve tabuľky:

- **Pripojené základňové stanice** zobrazuje všetky základné stanice, ktoré sú už pripojené k správcovi DECT.
- **Čakajúce základňové stanice** zobrazuje všetky základné stanice, ktoré ešte nie sú pripojené k správcovi DECT.

### **Pripojené základňové stanice**

Stránka zobrazuje pripojené základňové stanice s nasledujúcimi informáciami:

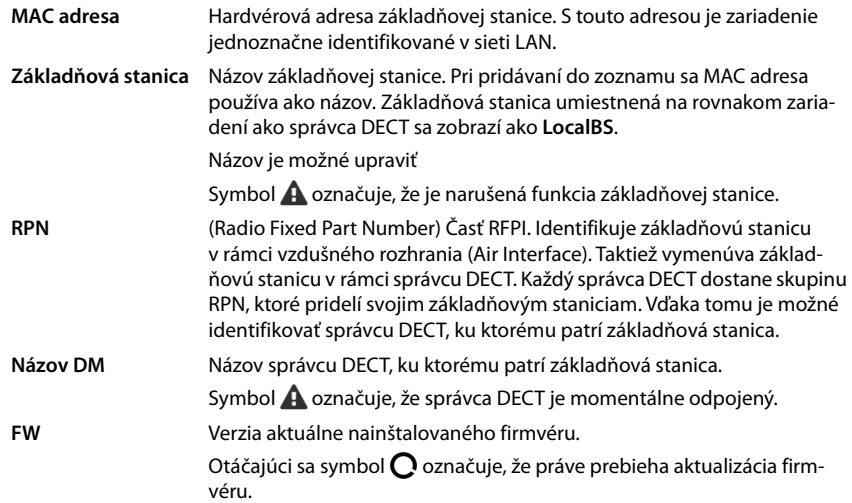

 $\overline{\phantom{a}}$ 

 $\overline{1}$ 

Stav Stav synchronizácie základňovej stanice:

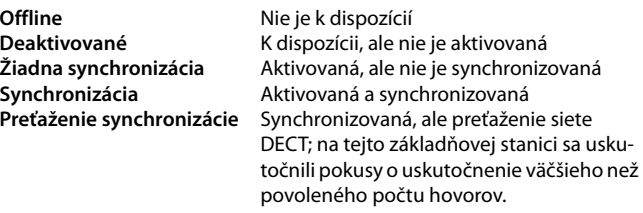

#### **Akcie**

#### **Úprava údajov základňovej stanice**

 $\triangleright$  Kliknite na tlačidlo  $\mathscr{P}$  vedľa základňovej stanice, ktorú chcete upraviť ... otvorí sa stránka s údajmi o základňovej stanici.

#### **Vymazanie základňovej stanice**

 $\triangleright$  Začiarknite políčko jednej alebo viacerých základňových staníc  $\triangleright$  Kliknite na tlačidlo **Odstrániť**. Potvrďte pomocou tlačidla **Áno** . . . Všetky vybrané základňové stanice sa vymažú. Opäť sa zobrazia v zozname čakajúcich základňových staníc.

#### **Export/import konfigurácie základňovej stanice**

Môžete exportovať konfiguráciu základňovej stanice a importovať ju do iného integrátora, aby ste zmenili priradenie správcu DECT.

Export:

- $\triangleright$  Vyberte všetky základňové stanice, ktoré chcete preniesť, pomocou symbolu  $\blacktriangleright$  vedľa MAC adresy.
- Kliknite na tlačidlo **Export**. Pomocou dialógového okna výberu súborov zvoľte miesto, kam sa má exportovaný súbor uložiť.

V prvom rade zrejme budete chcieť exportovať a importovať základňové stanice po jednotlivých správcoch DECT:

 Filtrujte zoznam základňových staníc podľa **Názov DM**, aby ste mohli jednoducho exportovať základňové stanice tohto konkrétneho správcu DECT.

Import:

Template Module, Version 2.1, 11.08.2020 / Template Basiseinstellungen: Version 3.1 - 07.07.2020

Template Module, Version 2.1, 11.08.2020 / Template Basiseinstellungen: Version 3.1 - 07.07.2020

- Kliknite na tlačidlo **Import**. Vyberte konfiguračný súbor predtým exportovanej základňovej stanice zo súborového systému vášho počítača.
- Vyberte správcu DECT, do ktorého sa má exportovaná základná stanica importovať zo zoznamu **Názov DM** a **Typ IP adresy** zo zodpovedajúceho zoznamu. Kliknite na tlačidlo **Import**.

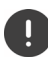

Export obsahuje všetky údaje. Import neobsahuje údaje lokálnej základňovej stanice, pretože lokálna základňová stanica je fyzicky naviazaná na (potenciálneho) nového správcu DECT.

 $\overline{\phantom{a}}$ 

Po importe základňovej stanice skontrolujte svoje nastavenia synchronizácie.

**24**

#### <span id="page-24-0"></span>**Zapnutie/vypnutie zobrazenia stavovej LED kontrolky na základnej stanici**

Zobrazenia LED sú v predvolenom stave povolené na všetkých základňových staniciach.

 Zvoľte možnosť **Áno**/**Nie** a zapnite/vypnite zobrazenie LED indikátorov na všetkých základňových staniciach.

## **Čakajúce základňové stanice**

V zozname **Čakajúce základňové stanice** sú zobrazené automaticky rozpoznané základňové stanice DECT v sieti, ktoré ešte neboli zaregistrované. Ak základňovú stanicu rozpozná niekoľko správcov DECT, existuje niekoľko záznamov pre jednu základňovú stanicu. Aby ste ich mohli integrovať do siete DECT, musia byť potvrdené a aktivované.

Základňové stanice sú identifikované podľa svojej MAC adresy.

#### **Priradenie základňových staníc správcovi DECT**

Kliknite na tlačidlo  $\vee$  v riadku základňovej stanice, ktorú chcete pridať do svojho systému . . . otvorí sa stránka s údajmi o základňovej stanici.

#### **Pridávanie/úprava základňových staníc**

Na tejto stránke môžete zadať údaje základňovej stanice, ktorú chcete pridať do správcu DECT, alebo upraviť údaje základňovej stanice, ktorá je už priradená správcovi DECT.

Je k dispozícii v používateľskom rozhraní integrátora len pre úlohu používateľa **admin**.

Zobrazia sa nasledujúce informácie, ktoré nie je možné zmeniť:

#### **MAC adresa**

Hardvérová adresa základňovej stanice. Pomocou tejto adresy je možné jedinečne identifikovať zariadenie v ethernetovej sieti. Nemôže sa zmeniť.

#### **Názov DM**

Názov správcu DECT, ku ktorému patrí základňová stanica. **local:** Základňová stanica patrí do konfiguračného zariadenia.

#### **Stav**

Stav synchronizácie základňovej stanice:

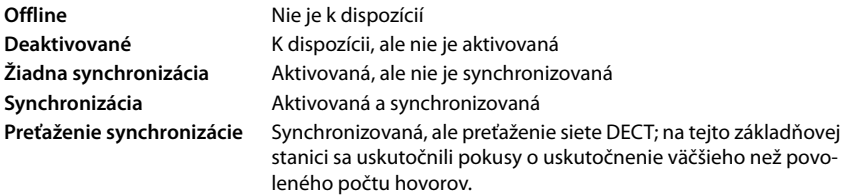

#### **IP adresa**

Aktuálna IP adresa základňovej stanice.

 $\overline{1}$ 

 $\overline{1}$ 

#### **RFPI = PARI + RPN (hex)**

(RFPI = Radio Fixed Part Identity) jedinečný názov základňovej stanice v sieti DECT s viacerými bunkami. Obsahuje:

 $\overline{\phantom{a}}$ 

 $\overline{\phantom{a}}$ 

- PARI (Primary Access Rights Identity): jedinečný systémový identifikátor základňovej stanice
- RPN (Radio Fixed Part Number): číslo základňovej stanice v sieti DECT Dva najvýznamnejšie bity v RPN predstavujú skupinu RPN správcu DECT.

#### **Aktuálna verzia firmvéru**

Momentálne nainštalovaná verzia firmvéru.

#### **Úroveň synchronizácie**

Úroveň synchronizácie základňovej stanice.

#### **Nasledujúce údaje je možné upraviť**

#### **Názov/miesto**

Tento názov by mal uľahčiť priradenie základňovej stanice v rámci logickej a priestorovej štruktúry siete DECT.

 Do textového poľa zadajte popisný názov alebo popis základnej stanice. Hodnota: max. 32 znakov

#### **Typ IP adresy**

Typ IP adresy sa skopíruje z nastavenia správcu DECT na stránku **Sieť** – **IP/LAN** (→ [s. 20](#page-19-3)). Typ IP adresy môžete zmeniť. Nastavenia správcu DECT a základňových staníc sa nemusia zhodovať. Správca DECT by napríklad mohol dostať pevnú IP adresu, aby mohol mať vždy prístup do webového konfigurátora s rovnakou adresou, zatiaľ čo základňové stanice prijímajú svoje IP adresy dynamicky.

V menu možností vyberte požadovaný typ IP adresy.

Ak je typ IP adresy **Statická**, musíte zadať IP adresu.

#### **IP adresa**

Template Module, Version 2.1, 11.08.2020 / Template Basiseinstellungen: Version 3.1 - 07.07.2020

Femplate Module, Version 2.1, 11.08.2020 / Template Basiseinstellungen: Version 3.1 - 07.07.2020

▶ Zadajte IP adresu základňovej stanice.

#### **Znížiť výkon TX o 8 dB pre prevádzku externej antény**

Vysielací výkon externých antén môžete znížiť. Môže to byť potrebné, aby nedošlo k porušeniu emisných predpisov, ak je zariadenie vybavené externými anténami.

Kliknutím na tlačidlo **Áno**/**Nie** znížite alebo neznížite vysielací výkon o 8 dB.

#### **Act as Sync Master redundancy**

Ak zlyhá hlavný synchronizačný server DECT alebo hlavný synchronizačný modul LAN, jeho úlohu môže prevziať základňová stanica.

 Kliknutím na tlačidlo **Áno**/**Nie** definujete základňovú stanicu, ktorá má/nemá vykonávať funkciu redundančného synchronizačného mastra.

Ak zvolíte možnosť **Áno**, možnosť **Úroveň synchronizácie** sa automaticky nastaví na 2 1, čo indikuje, že úroveň 2 sa môže prepnúť na úroveň 1.

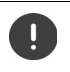

 $\overline{1}$ 

Základňovú stanicu musia vidieť všetky základňové stanice úrovne 2 s dobrou kvalitou signálu, aby sa zabezpečilo, že sieť bude v prípade prevzatia stále synchronizovaná.

#### **Aktivácia/deaktivácia základňovej stanice**

Ak má základňová stanica riadiť hovory pripojených slúchadiel, musí byť aktívna. Ak je deaktivovaná, nebude viac pripájať slúchadlá, ale stále zostane v zozname pripojených základňových staníc.

Ak chcete aktivovať/deaktivovať základňovú stanicu, vyberte položku **Áno**/**Nie**.

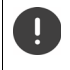

Uistite sa, že základňová stanica, ktorú chcete deaktivovať, nie je na úrovni synchronizácie 1. Pred deaktiváciou základňovej stanice skontrolujte nastavenia synchronizácie. V opačnom prípade váš systém nemusí fungovať správne.

#### **Pridanie základňovej stanice do zoznamu pripojených základňových staníc**

Kliknite na tlačidlo **Potvrdiť** .

#### **Odstránenie základňovej stanice**

 Kliknite na tlačidlo **Odstrániť základňovú stanicu**. Potvrďte pomocou tlačidla **Áno** . . . základňová stanica sa odstráni. Opäť sa zobrazí v zozname čakajúcich základňových staníc.

#### **Reštartovanie základňovej stanice**

 Kliknite na tlačidlo **Reštartovať základňovú stanicu**. Potvrďte pomocou tlačidla **Áno** . . . základňová stanica sa reštartuje. Všetky existujúce pripojenia riadené základňovou stanicou sa ukončia.

## <span id="page-26-0"></span>**Synchronizácia základňovej stanice**

Synchronizácia a logická štruktúra základňových staníc v klastroch sú predpokladom fungovania systému s viacerými bunkami, odovzdávania medzi jednotlivými bunkami a vyrovnávania (nadmerného) zaťaženia. Vyrovnávanie preťaženia znamená, že slúchadlo môže prechádzať do voľnej základne, keď je základňa úplne vyťažená a nemôže prijímať ďalšie pripojenia slúchadiel.

Základňové stanice sa môžu synchronizovať "vzduchom", čo znamená, že sa synchronizujú prostredníctvom siete DECT. Ak sa zdá, že spojenie DECT medzi konkrétnymi základňovými stanicami nie je dostatočne spoľahlivé, synchronizácia sa môže uskutočniť aj cez sieť LAN. Ak chcete vykonať synchronizáciu, budete potrebovať plán klastrov s úrovňou synchronizácie pre každú základňovú stanicu.

Podrobné informácie o plánovaní synchronizácie nájdete v príručke "N870 IP PRO - Inštalácia, konfigurácia a obsluha".

Podrobné informácie o plánovaní siete DECT nájdete dokumente "N870 IP PRO - Príručka plánovania miesta amerania" .

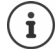

 $\overline{\phantom{a}}$ 

Základňová stanica zobrazuje svoj stav synchronizácie LED kontrolkou ( $\rightarrow$  [s. 12](#page-11-3)).

 $\overline{1}$ 

## **Zoznam synchronizovaných základňových staníc**

Všetky aktívne základňové stanice obsiahnuté v zozname **Pripojené základňové stanice** sa zobrazia v zozname **Synchronizácia základňovej stanice** .

 $\overline{1}$ 

 $\overline{\phantom{a}}$ 

Je k dispozícii v používateľskom rozhraní integrátora len pre úlohu používateľa **admin**.

#### **Nastavenie Základňové stanice Synchronizácia**

Pre každú registrovanú základňovú stanicu sa zobrazujú nasledujúce informácie:

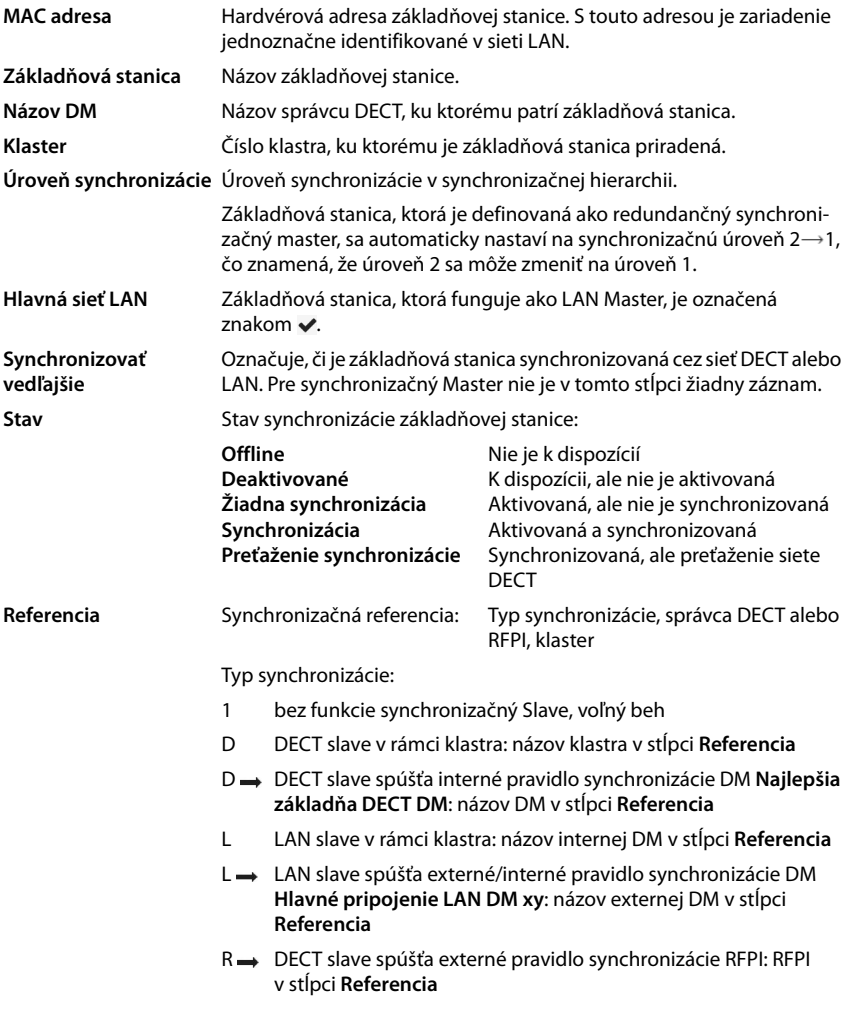

#### **Konfigurácia klastra**

Stránka umožňuje synchronizovať systém ručne.

 V menu možností **Názov DM** vyberte správcu DECT, ktorého chcete synchronizovať . . . konfigurácia klastra vybraného správcu DECT sa zobrazí nižšie.

#### **Synchronizácia všetkých klastrov správcu DECT**

Kliknite na tlačidlo **Synchronizovať všetko**

#### **Synchronizácia konkrétneho klastra správcu DECT**

 V menu možností **Synchronizovať vedľajšie** vyberte druh synchronizácie, ktorú chcete vykonať (**LAN** alebo **DECT**). Kliknite na tlačidlo **Synchronizovať** .

#### **Akcie**

 $\overline{1}$ 

#### **Nastavenie synchronizácie základňovej stanice**

 V menu možností **Klaster** vyberte klaster, ku ktorému by mala byť priradená základňová stanica.

Základňové stanice sa synchronizujú iba v rámci toho istého klastra, čo znamená, že odovzdávanie slúchadla z jedného klastra do susedného klastra nie je možné. Systém DECT s viacerými bunkami dokáže spravovať až deväť klastrov.

V menu možností **Úroveň DECT** vyberte úroveň synchronizácie základňovej stanice.

Úroveň DECT 1 je najvyššia úroveň a môže sa vyskytovať iba raz v každom klastri. Základňová stanica sa synchronizuje vždy so základňovou stanicou, ktorá má vyššiu úroveň synchronizácie. Ak rozpozná viac základňových staníc s vyššou úrovňou synchronizácie, prebehne synchronizácia so základňovou stanicou, ktorá dosahuje najvyššiu intenzitu signálu. Ak nie je k dispozícii žiadna základňová stanica s vyššou úrovňou synchronizácie, nie je možné synchronizáciu vykonať.

**▶ Začiarknite políčko <b>Hlavná sieť LAN**, ak má základňová stanica pôsobiť ako LAN Master. Ak sa používa synchronizácia prostredníctvom siete LAN, musí existovať jedna základňová stanica ako LAN Master.

V súčasnosti môže byť LAN Master konfigurovaný len na úrovni DECT 1.

 V menu možností **Synchronizovať vedľajšie** vyberte, či sa má základňová stanica synchronizovať cez sieť DECT alebo LAN. Pre synchronizačný Master nechajte tento stĺpec prázdny.

 $\overline{\phantom{a}}$ 

**29**

# <span id="page-29-2"></span><span id="page-29-0"></span>**Poskytovateľ a profily telefónnych ústrední**

Môžete použiť až 20 rôznych profilov VoIP telefónnych ústrední alebo profilov VoIP poskytovateľov, napr.

 $\overline{\phantom{a}}$ 

 $\overline{\phantom{a}}$ 

- telefónnu ústredňu VoIP vo vašej spoločnosti
- a/alebo verejných poskytovateľov, od ktorých ste požadovali služby VoIP.

Táto stránka vám umožňuje vytvoriť zoznam systémov poskytujúcich pripojenia VoIP a ďalšie služby pre vaše telefóny.

Na stránke sú uvedené dostupné pripojenia VoIP.

Je k dispozícii len pre úlohu používateľa **admin**.

#### **Nastavenie Poskytovateľ alebo profily PBX**

- **Názov** Zobrazí sa názov, ktorý ste definovali pre pripojenie alebo predvolený názov (IP1 IP20). Môžete ho upraviť  $(\rightarrow$  [s. 30\)](#page-29-1).
- **Doména** Doménová časť používateľskej adresy V prípade, že sa pripojenie nepoužíva, zobrazí sa **Nie je nakonfigurované**.
- Pomocou tlačidla **Predchádzajúce**/**Ďalej** môžete prepínať medzi pripojením VoIP 1 až 10 a 11 až 20.

#### **Konfigurácia profilov poskytovateľov a/alebo telefónnych ústrední**

Kliknite na tlačidlo  $\ll$  vedľa názvu pripojenia VoIP, ktoré chcete upraviť ... otvorí sa konfiguračná stránka poskytovateľa/telefónnej ústredne (+ [s. 30\)](#page-29-1).

## <span id="page-29-1"></span>**Konfigurácia profilov telefónneho servera poskytovateľa alebo telefónnej ústredne**

Na tejto stránke môžete upraviť údaje pre vybratý profil telefónneho servera poskytovateľa alebo telefónnej ústredne.

Je k dispozícii len pre úlohu používateľa **admin**.

#### **Názov alebo číslo pripojenia**

 Zadajte názov profilu poskytovateľa alebo telefónnej ústredne. Tento názov sa zobrazuje v zozname poskytovateľov/telefónnych ústrední. Malo by určovať príslušného poskytovateľa služieb VoIP, aby bolo možné rozlíšiť medzi rôznymi pripojeniami.

#### **Telefónny systém**

#### **Systém**

 Z menu možností vyberte typ telefónnej ústredne, ktorú používate na poskytovanie služieb VoIP.

 $\overline{1}$ 

## **Všeobecné údaje poskytovateľa**

#### **Doména**

 $\overline{1}$ 

 Zadajte doménovú časť používateľskej adresy (SIP URI). Spolu s menom používateľa telefónu sa používa na vytvorenie adresy záznamu (AOR) alebo na vytvorenie cieľa mimo vytáčaného čísla.

Príklady:

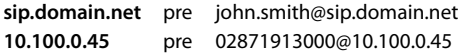

#### **Adresa proxy servera**

SIP proxy je server brány poskytovateľa VoIP a prvý server SIP, v ktorom by zariadenie malo posielať požiadavky SIP a očakáva prijímanie požiadaviek.

 Zadajte IP adresu alebo (úplný) názov DNS vášho proxy servera SIP (maximálne 74 znakov, 0  $-9$ , a – z, A – Z, -,.,).

## Príklady: **10.100.0.45** alebo **sip.domain.net** alebo **sipproxy01.domain.net**

#### **Port proxy servera**

 Zadajte číslo portu prvého servera SIP, v ktorom by zariadenie malo posielať požiadavky SIP a očakáva prijímanie požiadaviek.

Rozsah: 1 – 65535; predvolené: **5060** (pre UDP/TCP), **5061** (pre TLS)

Vyhľadávanie redundancie servera DNS SRV SIP môže poskytnúť iný serverový port, ktorý sa potom použije.

## **Obnovovací čas registrácie**

 Zadajte časové intervaly (v sekundách), v ktorých má telefón zopakovať registráciu na serveri VoIP (SIP proxy). Odošle sa požiadavka na vytvorenie relácie. Opakovanie je potrebné, aby sa zachoval záznam telefónu v tabuľkách SIP proxy a telefón bol vďaka tomu dostupný. Opakovanie sa vykoná pre všetky povolené pripojenia VoIP.

Hodnoty: 1 – 5 číslic, > 0; predvolené: **600** sekúnd

## **Prenosový protokol**

- Vyberte medzi UDP, TCP a TLS.
- UDP UDP (User Datagram Protocol) je protokol bez relácie. Protokol UDP nevytvorí pevné pripojenie. Údajové pakety ("datagramy") sa odosielajú vo forme vysielania. Príjemca je výlučne zodpovedný za to, aby údaje boli prijaté. Odosielateľ nie je upozornený na to, či k prijatiu došlo alebo nie.
- TCP TCP (Transmission Control Protocol) je prenosový protokol založený na relácii. Nastavuje, sleduje a ukončuje spojenie medzi odosielateľom a príjemcom pri prenose údajov.
- TLS TLS (Transport Layer Security) je protokol na šifrovanie prenosov údajov na internete. TLS je nadradený prenosový protokol.

 $\overline{\phantom{a}}$ 

 $\overline{1}$ 

#### **Použiť zabezpečenie SIP (SIPS)**

Iba ak je zvolená možnosť TLS. SIPS vylepšuje SIP pomocou šifrovania TLS/SSL. Používanie protokolu SIPS sťažuje odpočúvanie spojenia. Údaje sa prenášajú zašifrované cez internet.

 $\overline{\phantom{a}}$ 

 $\overline{\phantom{a}}$ 

 Označte/zrušte označenie začiarkavacieho políčka, ak chcete povoliť/zakázať používanie systému SIPS.

#### **Možnosti SRTP**

 $\overline{1}$ 

SRTP (Secure Realtime Protocol) je bezpečnostný profil na zabezpečenie dôvernosti, integrity, ochrany pred opakovaním a autentifikácie správ pre audio-vizuálny prenos údajov cez siete založené na IP.

Vyberte, ktoré hovory by sa mali prijať:

**Zabezpečený protokol v reálnom čase** Zabezpečenie je aktivované pre hlasové spojenia. **Prijať volania iné ako SRTP** Nebezpečné hovory sa prijímajú aj po aktivácii SRTP.

#### **zrušiť registráciu odpojeného slúchadla**

SIP účet slúchadiel, ktoré nie sú dostupné, je možné automaticky zrušiť.

Kliknutím na tlačidlo **Áno**/**Nie** aktivujete/deaktivujete automatické zrušenie.

#### **Nastavenia redundancie**

#### **Redundancia – požiadavka DNS**

Poskytovatelia VoIP poskytujú redundanciu servera SIP na vyvažovanie záťaže a zabezpečenie spoľahlivosti služieb. Servery SIP je možné identifikovať prostredníctvom DNS pomocou rôznych dopytov:

A Zaznamenáva iba zadané IP adresy a príslušné čísla portov.

SRV + A Nájde dostupný serverový port pre zadaný proxy server a registračný server. Vďaka službe DNS SRV musí klient namiesto skutočného servera vedieť len to, aký typ služby hľadá.

#### **Server na zabezpečenie pred zlyhaním**

#### Ak **Redundancia – požiadavka DNS** = A

V prípade, že váš poskytovateľ podporuje server na zabezpečenie pred zlyhaním, môžete sem zadávať údaje.

 Aktivujte alebo deaktivujte používanie servera na zabezpečenie pred zlyhaním prostredníctvom prepínacích políčok vedľa položky **Povoliť registráciu**.

#### **Registračný server**

▶ Zadajte IP adresu alebo (úplný) názov DNS vášho registračného servera na zabezpečenie pred zlyhaním.

#### **Port SIP servera**

Zadajte komunikačný port použitý v registrátore na zabezpečenie pred zlyhaním.

Rozsah: 1 – 65535; predvolené: **5060** (pre UDP/TCP), **5061** (pre TLS)

 $\overline{\phantom{a}}$ 

Template Module, Version 2.1, 11.08.2020 / Template Basiseinstellungen: Version 3.1 - 07.07.2020

Femplate Module, Version 2.1, 11.08.2020 / Template Basiseinstellungen: Version 3.1 - 07.07.2020

#### **Sieťové údaje poskytovateľa služieb**

#### **Režim odchádzajúceho proxy**

Systém DECT IP s viacerými bunkami umožňuje konfigurovať odchádzajúcu proxy. Napriek akýmkoľvek iným pravidlám protokolu SIP, ak je systém aktivovaný (**Vždy**), vždy odošle všetky odchádzajúce požiadavky smerom k tomuto výstupnému proxy serveru. Môže to byť výstupný proxy server v miestnej sieti poskytovanej poskytovateľom miestnej siete alebo vo verejnej sieti poskytovanej poskytovateľom siete/VoIP.

- Určite, kedy sa má použiť výstupný proxy server.
- **Vždy**: Všetky signalizačné a hlasové údaje odoslané systémom sa posielajú na výstupný proxy server.

**Nikdy**: Výstupný proxy server sa nepoužíva.

Ak je ďalšia konfigurácia výstupného proxy servera identická s konfiguráciou proxy servera a registrátora, je zbytočná a bude ignorovaná.

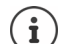

 $\overline{1}$ 

Možnosť DHCP 120 "sip server" odoslaná telefónom SIP by vnútorne prekonala adresu výstupného proxy servera a nastavenie portu. **Režim odchádzajúceho proxy** je stále a výhradne v rukách správcu miestnych zariadení. Nastavením **Režim odchádzajúceho proxy** na možnosť **Nikdy**môžete predísť používaniu možnosti DHCP 120 pomocou telefónu DECT VoIP. Ak chcete povoliť možnosť DHCP 120, mali by ste **Režim odchádzajúceho proxy** nastaviť na možnosť **Vždy**.

#### **Adresa servera odch.**

Toto je adresa, na ktorú by zariadenie malo posielať všetky požiadavky SIP a kde (v prípade úspešnej registrácie) očakáva prijímanie požiadaviek.

▶ Zadajte (úplný) názov DNS alebo IP adresu výstupného proxy servera vášho poskytovateľa.

Príklad: **10.100.0.45** alebo **sip.domain.net** alebo **sipproxy01.domain.net**

Ak je pole **Adresa servera odch.** prázdne, systém sa bude správať nezávisle od zvoleného režimu, ako v prípade **Režim odchádzajúceho proxy** = **Nikdy**.

#### **Odchádzajúci port proxy**

Toto je číslo portu výstupného proxy servera, na ktorý by zariadenie malo posielať všetky požiadavky SIP (a kde v prípade úspešnej registrácie očakáva prijímanie požiadaviek).

Zadajte komunikačný port používaný výstupným proxy serverom.

Rozsah: 1 – 65535; predvolené: **5060** (pre UDP/TCP), **5061** (pre TLS)

**Odchádzajúci port proxy** je prázdny a **Adresa servera odch.** je názov:

Pravidlá RFC3263 sa použijú na lokalizáciu serverov SIP a ich výber na účely vyvažovania záťaže a redundancie.

#### **Odchádzajúci port proxy** je pevné číslo:

Použitie záznamov DNS SRV podľa pravidiel RFC3263 je zablokované.

#### **ODBER SIP pre Net-AM MWI**

 $\overline{1}$ 

Ak je táto možnosť aktivovaná, vytvorí sa predplatné na účely prijímania upozornení o nových správach v sieťovej odkazovej schránke.

 $\overline{\phantom{a}}$ 

 $\overline{\phantom{a}}$ 

 Aktivujte/deaktivujte predplatné SIP prostredníctvom prepínacích políčok vedľa položky **ODBER SIP pre Net-AM MWI**.

#### **DTMF cez pripojenia VoIP**

Signalizácia DTMF (Dual Tone Multi Frequency) sa vyžaduje napríklad pri dotazovaní a ovládaní určitých sieťových odkazových schránok pomocou číselných kódov, pri kontrole automatických dotazov na adresári alebo pri diaľkovom ovládaní miestneho záznamníka.

Ak chcete odoslať signály DTMF cez VoIP, musíte definovať, ako sa majú kódy kľúčov konvertovať a odoslať ako signály DTMF: ako počuteľné informácie prostredníctvom rečového reči alebo ako správa "SIP Info".

Od poskytovateľa VoIP služieb zistite, ktorý typ prenosu DTMF podporuje.

#### **Automatické nastavenie rýchlosti prenosu DTMF**

 Pri každom hovore sa telefón pokúša nastaviť príslušný typ signalizácie DTMF pre aktuálne dohodnutý kodér-dekodér: zvoľte **Áno**.

Systém bude používať metódu prenosu, ktorá najlepšie zodpovedá prijatým funkciám od partnera na základe nasledujúceho poradia priorít:

- posielanie cez RFC2833, ak PT pre telefonickú udalosť poskytne partner,
- posielanie prostredníctvom aplikácie SIP INFO/dtmf-relay, ak partner podporuje metódu SIP INFO,
- posielanie zvuku v pásme.
- Žiadne automatické pokusy o nastavenie typu prenosu DTMF: vyberte možnosť **Nie** (predvolený typ prenosu DTMF je **Zvuk**).

#### **Odoslať nastavenia prenosu DTMF**

Vykonajte požadované nastavenia pre odosielanie signálov DTMF:

**Zvuk** alebo **RFC 2833** Signály DTMF sa prenášajú akusticky (v hlasových paketoch).

**SIP Info** Signály DTMF sa prenášajú ako kód.

#### **Vyzváňací tón pripojenia**

K dispozícii sú rôzne vyzváňacie tóny pre interné, externé, skupinové, dverové, tiesňové a voliteľné hovory.

**Nevyhnutná podmienka**: Poskytovateľ/platforma posiela správne informácie prostredníctvom poľa Alert-Info v hlavičke SIP.

Používateľ si môže na slúchadle zvoliť rôzne vyzváňacie tóny pre konkrétne hovory. Tu môžete definovať, ktoré rôzne vyzváňacie tóny môže používateľ nastavovať.

- Do poľa **Názov** zadajte názov položky menu, ktorá by sa mala zobraziť v menu slúchadla. **Poznámka**: Možnosť **Internal calls** nemožno zmeniť.
- Pole **Alert-Info pattern** obsahuje definíciu Info-Alert, ktorá sa musí nachádzať v hlavičke SIP, aby sa určil vhodný typ hovoru.

Pole je prázdne: Záznam sa nezobrazí v menu slúchadla.

 $\overline{\phantom{a}}$ 

Template Module, Version 2.1, 11.08.2020 / Template Basiseinstellungen: Version 3.1 - 07.07.2020

Femplate Module, Version 2.1, 11.08.2020 / Template Basiseinstellungen: Version 3.1 - 07.07.2020

 $\overline{\phantom{a}}$ 

#### **Nastavenia pre kodeky**

 $\overline{1}$ 

Hlasová kvalita volaní VoIP je určená hlavne kodekom používaným na prenos a dostupnou šírkou pásma vášho sieťového pripojenia. "Lepší" kodek (lepšia kvalita hlasu) znamená, že je potrebné preniesť viac údajov, t. j. vyžaduje si sieťové pripojenie s väčšou šírkou pásma. Kvalitu hlasu môžete zmeniť výberom hlasových kodekov, ktoré má telefón používať, a uvedením poradia, v ktorom majú byť navrhnuté kodeky pri vytvorení spojenia VoIP. Predvolené nastavenia pre použité kodeky sú uložené v telefóne; jedno nastavenie optimalizované pre malé šírky pásma a jedno pre veľké šírky pásma.

Obidve strany zapojené do telefónneho spojenia (volajúci/odosielateľ a príjemca) musia používať rovnaký hlasový kodek. Hlasový kodek je dohodnutý medzi odosielateľom a príjemcom pri vytváraní spojenia.

#### **Aktívne kodeky/Dostupné kodeky**

Podporované sú nasledovné hlasové kodeky:

G.722 Vynikajúca kvalita hlasu. Širokopásmový hlasový kodek G.722 pracuje pri rovnakej prenosovej rýchlosti ako PCMA/PCMU (64 kbit/s na hlasové spojenie), ale pri vyššej vzorkovacej frekvencii (16 kHz).

> Ak chcete povoliť širokopásmové pripojenie prostredníctvom G.722, musíte tento kodek explicitne aktivovať na stránke **Telefónia** – **VoIP** (→ [s. 50.](#page-49-2)

PCMA/ PCMU (Pulse Code Modulation) Vynikajúca kvalita zvuku (porovnateľná s ISDN). Požadovaná šírka pásma je 64 kbit/s na hlasové spojenie.

PCMA (G.711 a law): Používa sa v Európe a vo väčšine krajín mimo USA.

PCMU (G.711 μ law): Používa sa v USA.

G.729A Stredná kvalita hlasu. Potrebná šírka pásma je menšia alebo rovná 8 kbit/s na hlasové spojenie.

Aktivácia/deaktivácia kodeku:

 Vyberte požadovaný kodek zo zoznamu **Dostupné kodeky**/**Aktívne kodeky** a kliknite na tlačidlo  $\leftrightarrow$ 

Definujte postupnosť, v akej sa kodeky majú používať:

**▶ V zozname Aktívne kodeky** vyberte požadovaný kodek a kliknutím na tlačidlo ↑/↓ ho posuňte nahor/nadol.

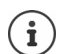

Výber kodekov G.722 a G.729 ovplyvňuje kapacitu systému smerom k nižšiemu počtu súbežných hovorov na jednu základňovú stanicu.

#### <span id="page-34-0"></span>**Počet súbežných hovorov na základňovú stanicu v závislosti od šírky pásma:**

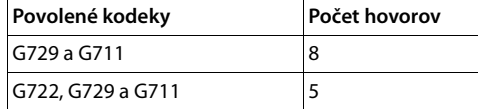

 $\overline{\phantom{a}}$ 

#### **Čas paketovania RTP (čas p)**

 $\overline{1}$ 

Dĺžka času v milisekundách vyjadrená zvukovými údajmi v jednom pakete.

Vyberte veľkosť paketov RTP, ktoré chcete odoslať. Vyberte spomedzi 10/20/30 ms.

#### **Možnosti signalizácie pre "podržanie" v protokole popisu relácie (SDP)**

Podržanie hovoru znamená, že používateľ požaduje podržanie aktívneho hovoru. Držiaca strana pošle požiadavku re-INVITE podržanému klientovi s ponukou SDP (Session Description Protocol). Táto ponuka SDP obsahuje riadok atribútu a inactive alebo a=sendonly.

 $\overline{\phantom{a}}$ 

 $\overline{\phantom{a}}$ 

 Vyberte, ktorý atribút by mal byť odoslaný v ponuke SDP: **neaktívne** Koncový bod SIP nebude odosielať ani prijímať údaje. **iba poslať** Koncový bod SIP bude údaje len odosielať, ale nie prijímať.

#### **Podržať smerom k cieľu prenosu**

Zariadenie umožňuje prenos hovoru po konzultácii alebo bez konzultácie.

 Určite, či sa pred prenesením hovoru podrží konzultačný hovor s cieľom prenosu (**Áno**) alebo nie (**Nie**).

#### **Zobrazenie informácií o volajúcom**

 Z menu možností **Volaná strana (časť používateľa)** vyberte, ktoré informácie sa môžu prenášať príjemcovi v hlavičke SIP. O tom, ktoré informácie sa skutočne prenesú, rozhoduje poskytovateľ.

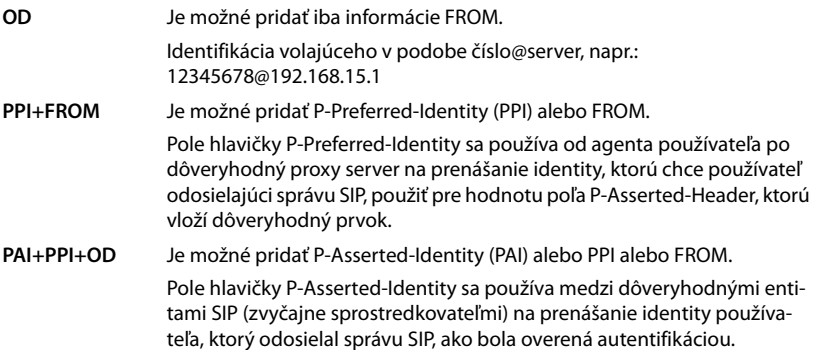

#### **Kódy služieb**

Kódy služieb sú tlačidlové sekvencie poskytované poskytovateľom alebo telefonickou ústredňou na aktiváciu/deaktiváciu špecifických funkcií slúchadla. Môžete nastaviť adekvátne kódy služieb na aktiváciu/deaktiváciu funkcií CCBS a CCNR.

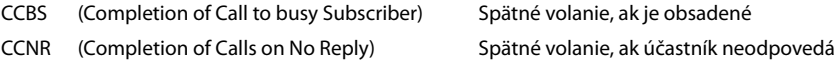

▶ Do textových polí D**okončenie hovoru zap. (CCBS, CCNR)/Vyp. ukončenie hovoru (CCBS, CCNR)** zadajte tlačidlovú sekvenciu na aktiváciu/deaktiváciu funkcií CCBS a CCNR.

**36**
$\overline{1}$ 

# <span id="page-36-0"></span>**CSTA**

 $\overline{1}$ 

Počítačom podporované telekomunikačné aplikácie (Computer Supported Telecommunications Applications) sú štandardom pre interakciu medzi počítačom a telefonickou ústredňou nezávisle od výrobcu. Ak vaša telefonická ústredňa poskytuje aplikácie CSTA, ktoré majú používať zaregistrované slúchadlá, musíte tento štandard aktivovať tu. Údaje o účte pre prístup k slúchadlu je možné konfigurovať pre každé slúchadlo (+ [s. 45\)](#page-44-0).

Definujte, či sa má CSTA aktivovať (**Áno**) alebo nie (**Nie**).

# **Odstránenie profilu**

Kliknite na tlačidlo **Odstrániť** a profil odstráňte. Potvrďte operáciu pomocou tlačidla **Áno**.

 $\overline{\phantom{a}}$ 

**Mobilné zariadenia**

 $\overline{1}$ 

# **Mobilné zariadenia**

Webový konfigurátor môžete použiť na registráciu všetkých slúchadiel v sieti DECT a na pripojenie VoIP. Ak chcete zaregistrovať jednotlivé slúchadlá, použite funkciu pridania na stránke **Správa** alebo použite **Registračné stredisko** na registráciu skupín slúchadiel v jednom procese.  $\overline{\phantom{a}}$ 

 $\overline{\phantom{a}}$ 

Môžete upraviť nastavenia pre slúchadlá, deaktivovať ich alebo vymazať a vykonať ďalšie nastavenia, napr. týkajúce sa použitia adresárov a sieťových služieb.

# **Správa mobilných zariadení**

Na tejto stránke môžete zaregistrovať jednotlivé slúchadlá do telefónneho systému. Je k dispozícii pre úlohu používateľa **admin** aj **user**.

#### **Nastavenie Mobilné zariadenia Správa**

Aktuálne registrované slúchadlá a zástupné objekty pre slúchadlá, ktoré je možné zaregistrovať, sú uvedené na stránke s nasledujúcimi informáciami:

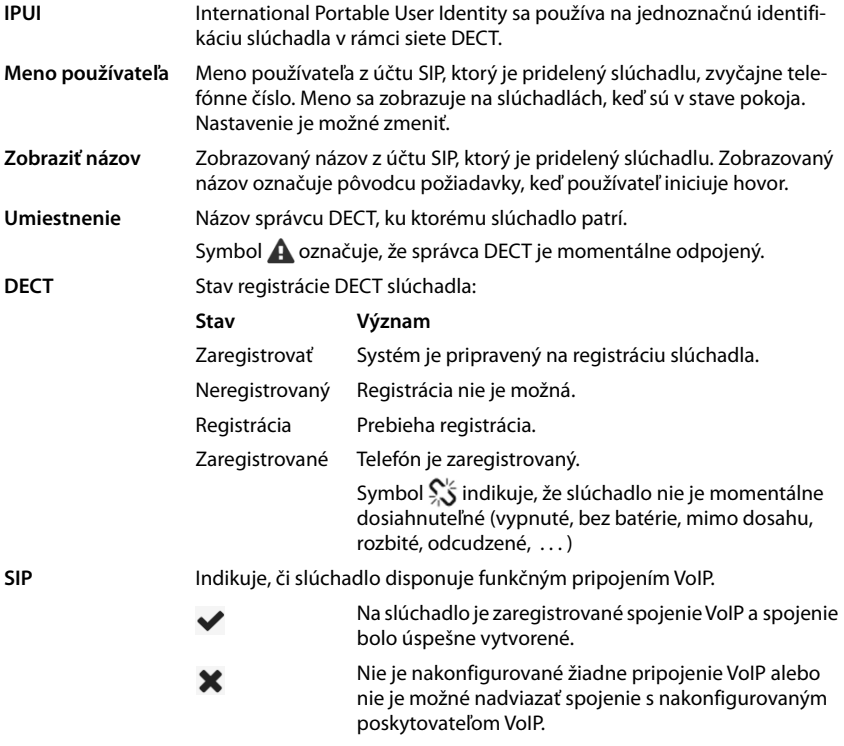

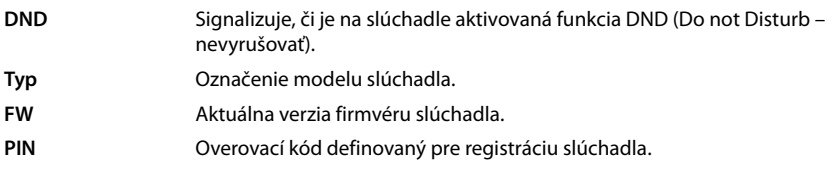

# **Akcie**

 $\overline{1}$ 

### **Pridanie slúchadla do zoznamu**

▶ Kliknite na tlačidlo Pridať . . . otvorí sa stránka s údajmi o mobilných zariadeniach (→ [s. 40](#page-39-0)).

### **Kopírovanie údajov o slúchadlách do inej konfigurácie**

▶ Začiarknite políčko vedľa slúchadla, ktorého nastavenia chcete kopírovať. ▶ Kliknite na tlačidlo **Kopírovať** . . . otvorí sa stránka s údajmi o mobilných zariadeniach (+ [s. 40\)](#page-39-0). Nastavenia vybraného mobilného zariadenia, okrem osobných údajov, sa prevezmú pre novú konfiguráciu slúchadla.

### **Nahradenie mobilného zariadenia používateľa iným zariadením**

Začiarknite políčko vedľa slúchadla používateľa, ktorý má dostať iné slúchadlo. ▶ Kliknite na tlačidlo **nahradiť** . . . otvorí sa stránka s údajmi o mobilných zariadeniach (+ [s. 40](#page-39-0)). Staré mobilné zariadenie sa nastaví na možnosť **Na zrušenie registrácie**. Osobné údaje poskytovateľa sa odstránia. Údaje špecifické pre používateľa sa zachovajú. Zobrazí sa výzva na registráciu nového mobilného zariadenia.

#### **Odstránenie slúchadla zo zoznamu**

 Začiarknite políčko vedľa slúchadla, ktoré chcete odstrániť. Môžete vybrať viacero možností. ▶ Kliknite na tlačidlo Odstrániť. ▶ Potvrďte pomocou tlačidla Áno . . . všetky vybrané slúchadlá sa vymažú.

# **Export/import konfigurácie slúchadla**

Export: Konfiguráciu slúchadla môžete exportovať a naimportovať ju do iného zariadenia.

- $\triangleright$  Vyberte všetky slúchadlá, ktoré chcete preniesť, pomocou symbolu  $\triangleright$  vedľa IPUI.
- Kliknite na tlačidlo **Export**. Pomocou dialógového okna výberu súborov zvoľte miesto, kam sa má exportovaný súbor uložiť.

Import:

**EXILIANIE NA THA THA THA Inc.** Vyberte konfiguračný súbor predtým exportovaného slúchadla zo súborového systému vášho počítača.

# **Úprava údajov slúchadla**

 $\blacktriangleright$  Kliknite na tlačidlo  $\blacktriangleright$  vedľa slúchadla, ktoré chcete upraviť ... otvorí sa stránka s údajmi o mobilných zariadeniach  $(4)$  [s. 40](#page-39-0)).

Template Module, Version 2.1, 11.08.2020 / Template Basiseinstellungen: Version 3.1 - 07.07.2020 Template Module, Version 2.1, 11.08.2020 / Template Basiseinstellungen: Version 3.1 - 07.07.2020

 $\overline{\phantom{a}}$ 

**Mobilné zariadenia**

 $\overline{1}$ 

### **Nastavenie názvu, ktorý sa má zobraziť na displeji v stave pokoja**

Štandardne sa na displeji slúchadla v stave pokoja zobrazuje **Meno používateľa**. Môžete určiť, že namiesto toho by sa mal použiť **Zobraziť názov**.

# <span id="page-39-0"></span>**Registrácia/zrušenie registrácie slúchadiel**

Stránka vám umožňuje zaregistrovať slúchadlo v sieti DECT alebo pripraviť registráciu viacerých slúchadiel prostredníctvom registračného centra. Môžete priradiť účet VoIP, povoliť online adresáre a vykonať ďalšie nastavenia slúchadiel.

Je k dispozícii pre úlohu používateľa **admin** aj **user**.

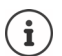

Registrácia/zrušenie registrácie v tomto kontexte odkazuje na vzťah slúchadla k sieti DECT, nie však na registráciu SIP.

# **Registrácia slúchadiel**

- Ak chcete obmedziť registráciu na konkrétne slúchadlo, zadajte IPUI.
- Overovací kód zadajte ručne alebo ho vygenerujte pomocou tlačidla **Generovať náhodný kód PIN**.
- Zadajte všetky konfiguračné údaje slúchadla.
- Kliknite na tlačidlo **Zaregistrovať teraz**.

Slúchadlo s príslušným IPUI sa teraz môže registrovať. Ak nie je definovaný žiadny IPUI, môžu sa zaregistrovať všetky slúchadlá v dosahu.

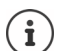

Systém zostane v režime registrácie, pokiaľ je definovaný pomocou parametra **Trvanie registrácie** na stránke **Registračné stredisko (+ [s. 46\)](#page-45-0)**. Predvolené: 3 min.

# **Na slúchadle**

 $\triangleright$  Začnite proces registrácie podľa popisu v príslušnej dokumentácii.  $\triangleright$  Po zobrazení výzvy zadajte zadaný alebo generovaný kód PIN.

# **Registrácia súpravy slúchadiel**

Súpravu slúchadiel môžete zaregistrovať bez opätovného spustenia režimu registrácie. Pripravte si registráciu pre nové mobilné zariadenia nasledovne:

Zadajte skutočný IPUI a prípadne aj individuálny kód PIN

alebo

- Použite zástupné znaky ako IPUI (0\_1, 0\_2, 0\_3 ...) a prednostne rovnaký kód PIN pre všetky slúchadlá.
- Nastavte **Stav reg.** slúchadiel na **Zaregistrovať**.
- Otvorte registračné okno na požadovaný čas a zaregistrujte všetky slúchadlá bez ďalšej interakcie s webovým používateľským rozhraním cez **Registračné stredisko** (+ [s. 46](#page-45-0)).

 $\overline{\phantom{a}}$ 

 $\overline{\phantom{a}}$ 

# **Parametre**

### **IPUI**

 $\overline{1}$ 

(International Portable User Identity) Jedinečný identifikátor slúchadla v sieti DECT. Ak upravíte existujúcu registráciu slúchadla, IPUI sa zobrazí a nemožno ho zmeniť.

Nový záznam:

 Zadajte IPUI slúchadla, ktoré by malo byť povolené na registráciu v sieti DECT v textovom poli.

Ak je pole prázdne, bude možné zaregistrovať akékoľvek slúchadlo.

### **Stav reg.**

Stav registrácie **DECT** položky slúchadla. Menu možností vám umožňuje zmeniť stav.

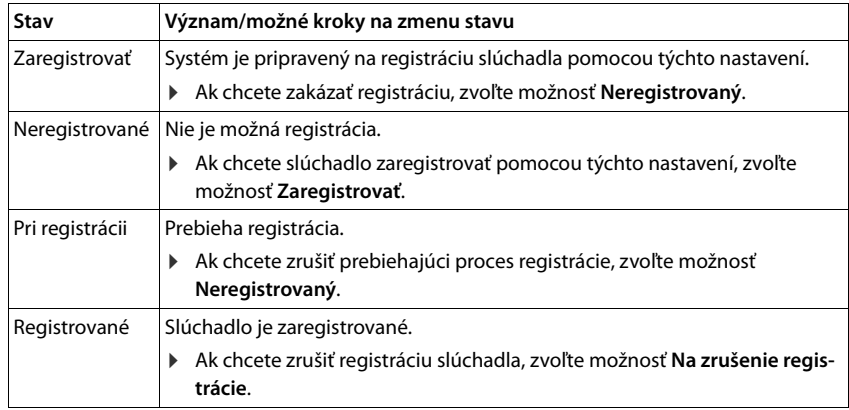

# **Autentifikačný kód (PIN)**

Tento kód PIN sa musí použiť na slúchadle, aby sa mohlo zaregistrovať v sieti DECT.

▶ Do textového poľa zadajte kód PIN. Hodnota 4 číslice

### alebo

 Kliknite na tlačidlo **Generovať náhodný kód PIN** . . . vygeneruje sa štvormiestny kód PIN a zobrazí sa v textovom poli.

 $\overline{\phantom{a}}$ 

 $\overline{1}$ 

# **Zrušenie registrácie slúchadiel**

- $\triangleright$  V zozname slúchadiel kliknite na tlačidlo  $\triangleright$  vedľa slúchadla, pri ktorom chcete zrušiť registráciu. Stav je **Zaregistrované**.
- **▶ V menu možností Stav reg.** zvoľte možnosť Na zrušenie registrácie. ▶ Kliknite na tlačidlo **Nastaviť** . . . zruší sa registrácia slúchadla.

Zrušenie registrácie DECT bolo úspešné:

Slúchadlo sa odstráni zo zoznamu **Mobilné zariadenia**.

Zrušenie registrácie DECT nebolo úspešné:

Slúchadlo zostane v zozname **Mobilné zariadenia** so stavom **Na zrušenie registrácie**.

 $\overline{\phantom{a}}$ 

 $\overline{\phantom{a}}$ 

# <span id="page-41-0"></span>**Nastavenia slúchadla**

Pri registrácii slúchadla môžete definovať dôležité nastavenia a súčasne priradiť funkcie.

### <span id="page-41-1"></span>**Osobné údaje poskytovateľa**

Konfigurujte účet VoIP pre slúchadlo. Ak je slúchadlo úspešne zaregistrované, v stĺpci **SIP** v zozname **Mobilné zariadenia** sa zobrazí **V**.

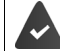

Účet VoIP/telefónnej ústredne musíte nastaviť vopred  $(4)$ s. 30).

#### **Poskytovateľ VoIP**

- Vyberte si z menu možností nakonfigurovanú telefónnu ústredňu VoIP/poskytovateľa. Pripojenie sa musí nakonfigurovať na stránke Poskytovateľ alebo profily PBX (+ [s. 30](#page-29-0)).
- ▶ Zadajte do príslušných polí prístupové údaje pre účet VoIP. Tieto polia sa môžu líšiť v závislosti od profilu telefónnej ústredne/poskytovateľa.

#### **Názov autentifikácie**

 Zadajte overovací názov SIP (HTTP digest). **Názov autentifikácie** funguje ako ID prístupu pri registrácii na serveri proxy/registrátora SIP. Zvyčajne je totožné s telefónnym číslom účtu VoIP. Hodnota: max. 74 znakov

#### **Heslo overenia**

▶ Zadajte heslo pre autentifikáciu SIP (HTTP digest). Telefón potrebuje heslo pri registrácii na serveri proxy/registrátora SIP. Hodnota: max. 74 znakov

#### **Meno používateľa**

 Zadajte ID volajúceho pre účet poskytovateľa VoIP. Zvyčajne je totožné s telefónnym číslom účtu VoIP. Hodnota: max. 74 znakov

### **Zobraziť názov**

 $\overline{1}$ 

Zobrazovaný názov sa používa na prezentáciu mena volajúceho. V zriedkavých prípadoch sieť SIP kontroluje zobrazovaný názov pre akúkoľvek miestnu politiku siete SIP.

Zobrazovaný názov je zvyčajne voliteľný.

 Zadajte akýkoľvek názov, ktorý by sa mal zobraziť pre volajúceho na displeji druhého účastníka. Hodnota: max. 74 znakov

Ak je položka **Zobraziť názov** prázdna, použije sa **Meno používateľa** alebo telefónne číslo.

# **Online adresáre**

Používateľ môže vyvolať rôzne adresáre pomocou ovládacieho prvku slúchadla alebo tlačidla INT.

# **Tel. zoznam pre priamy prístup**

Používateľ môže otvoriť adresár pomocou tlačidla adresára slúchadla (spodná časť ovládacieho tlačidla). V predvolenom nastavení sa po **krátkom** stlačení tlačidla adresára otvorí zoznam online adresárov, po **dlhom** stlačení sa otvorí lokálny adresár slúchadla.

Vyberte adresár, ktorý sa má vyvolať po krátkom stlačení tlačidla adresára.

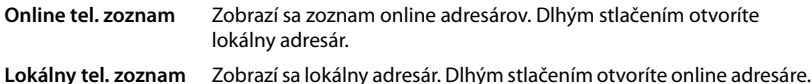

### **adresár pre INT tlačidlo**

Ak je dostupný a nakonfigurovaný akýkoľvek online adresár, používateľ ho môže otvoriť stlačením tlačidla INT (vľavo na ovládacom tlačidle slúchadla).

Vyberte zo zoznamu, ktorý adresár sa otvorí pomocou tlačidla INT.

# **Automatické vyhladávanie**

 Vyberte online adresár zo zoznamu pre **Automatické vyhladávanie** alebo deaktivujte túto možnosť. Pri prichádzajúcom hovore sa meno volajúceho číta z tohto adresára a zobrazí sa na displeji (dostupnosť tejto funkcie závisí od poskytovateľa online adresára).

# <span id="page-42-0"></span>**Autentifikácia LDAP**

V telefónnom systéme môže byť k dispozícii až 10 adresárov vo formáte LDAP. Prístup do firemného adresára je možné poskytnúť pre konkrétne slúchadlá individuálne.

# **Vybraná kniha LDAP**

Z menu možností vyberte adresár LDAP, ktorý má byť k dispozícii na slúchadle.

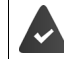

Musí byť nastavený aspoň jeden adresár LDAP.

# **Zobraziť ďalšie servery LDAP**

Ak chcete, aby sa zobrazovali adresáre iných serverov LDAP, zvoľte možnosť **Áno**.

 $\overline{\phantom{a}}$ 

**Mobilné zariadenia**

 $\overline{1}$ 

#### **Typ autorizácie LDAP**

- Vyberte spôsob autentifikácie používateľa:
	- **Globálne** Poverenia sa nastavia pre všetky slúchadlá počas nastavenia adresára LDAP.
	- **Používateľ** Používajú sa individuálne poverenia.
		- Zadajte **Meno používateľa** a **Heslo** do príslušných textových polí.

 $\overline{\phantom{a}}$ 

 $\overline{\phantom{a}}$ 

**SIP** Používajú sa poverenia pre účet SIP používateľa (**Názov autentifikácie** a **Heslo overenia**).

# **Konfigurácia sieťovej odkazovej schránky**

Ak je pre účet VoIP priradený slúchadlu k dispozícii sieťová odkazová schránka, musíte túto funkciu aktivovať.

- Zadajte **Číslo na volanie alebo názov SIP (URI)** pre sieťovú odkazovú schránku.
- Aktivujte funkciu pomocou začiarkavacieho políčka.

# **Skupinové prijatie hovoru**

Skupinové prijatie hovoru umožňuje používateľovi prijať hovor pre iného účastníka, napr. v rámci skupiny preberania. Používatelia patriaci do tej istej skupiny preberania hovorov môžu prijať všetky hovory pre skupinu. Pri registrácii účtu SIP sa musí zriadiť skupina na preberanie hovorov. Číslo volania alebo URI SIP preberajúcej skupiny môžu byť priradené mobilnému zariadeniu.

- Zadajte **Číslo na volanie alebo názov SIP (URI)** skupiny preberania.
- Aktivujte funkciu pomocou začiarkavacieho políčka.

# **Správca hovorov**

 V menu možností **Prijímanie hovorov priamo prostredníctvom správcu hovorov** zvoľte, či sa hovory, ktoré sa prenášajú prostredníctvom správcu volaní telefónnej ústredne, musia prijať priamo:

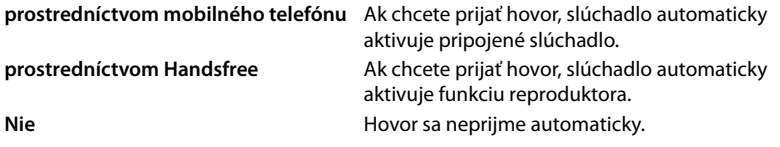

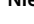

Priame prijatie hovoru vyžaduje zabezpečenú signalizáciu do ústredne (TLS).

 $\mathbf{i}$ 

Prijímanie hovorov prostredníctvom aplikácie Call Manager nemá žiadny vplyv na výkon systému DECT, pretože sa spracováva na úrovni SIP.

# **Zmeškané hovory a upozornenia**

Môžete určiť, či sa započítavajú zmeškané a prijaté hovory a či by sa mali prostredníctvom LED diódy MWI na tlačidle správ slúchadla zobraziť nové správy konkrétnych typov.

- Zvoľte možnosť **Áno**/**Nie** vedľa položky **Počet zmeškaných hovorov**/**Počet prijatých hovorov**, ak chcete aktivovať/deaktivovať počítadlo hovorov pre zmeškané a prijaté hovory. Informácie sa zobrazujú v zoznamoch hovorov slúchadla, pričom zmeškané hovory sa zobrazujú aj na displeji slúchadla v stave pokoja.
- Zvoľte možnosť **Áno**/**Nie** vedľa typu správy (zmeškané hovory, zmeškané upozornenia, nová správa v sieťovej odkazovej schránke), ak chcete aktivovať/deaktivovať LED diódu MWI pre typ správy.

Ak zvolíte možnosť **Áno**, po prijatí novej správy vybraných typov bude blikať tlačidlo správ.

# <span id="page-44-0"></span>**CSTA**

 $\overline{1}$ 

CSTA (Computer Supported Telecommunications Applications) je štandard pre interakciu medzi počítačom a telefónnou ústredňou, nezávisle od výrobcu. Ak poskytnuté aplikácie CSTA vyžadujú individuálnu kontrolu prístupu, môžete tu zadať prístupové údaje slúchadla.

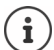

CSTA musí byť poskytnutá vašou telefónnou ústredňou a musí byť aktivovaná v profile poskytovateľa/telefónnej ústredne  $(4)$ s. 37)

### **Meno používateľa**

Zadajte meno používateľa pre prístup slúchadla k aplikáciám CSTA.

#### **Názov autentifikácie**

Zadajte overovací názov pre prístup slúchadla k aplikáciám CSTA.

#### **Heslo overenia**

Zadajte heslo pre prístupu slúchadla k aplikáciám CSTA.

# **Služby Broadsoft XSI**

Ak by ste mali používateľovi na slúchadle poskytovať službu BroadSoft XSI, zadajte poverenia.

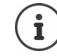

Musia byť aktivované služby XSI (+ [s. 52](#page-51-0)).

# **Použiť poverenia SIP**

Ak sú aktivované, použijú sa poverenia pre účet SIP používateľa (**Názov autentifikácie** a **Heslo overenia**).

Prípadne definujte nasledujúce poverenia.

#### **Meno používateľa**

Zadajte meno používateľa pre prístup používateľa do menu (maximálne 22 znakov).

#### **Heslo**

Zadajte heslo pre prístup používateľa do menu (maximálne 8 znakov).

**Mobilné zariadenia**

 $\overline{1}$ 

# **Synchronizácia tlačidiel funkcií**

Prostredníctvom tejto možnosti môžu používatelia používať tlačidlá na svojich telefónoch na ovládanie funkcie nevyrušovať a funkcie presmerovania hovorov. Ak je táto možnosť aktivovaná, telefóny sa synchronizujú s aplikačným serverom BroadWorks podľa stavu týchto funkcií.

 Výberom možnosti **Áno**/**Nie** aktivujete/deaktivujete synchronizáciu tlačidiel s aplikačným serverom BroadWorks.

# <span id="page-45-0"></span>**Registračné centrum slúchadla**

Registračné centrum vám umožňuje zaregistrovať skupiny mobilných telefónov v rámci jedného procesu registrácie. Všetky slúchadlá, ktoré sú uvedené v zozname mobilných zariadení a majú stav registrácie **Zaregistrovať** alebo **Registrácia**, je možné zaregistrovať spolu. Je k dispozícii pre úlohu používateľa **admin** aj **user**.

**Nastavenie Mobilné zariadenia Registračné stredisko**

Na stránke sa zobrazuje počet mobilných zariadení v stave registrácie **Zaregistrovať**, **Registrácia** a celkový počet položiek v zozname mobilných zariadení, vrátane tých, ktoré sú v stave registrácie **Zaregistrované** a **Neregistrovaný**.

Na stránke sa navyše zobrazuje celkový počet správcov DECT (v prípade zariadenia N670 IP PRO vždy 1) a či je správca DECT v súčasnosti pripravený na registráciu slúchadiel. Správca DECT sa nastaví do stavu registrácie **Registrácia**, keď sa registračný proces automaticky spustí podľa nastavenia času na tejto stránke alebo pri ručnom registrovaní slúchadiel.

# **Časovo riadená registrácia slúchadiel**

Zobrazuje aktuálny systémový čas. Nastavenia času:  $\rightarrow$  [s. 69](#page-68-0)

- Do poľa **Čas začiatku registrácie** zadajte čas, kedy sa má spustiť ďalší registračný proces. Formát: RRRR-MM-DD HH:mm.
- Kliknite na tlačidlo **Spustiť teraz**. . . . správca DECT začne proces registrácie v danom čase. Ak nie je nastavený čas, správca DECT začne registráciu okamžite.

# **Nastavenie trvania registrácie**

 V poliach **Trvanie registrácie** určite, ako dlho (dni, hodiny, minúty a sekundy) správca DECT zostane v režime registrácie. Predvolené: 3 min.

 $\overline{\phantom{a}}$ 

 $\overline{\phantom{a}}$ 

#### **Zatvorenie okna a vynulovanie časovačov**

Kliknite na tlačidlo **Zavrieť** . . . registračné okno sa zatvorí a nastavenia času sa vynulujú.

Keď sa prvé slúchadlo pokúsi zaregistrovať, základňa zatvorí registračné okno a dokončí registráciu v priebehu niekoľkých sekúnd. Počas tohto času by bol pokus o registráciu druhého slúchadla zamietnutý. Keď je prvé slúchadlo úplne zaregistrované, základňa opäť otvorí registračné okno tak dlho, ako je definované parametrami **Čas začiatku registrácie** a **Trvanie registrácie**.

Ak sa všetky slúchadlá pokúsia zaregistrovať paralelne, mnohé z nich vstupujú do základne jedno po druhom a tak sa úspešne zaregistrujú, iné však môžu vstupovať, kým ešte nie je dokončená iná registrácia, a preto budú zamietnuté.

Jednotlivé zamietnuté slúchadlá musíte zaregistrovať v rámci nového procesu registrácie alebo ručne.

 $\overline{\phantom{a}}$ 

 $\overline{1}$ 

Ţ

**Nastavenia telefónnych služieb**

# **Nastavenia telefónnych služieb**

# **Všeobecné nastavenia VoIP**

Táto stránka vám umožňuje vykonať niektoré všeobecné nastavenia pre pripojenia VoIP. Je k dispozícii len pre úlohu používateľa **admin**.

 $\overline{\phantom{a}}$ 

 $\overline{\phantom{a}}$ 

### **Nastavenie Telefónia VoIP**

#### **SIP port**

 $\overline{1}$ 

▶ Zadaite port SIP používaný pre pripojenia VoIP.

Rozsah: 1 – 65535; predvolené: 5060

# **Zabezpečený port SIP**

Zadajte port SIP používaný pre bezpečné pripojenia VoIP (TLS).

Rozsah: 1 – 65535; predvolené: 5061

### **SIP časovač T1**

▶ Zadajte odhadovaný čas výmeny paketu IP medzi klientom SIP a serverom SIP (čas, ktorý uplynie od odoslania požiadavky až po získanie odpovede).

Predvolené: 500 ms

# **Časovač relácie SIP**

 Definuje interval uplynutia relácie: Ak sa relácia neobnoví v rámci intervalu, relácia sa uvoľní. Obnovenie relácie sa spustí po uplynutí polovice intervalu pomocou správy re-INVITE, ktorú musí potvrdiť partnerská strana, aby obnovila reláciu.

Hodnoty: max. 4 číslice, min. 90 s; predvolené: 1800 s

# **Zlyhal časovač opakovania registrácie**

 Zadajte, po koľkých sekundách sa telefón pokúsi o opätovné zaregistrovanie po zlyhaní počiatočnej registrácie.

Hodnoty: max. 4 číslice, min. 10 s; predvolené: 300 s

# **Časovač odberu**

 Definuje čas vypršania platnosti (v sekundách) predplatného. Aby mohlo predplatné fungovať efektívne, účastníci musia periodicky aktualizovať predplatné.

Predvolené: 1800 s

# **PRACK**

Template Module, Version 2.1, 11.08.2020 / Template Basiseinstellungen: Version 3.1 - 07.07.2020

Femplate Module, Version 2.1, 11.08.2020 / Template Basiseinstellungen: Version 3.1 - 07.07.2020

 (Provisional Response Acknowledgement) Dočasné odpovede SIP nemajú potvrdzovací systém, takže nie sú spoľahlivé. Metóda PRACK zaručuje spoľahlivé a usporiadané doručenie dočasných odpovedí v SIP.

# **Nastavenia zabezpečenia**

 $\overline{1}$ 

Telefónny systém podporuje vytvorenie zabezpečených hlasových spojení cez internet prostredníctvom certifikátov TLS. Týmto spôsobom sa verejné a súkromné kľúče používajú na šifrovanie a dešifrovanie správ vymieňaných medzi entitami SIP. Verejný kľúč je obsiahnutý v certifikáte entity IP a je dostupný pre všetkých. Súkromný kľúč sa uchováva v tajnosti a nikomu sa nikdy neodhalí. Certifikát servera a súkromný kľúč sa musia nahrať do základňových staníc.

 Kliknite na tlačidlo **Prehľadávať...** a vyberte súbor obsahujúci certifikát alebo súkromný kľúč zo súborového systému počítača alebo siete. Kliknite na tlačidlo **Nahrať** . . . súbor sa nahrá a zobrazí sa v príslušnom zozname.

### **Bezpečnostné heslo SIP**

Ak je váš súkromný kľúč chránený heslom, zadajte ho tu.

# **Kvalita služby (QoS)**

Kvalita hlasu závisí od priority hlasových údajov v sieti IP. Uprednostňovanie údajových paketov VoIP sa vykonáva pomocou protokolu QoS DiffServ (diferencované služby). DiffServ definuje počet tried pre kvalitu služieb a v rámci týchto tried rôznorodé úrovne priority, pre ktoré sú definované špecifické postupy stanovenia priority.

Môžete určiť rôzne hodnoty QoS pre pakety SIP a RTP. Pakety SIP obsahujú signalizačné údaje, zatiaľ čo RTP (Real-time Transport Protocol) sa používa na prenos hlasu.

 Do polí **SIP ToS/DiffServ**<sup>a</sup> **RTP ToS/DiffServ** zadajte zvolené hodnoty QoS. Rozsah hodnôt:  $0 - 63$ 

Bežné hodnoty pre VoIP (predvolené nastavenie):

- SIP 34 Vysoká trieda služieb pre rýchle prepínanie toku údajov (Expedited Flow)
- RTP 46 Najvyššia trieda služieb pre rýchle preposielanie údajových paketov (Expedited Forwarding)

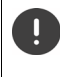

Tieto hodnoty nemente bez konzultácie s prevádzkovateľom siete. Vyššia hodnota nemusí nutne znamenať vyššiu prioritu. Hodnota určuje triedu služieb, nie prioritu. Postup stanovenia priority použitý v každom prípade spĺňa požiadavky tejto triedy a nie je nevyhnutne vhodný na prenos hlasových údajov.

 $\overline{\phantom{a}}$ 

**Nastavenia telefónnych služieb**

# **Kvalita zvuku**

 $\overline{1}$ 

Telefónny systém umožňuje používateľovi uskutočňovať hovory s vynikajúcou hlasovou kvalitou pomocou širokopásmového kodeku G.722. Jedna základňová stanica umožňuje maximálne päť širokopásmových hovorov.

 $\overline{\phantom{a}}$ 

 $\overline{\phantom{a}}$ 

Na tejto stránke môžete aktivovať/deaktivovať používanie širokopásmového kodeku G.722 pre telefónny systém.

Je k dispozícii len pre úlohu používateľa **admin**.

- **Nastavenie Telefónia Zvuk**
- Označte/zrušte označenie začiarkavacieho políčka, ak chcete aktivovať/deaktivovať širokopásmové hovory
- Kliknutím na tlačidlo **Nastaviť** uložíte nastavenia tejto stránky.

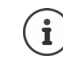

Ak chcete umožniť používateľom uskutočňovať širokopásmové hovory, musí byť kodek G.722 aktivovaný pre profil poskytovateľa, ktorý sa používa na pripojenie  $\leftrightarrow$  [s. 35](#page-34-0)).

# **Nastavenia hovorov**

Na tejto stránke môžete vykonať rozšírené nastavenia pre pripojenia VoIP. Je k dispozícii len pre úlohu používateľa **admin**.

**Nastavenie Telefónia Nastavenia hovoru**

# **Prenos hovoru**

Účastníci môžu preniesť hovor na iného účastníka za predpokladu, že poskytovateľ/telefónna ústredňa túto funkciu podporuje. Hovor sa prenáša cez menu slúchadla (pomocou tlačidla displeja) alebo pomocou tlačidla R. Nastavenia prenosu hovorov môžete rozšíriť alebo zmeniť.

#### **Prenos hovoru pomocou tlačidla R**

Aktivované: Používatelia môžu navzájom prepojiť dvoch externých volajúcich stlačením tlačidla R. Spojenia s oboma stranami sa ukončia.

### **Prenesenie hovoru prostredníctvom ukončenia**

Aktivované: Dvaja účastníci budú navzájom prepojení, keď používateľ stlačí tlačidlo ukončenia hovoru. Sprostredkovateľské spojenia s účastníkmi sa ukončia.

#### **Určiť cieľovú adresu**

- Vyberte, ako sa má odvodiť cieľová adresa prenosu (URI odkazu):
	- **Z cieľa prenosu cieľa AOR** (adresa záznamu)
	- **Z prepravnej adresy cieľa prenosu** (URI kontaktu)

Najčastejšie platformy telefónnej ústredne vykazujú dobré výsledky pri používaní AOR ako cieľovej adresy prenosu.

**50**

 $\overline{\phantom{a}}$ 

V prípade, že sa vyskytnú problémy s prenosom, a to najmä prostredníctvom transparentných proxy serverov, namiesto prepínania telefónnych ústrední môže byť užitočné otestovať postup s cieľovou adresou prenosu odvodenou z prenosovej adresy cieľa prenosu.

# **Prístupový kód**

 $\overline{1}$ 

Možno budete musieť zadať prístupový kód pre externé hovory (externé predpony, napríklad "0"). Tento prístupový kód môžete uložiť v konfigurácii správcu DECT. Tieto nastavenia platia pre všetky zaregistrované slúchadlá.

- Do textového poľa **Prístupový kód** zadajte prístupový kód. Hodnota: max. 3 číslice (0 9, \*, R, #, P)
- Vyberte, kedy by sa pred telefónnymi číslami mali automaticky uvádzať tieto číslice, napr. pri vytáčaní zo zoznamu hovorov alebo z adresára.

# **Predvoľby**

Ak používate službu VoIP na uskutočnenie hovoru na pevnú linku, možno budete musieť vytočiť aj predvoľbu miestnych hovorov (v závislosti od poskytovateľa).

Telefónny systém môžete nastaviť tak, aby sa prístupový kód automaticky vopred vytočil, keď sa uskutoční volanie VoIP v rovnakej miestnej oblasti a tiež v prípade vnútroštátnych diaľkových hovorov. To znamená, že prístupový kód sa nastaví pred všetky telefónne čísla, ktoré nezačínajú 0 – aj pri vytáčaní čísel z adresára a iných zoznamov.

Tieto nastavenia môžete v prípade potreby zmeniť.

# **Krajina**

 V menu možností zvoľte krajinu alebo región, v ktorom sa bude používať váš telefónny systém . . . potom sa do polí **Predpona** a **Kód oblasti** zadá medzinárodné a vnútroštátne predčíslie.

# **Medzinárodné nastavenia**

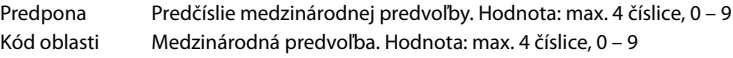

Príklad "Veľká Británia": **Predpona** = 00, **Kód oblasti** = 44

# **Miestne nastavenia**

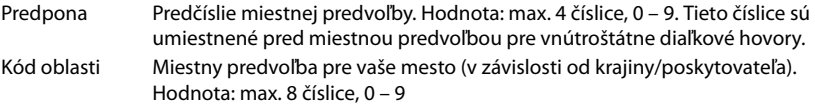

Príklad "Londýn": **Predpona** = 0, **Kód oblasti** = 207

 $\overline{\phantom{a}}$ 

**51**

**Nastavenia telefónnych služieb**

# **Výber tónov**

 $\overline{1}$ 

Tóny (napr. tón vytáčania, vyzváňací tón, obsadzovací tón alebo tón čakajúceho hovoru) sa líšia v závislosti od krajiny alebo regiónu. Pre svoj telefónny systém si môžete vybrať z rôznych skupín tónov.

 $\overline{\phantom{a}}$ 

 $\overline{\phantom{a}}$ 

### **Schéma zvonenia**

 V menu možností zvoľte krajinu alebo región, ktorých vyzváňacie tóny sa majú použiť pre váš telefón.

# <span id="page-51-0"></span>**Služby XSI**

Služba BroadSoft XSI (Xtended Service Interface) umožňuje vzdialeným aplikáciám integrovať sa so službami BroadSoft, aby bolo možné vykonávať akcie súvisiace s telefonovaním a upozorňovať na telefonické udalosti. N670 IP PRO umožňuje používať služby XSI, aby mali používatelia k dispozícii adresáre XSI a zoznamy hovorov.

Ak chcete používať služby XSI, musíte povoliť tieto služby a zadať adresu servera XSI na tejto stránke.

Je k dispozícii len pre úlohu používateľa **admin**.

**Nastavenie Telefónia Služby XSI**

#### **Adresa servera**

Do textového poľa zadajte adresu URL servera XSI.

# **Povoliť tel. zoznamy XSI**

 Začiarknite políčko, ak chcete použiť adresáre XSI. Špecifické adresáre XSI musia byť nastavené ako online adresár na stránke XSI ( $\rightarrow$  [s. 58\)](#page-57-0).

#### **Povoliť denníky hovorov XSI**

Začiarknite políčko, ak chcete používať denníky hovorov XSI.

 $\overline{1}$ 

Zariadenie N670 IP PRO umožňuje nastaviť až 10 firemných adresárov vo formáte LDAP, verejný a firemný adresár vo formáte XML, rôzne adresáre XSI, ako aj centrálny adresár a sprístupniť ich registrovaným slúchadlám.

Pomocou nastavení slúchadla (-> [s. 42](#page-41-0)) určite, ktoré tlačidlá majú vyvolávať adresár.

# **Firemné online adresáre (LDAP)**

Pre telefónny systém môžete nastaviť až desať firemných adresárov vo formáte LDAP a sprístupniť jeden z nich registrovaným slúchadlám. Ak chcete adresár firiem používať v telefónnom systéme, musíte ho aktivovať vo webovom konfigurátore.

Stránka obsahuje zoznamy dostupných adresárov LDAP.

Je k dispozícii len pre úlohu používateľa **admin**.

#### **▶ Nastavenie ▶ Online tel. zoznam ▶ Firemné**

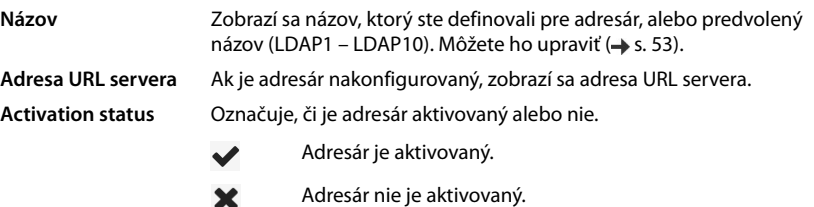

# **Konfigurácia adresárov LDAP**

Kliknite na tlačidlo  $\gg$  vedľa názvu adresára LDAP, ktorý chcete upraviť ... otvorí sa konfiguračná stránka LDAP (→ [s. 53\)](#page-52-0).

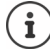

Podrobné informácie o konfigurácii LDAP nájdete na stránke [wiki.gigasetpro.com](http://wiki.gigasetpro.com)

# <span id="page-52-0"></span>**Konfigurácia adresára LDAP**

Na tejto stránke môžete upraviť údaje pre vybraný adresár LDAP. Je k dispozícii len pre úlohu používateľa **admin**.

# **Prístup k dátovému serveru LDAP**

Adresár je poskytovaný prostredníctvom servera LDAP. Potrebujete adresu servera, port servera a prístupové údaje k adresáru, ktorý chcete použiť.

- Zadajte názov do poľa **Názov tel. zoznamu** (maximálne 20 znakov). Adresár sa bude v slúchadlách zobrazovať pod týmto názvom.
- Označte možnosť **Povoliť telefónny zoznam** tak, aby sa adresár zobrazoval na telefónoch.

 $\overline{\phantom{a}}$ 

 $\overline{1}$ 

#### **Adresa servera/Port servera**

 Zadajte adresu URL a port, z ktorého server LDAP očakáva databázové požiadavky (predvolené: 389)

### **Základňa vyhľadávania LDAP (BaseDN)**

 Databáza LDAP je navrhnutá hierarchicky. Pomocou parametra **Základňa vyhľadávania LDAP (BaseDN)** určite, v ktorej oblasti by sa malo začať vyhľadávanie.

Predvolené: 0, vyhľadávanie sa začína v hornej časti databázy LDAP.

# **Prístupové údaje používateľov**

Ak chcete definovať prístupové údaje, ktoré musia používať všetci používatelia:

 Zadajte prístupové údaje k adresáru LDAP do polí **Meno používateľa** a **Heslo** (maximálne 254 znakov).

Ak chcete pre jednotlivé slúchadlá používať individuálne prístupové údaje, prístupové údaje sa majú nastaviť počas konfigurácie slúchadla  $(\rightarrow$  [s. 43](#page-42-0)).

### **Zabezpečte LDAP**

V predvolenom stave sa prenos LDAP medzi telefónnym systémom a serverom adresára LDAP uskutočňuje prostredníctvom nezabezpečeného pripojenia. Prenos môžete zašifrovať aktiváciou zabezpečeného LDAP. To dosiahnete tak, že do systému nainštalujete certifikát CA podpísaný zabezpečeným serverom LDAP ( $\rightarrow$  [s. 67](#page-66-0)).

 Vyberte protokol zabezpečenia **SSL/TLS** alebo **STARTTLS**, ktorý sa má použiť na šifrovanie, alebo pomocou možnosti **Žiadne** obíďte šifrovanie.

# **Nastavenia pre vyhľadávanie v databáze LDAP a zobrazenie výsledku**

#### **Povoliť režim zoznamu**

Definujte, čo sa má na začiatku zobraziť, keď používateľ otvorí adresár LDAP.

Aktivované: Zobrazí sa zoznam všetkých položiek adresára LDAP.

Neaktivované: Najskôr sa otvorí editor, ktorý umožňuje používateľovi vybrať konkrétnu oblasť vyhľadávania v rámci databázy LDAP a tým znížiť počet položiek.

# **Filtre**

Pomocou filtrov môžete definovať kritériá, podľa ktorých je možné vyhľadávať konkrétne položky v databáze LDAP. Jeden filter pozostáva z jedného alebo viacerých kritérií vyhľadávania. Kritérium vyhľadávania obsahuje dotaz pre atribút LDAP.

# **Príklad**: sn=%

Atribút **sn** je priezvisko. Znak percenta (%) nahrádza text zadaný používateľom.

Pravidlá pre definovanie filtrov:

- Pomocou logických operátorov AND (&) a/alebo OR (|) možno zadávať viacero kritérií.
- Logické operátory "&" a "|" sa umiestňujú pred kritérium vyhľadávania.
- Kritérium vyhľadávania musí byť ohraničené zátvorkami a aj celý príkaz musí byť ukončený zátvorkou.
- Operátory AND a OR sa môžu kombinovať.

 $\overline{\phantom{a}}$ 

 $\overline{\phantom{a}}$ 

 $\overline{\phantom{a}}$ 

# **Príklady**:

 $\overline{1}$ 

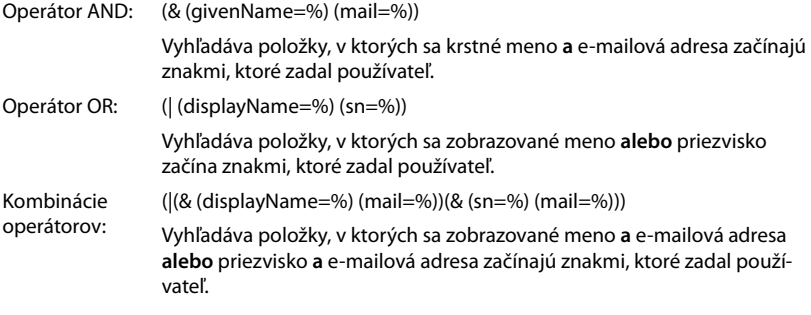

Informácie o atribútoch  $\rightarrow$  [s. 56](#page-55-0)

#### **Filter mien**

Filter mien rozhoduje, ktorý atribút sa použije pri vyhľadávaní.

#### **Príklad:**

(displayName=%) Znak percenta (%), je nahradený menom alebo časťou mena zadaného používateľom.

Ak používateľ zadá napríklad písmeno "A", v databáze LDAP sa vyhľadajú všetky položky, ktorých atribút **displayName** sa začína písmenom "A". Ak potom používateľ zadá "b", vyhľadajú sa všetky položky, ktorých atribút **displayName** sa začína na "Ab".

#### **Filter čísiel**

Filter čísel stanovuje kritériá automatického vyplňovania telefónnych čísel.

#### **Príklad:**

(|(telephoneNumber=%)(mobile=%)). Znak percenta (%) je potom nahradený časťou telefónneho čísla zadaného používateľom.

Ak používateľ pri vytáčaní zadá napríklad čísla "123", vyhľadajú sa v databáze LDAP všetky telefónne čísla, ktoré sa začínajú na "123". Telefónne číslo sa doplní o informácie z databázy.

#### **Ďalšie filtre**

Môžete nastaviť dva ďalšie filtre, ktoré budú používateľovi ponúknuté, aby sa podrobnejšie špecifikovalo vyhľadávanie.

- Do polí doplnkového názvu zadajte názov atribútu.
- V príslušných poliach hodnôt zadajte hodnoty atribútov.

#### **Príklad:**

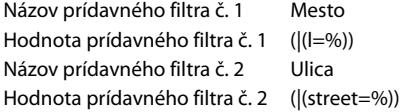

Okrem polí definovaných v parametri **Filter mien** sú používateľovi poskytnuté polia **Mesto** a **Ulica**. Vstup používateľa pre **Mesto** sa odovzdá na server LDAP v atribúte **I** , vstup používateľa pre **Ulica** sa odovzdá v atribúte **ulica** .

 $\overline{\phantom{a}}$ 

 $\overline{\phantom{a}}$ 

 $\overline{\phantom{a}}$ 

**Online adresáre**

 $\overline{1}$ 

# **Formát zobrazenia**

V poli **Formát zobrazenia** môžete určiť, ako sa má výsledok vyhľadávania zobrazovať na slúchadle.

 Zadajte kombinácie rôznych atribútov mena a čísel a špeciálnych znakov. Môžete vybrať bežné formáty z atribútov, ktoré sú uvedené v sekcii **Konfigurácia položiek tel. zoznamu** stránky.

V prípade hodnôt atribútov, ktoré sa majú zobraziť pre požadovaný atribút, sa pred názvom atribútu musí nachádzať znak percenta (%).

#### **Príklad**:

Údaje z položky adresára na serveri LDAP:

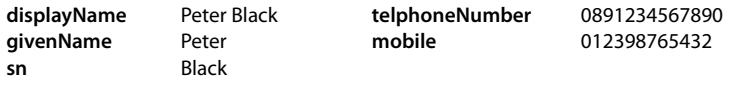

. . .

Definícia atribútu vo webovom konfigurátore:

**Formát zobrazenia** %sn, %givenName; %telephoneNumber/%mobile

Položka sa zobrazí na slúchadle nasledovne:

Black, Peter; 0891234567890/012398765432

# **Maximálny počet výsledkov vyhľadávania**

 Zadajte maximálny počet výsledkov vyhľadávania, ktoré sa majú vrátiť pomocou jednej operácie vyhľadávania.

# <span id="page-55-0"></span>**Atribúty:**

Rozsah atribútov je definovaný v databáze LDAP pre položku v adresári, napr. priezvisko, krstné meno, telefónne číslo, adresa, spoločnosť atď. Množstvo všetkých atribútov, ktoré je možné uložiť do jednej položky, je uložené v príslušnej schéme servera LDAP. Aby ste mohli pristupovať k atribútom alebo definovať vyhľadávacie filtre, musíte na serveri LADP poznať atribúty a ich označenie. Väčšina označení atribútov je štandardizovaná, môžu sa však definovať aj špecifické atribúty.

 Pre každé pole položky adresára, ktoré by malo byť zobrazené na slúchadlách, zadajte názov príslušného atribútu LDAP. Viaceré atribúty je možné oddeliť čiarkami.

#### **Príklady:**

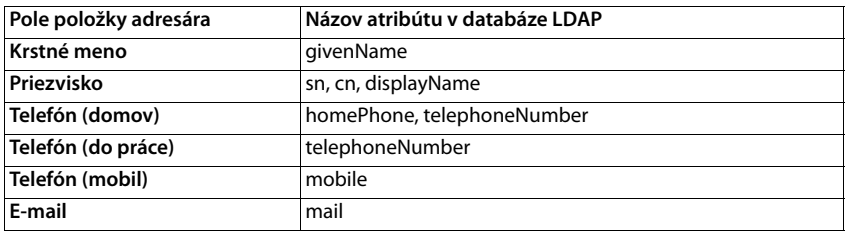

 $\overline{\phantom{a}}$ 

**57**

 $\overline{\phantom{a}}$ 

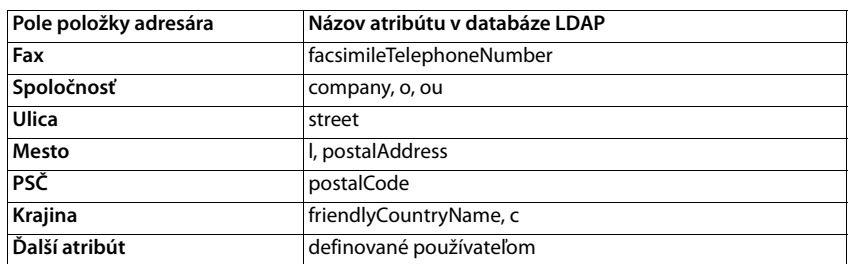

 Označte začiarkavacie políčko **Ďalší atribút je možné vytáčať**, ak je definovaný ďalší atribút a ide o telefónne číslo.

Podrobný príklad konfigurácie nájdete v časti "[Adresár LDAP – príklad konfigurácie"](#page-87-0)  $\rightarrow$  [s. 88](#page-87-0)

# **Online adresáre vo formáte XML**

Používateľ môže mať k dispozícii verejný a/alebo firemný online adresár vo formáte XML. Pomocou tejto stránky zadajte podrobnosti poskytovateľa a názov adresára. Je k dispozícii len pre úlohu používateľa **admin**.

**Nastavenie Online tel. zoznam XML**

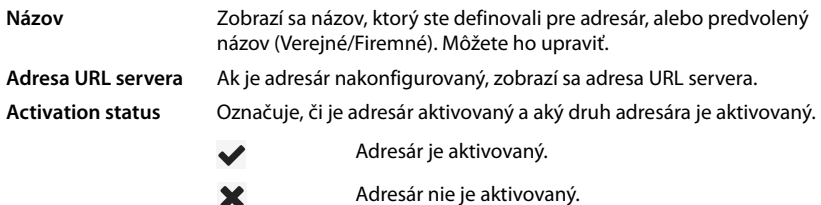

Vyberte **Verejné** alebo **Firemné**

# **Zadávanie údajov z adresára XML**

#### **Názov tel. zoznamu**

 Zadajte názov adresára. Toto je názov, ktorý sa zobrazí na slúchadlách, keď používateľ otvorí zoznam adresárov stlačením tlačidla adresára.

#### **Adresa servera**

Zadajte adresu URL poskytovateľa online adresára do poľa **Adresa servera** .

# **Meno používateľa/Heslo**

Zadajte prístupové údaje k online adresáru do polí **Meno používateľa**<sup>a</sup> **Heslo**.

Template Module, Version 2.1, 11.08.2020 / Template Basiseinstellungen: Version 3.1 - 07.07.2020 Template Module, Version 2.1, 11.08.2020 / Template Basiseinstellungen: Version 3.1 - 07.07.2020  $\overline{1}$ 

 $\overline{\phantom{a}}$ 

 $\overline{\phantom{a}}$ 

**Online adresáre**

 $\overline{1}$ 

#### **Aktualizovať/obnoviť zoznam**

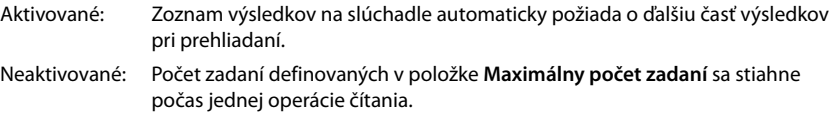

# **Povolenie online adresárov**

Môžete povoliť/zakázať rôzne druhy verejných adresárov (biele strany, zlaté stránky alebo verejné súkromné stránky), ktoré poskytuje daný poskytovateľ.

- Označte alebo zrušte označenie začiarkavacieho políčka vedľa verejného adresára, ktorý chcete povoliť/zakázať.
- Kliknutím na tlačidlo **Nastaviť** uložíte nastavenia tejto stránky.

# <span id="page-57-0"></span>**Online adresáre – XSI**

Ak je cez službu BroadSoft XSI k dispozícii jeden alebo viac online adresárov, použite túto stránku na nastavenie prístupu na server, zapnutie adresárov a priradenie názvov adresárov, ktoré sa majú zobrazovať na slúchadlách používateľov.

Je k dispozícii len pre úlohu používateľa **admin**.

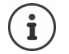

Služby adresára XSI musí byť povolená na stránke **Telefónia – Služby XSI** (+ [s. 52\)](#page-51-0).

**Nastavenie Online tel. zoznam XSI**

#### **Adresa servera**

Ak sú povolené služby XSI, zobrazí sa adresa servera XSI.

#### **Povoliť tel. zoznamy XSI**

 Označte začiarkavacie políčko, ak chcete, aby niektorý z nasledujúcich adresárov XSI bol k dispozícii na slúchadlách používateľa.

#### **Povoliť špecifické adresáre XSI**

Začiarknite políčko vedľa adresárov XSI, ktoré majú byť k dispozícii.

#### **Názov tel. zoznamu**

 Pre vybrané adresáre XSI zadajte názov do poľa **Názov tel. zoznamu**. Adresár bude v slúchadlách zobrazený pod týmto názvom.

# **Centrálny telefónny zoznam**

Môžete poskytnúť centrálny telefónny zoznam pre slúchadlá všetkých používateľov. Telefónny zoznam môžete poskytnúť prostredníctvom servera v sieti alebo nahrať do telefónneho systému priamo z počítača.

Je k dispozícii len pre úlohu používateľa **admin**.

Telefónny zoznam musí byť dostupný v presne zadefinovanom formáte XML. Podrobné informácie nájdete na stránke [wiki.gigasetpro.com](http://wiki.gigasetpro.com)

# **Nastavenie Online tel. zoznam centrálny telefónny zoznam**

#### **Názov tel. zoznamu**

 $\overline{1}$ 

- Do poľa **Názov tel. zoznamu** zadajte názov telefónneho zoznamu. Telefónny zoznam bude v slúchadlách zobrazený pod týmto názvom.
- Označte možnosť **Povoliť telefónny zoznam** tak, aby sa adresár zobrazoval na slúchadlách.

### **Adresa servera**

Do textového poľa zadajte adresu URL servera, z ktorého sa poskytuje telefónny zoznam.

# **denný čas obnovenia**

Telefónny zoznam sa automaticky obnoví jedenkrát za deň.

Zadajte čas, kedy sa má uskutočniť automatické obnovenie.

### **Maximálny počet výsledkov vyhľadávania**

 Zadajte maximálny počet výsledkov vyhľadávania, ktoré sa majú vrátiť pomocou jednej operácie vyhľadávania.

# **Povoliť režim zoznamu**

Definujte, čo sa má na začiatku zobraziť, keď používateľ otvorí telefónny zoznam.

Aktivované: Zobrazí sa zoznam všetkých položiek telefónneho zoznamu.

Neaktivované: Najskôr sa otvorí editor, ktorý umožňuje používateľovi vybrať konkrétnu oblasť vyhľadávania v rámci telefónneho zoznamu a tým znížiť počet položiek.

# **Načítanie telefónneho zoznamu z počítača**

Z počítača si priamo do telefónneho systému môžete prevziať telefónny zoznam vo formáte XML.

# **súbor telefónneho zoznamu**

 Kliknite na tlačidlo **Prehľadávať...** a vyberte súbor telefónneho zoznamu vo formáte XML zo súborového systému vášho počítača. Kliknite na tlačidlo **Nahrať** . . . načíta sa zvolený súbor a môže sa sprístupniť používateľom.

 $\overline{1}$ 

 $\overline{1}$ 

 $\overline{\phantom{a}}$ 

**Online adresáre**

 $\overline{1}$ 

# **Uloženie telefónneho zoznamu do počítača**

Centrálny telefónny zoznam môžete zálohovať do počítača.

 Kliknite na tlačidlo **Save phonebook**. Pomocou dialógového okna výberu súborov zvoľte miesto, kam sa má telefónny zoznam uložiť. Zadajte názov súboru so zálohou telefónneho zoznamu.

# **Odstránenie telefónneho zoznamu**

Kliknite na tlačidlo **Delete phonebook** a odstráňte telefónny zoznam zo slúchadiel.

# **Online služby**

 $\overline{1}$ 

Ďalšie funkcie ako informačné služby, ovládanie telefónnej ústredne a aplikácie RAP (XHTML) špecifické pre zákazníka môžu byť sprístupnené používateľovi cez menu slúchadiel **Informacni centrum**. Na tento účel je možné definovať štyri ďalšie položky menu, ktoré sa vložia do používateľského rozhrania slúchadla.

Ďalšie funkcie musia byť k dispozícii ako dobre naformátované stránky XHTML. Informácie o podporovanom formáte XHTML nájdete na stránke [wiki.gigasetpro.com.](http://wiki.gigasetpro.com)

Stránka je k dispozícii len pre úlohu používateľa **admin**.

### **Nastavenie Online služby XHTML**

Na stránke sa zobrazujú nasledujúce informácie pre definované menu:

**Názov** Zobrazí sa názov, ktorý ste definovali pre menu.

**Adresa URL servera** Ak je nakonfigurovaný prístup XHTML, zobrazí sa adresa URL servera.

### **pridajte SIP-ID**

Ak je táto možnosť povolená, prístroj pridá ID SIP do požiadavky GET, ktorá je adresovaná serveru.

Označte začiarkavacie políčko **pridajte SIP-ID**, ak chcete aktivovať túto možnosť.

# **Pridanie/úprava položky**

Môžete definovať až štyri položky menu.

Kliknite na tlačidlo  $\gg |v|$  prázdnom riadku alebo v riadku s už nakonfigurovanou položkou, aby ste ju mohli upraviť.

#### **Aktivovať**

Označte túto možnosť tak, aby sa na slúchadlách zobrazilo menu.

#### **Názov ponuky**

 Do textového poľa zadajte názov (maximálne 22 znakov). Toto je názov, pod ktorým sa menu zobrazí v slúchadlách.

#### **názov pre tlačidlo displeja**

 Do textového poľa zadajte názov (maximálne 8 znakov). Toto je názov, pod ktorým sa bude funkcia tlačidla zobrazovať na slúchadlách.

#### **Adresa servera**

Zadajte adresu URL servera poskytujúceho službu.

Prístup k službe môže byť chránený menom používateľa a heslom.

 $\overline{\phantom{a}}$ 

 $\overline{1}$ 

**Online služby**

 $\overline{1}$ 

#### **Použiť poverenia SIP**

Ak sú aktivované, použijú sa poverenia pre účet SIP používateľa (**Názov autentifikácie** a **Heslo overenia**  $\rightarrow$  [s. 42](#page-41-1)).

 $\overline{1}$ 

 $\overline{\phantom{a}}$ 

Prípadne sa môžu použiť nasledujúce poverenia.

#### **Meno používateľa**

Zadajte meno používateľa pre prístup do menu (maximálne 22 znakov).

#### **Heslo**

Zadajte heslo pre prístup do menu (maximálne 9 znakov).

 $\mathbf{I}$ 

# **Systémové nastavenia**

# **Prístupové práva webového konfigurátora**

Na tejto stránke definujete prístupové práva pre používateľské rozhranie webového konfigurátora.

Je k dispozícii pre úlohu používateľa **admin** aj **user**. Používateľ môže zmeniť len svoje heslo.

**Nastavenie Systém Webový konfigurátor**

# **Zmena hesla webového konfigurátora**

Z bezpečnostných dôvodov by ste často mali zmeniť heslo na prístup k webovému konfigurátoru.

Existujú dve roly používateľa s rôznymi ID používateľa, správca a používateľ (+ [s. 15](#page-14-0)). ID použí**vateľa** je v predvolenom nastavení deaktivované. Tu ho môžete aktivovať.

Heslo je nastavené v závislosti od roly používateľa. Správca môže zmeniť heslo pre **správcu** aj **používateľa**. Ak ste prihlásení ako **používateľ**, môžete zmeniť iba heslo pre **používateľa**.

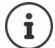

 $\overline{1}$ 

Ak ste zabudli heslo, budete musieť obnoviť továrenské nastavenia (+ [s. 12\)](#page-11-0).

# **Nové heslo**

 Zadajte nové heslo na prístup správcu/používateľa k webovému konfigurátoru. Predvolené: **správca/používateľ**

# **Zopakujte heslo**

Zopakujte nové heslo zadané v poli **Zopakujte heslo**.

# **Zobraziť heslo**

Ak chcete zobraziť zadané znaky, začiarknite políčko vedľa položky **Zobraziť heslo**.

# **Aktivovať prístup používateľa**

- Kliknutím na tlačidlo **Áno**/**Nie** zapnite/vypnite ID pre rolu **používateľ**.
- Zadajte nové heslo na prístup používateľa k webovému konfigurátoru a potvrďte ho.

# **Povolenie prístupu CLI ku konfigurácii zariadenia**

K dispozícii len pre úlohu používateľa **admin**.

Konfiguráciu zariadenia je možné vykonávať pomocou rozhrania Command Line Interface (CLI) pomocou SSH zo vzdialeného systému. Secure Shell (SSH) je program na prihlásenie do vzdialeného počítača a na vykonávanie príkazov na vzdialenom počítači. Poskytuje bezpečnú šifrovanú komunikáciu medzi dvoma nedôveryhodnými hostiteľmi cez neistú sieť.

Podrobné informácie o príkazoch CLI nájdete v online pomocníkovi webového konfigurátora.

 $\overline{\phantom{a}}$ 

**Systémové nastavenia**

#### **Aktivuje sa, ak je heslo dlhšie ako 7 znakov**

Prístup CLI sa automaticky zapne, ak ste zadali platné heslo, ktoré má viac ako sedem znakov a kliknete na tlačidlo **Nastaviť. <del>v</del>** = aktivované: **x** = deaktivované

 $\overline{\phantom{a}}$ 

 $\overline{\phantom{a}}$ 

#### **Heslo CLI**

▶ Zadajte heslo na prístup administrátora ku konfigurácii cez SSH. Hodnota: min. 8, max. 74 znakov

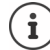

 $\overline{1}$ 

Meno používateľa na prístup CLI je **cli**.

#### **Zopakujte heslo**

Zopakujte nové heslo zadané v poli **Heslo CLI**.

#### **Zobraziť heslo**

Ak chcete zobraziť zadané znaky, začiarknite políčko vedľa položky **Zobraziť heslo**.

# **Načítanie certifikátu zabezpečenia webu**

K dispozícii len pre úlohu používateľa **admin**.

Webový konfigurátor je chránený bezpečnostným mechanizmom SSL/TLS. To znamená, že prenos údajov je zašifrovaný a že webová lokalita je identifikovaná ako taká, ktorou tvrdí, že je. Internetový prehliadač skontroluje bezpečnostný certifikát a zistí, že stránka je legitímna. Certifikát môže byť z času na čas aktualizovaný. Ak je k dispozícii nový certifikát, môžete ho prevziať do počítača alebo do siete a nahrať ho do zariadenia.

- Kliknite na tlačidlo **Prehľadávať...** vedľa položky **Certifikát zabezpečenia webu** a vyberte súbor lokálneho certifikátu zo súborového systému vášho počítača.  $\blacktriangleright$  Kliknite na tlačidlo **Nahrať** . . . vybraný súbor certifikátu sa načíta a pridá do zoznamu certifikátov.
- Ak certifikát vyžaduje heslo, zadajte ho do poľa **Heslo zabezpečenia webu**.

# **Licencovanie**

V prípade, že chcete integrovať zariadenie s jednou bunkou do systému s viacerými bunkami, musíte nahrať licenčný kľúč.

Stránka je k dispozícii len pre úlohu používateľa **admin**.

#### **Nastavenie Systém licencovanie**

V tabuľke sú uvedené licencie, ktoré sa momentálne používajú.

 $\overline{\phantom{a}}$ 

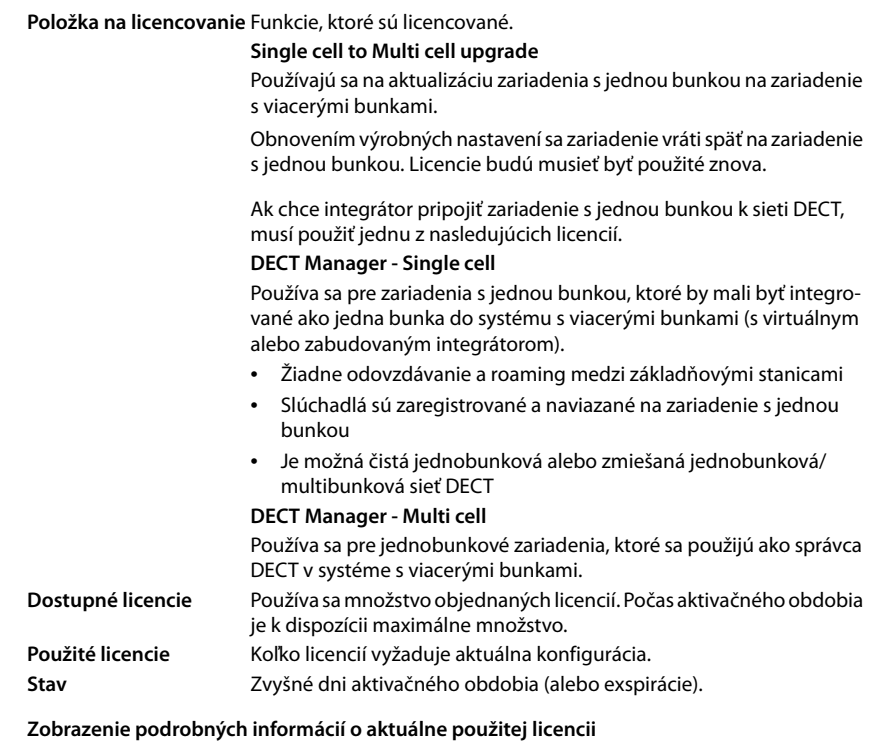

 Kliknite na tlačidlo **Show licence status** . . . – názov licenčného balíka – zobrazí sa stav licencie a čas aktivácie.

# **Vytvorenie súboru žiadosti**

Ak potrebujete licenciu, musíte poslať žiadosť svojmu distribútorovi.

- **▶ Kliknite na tlačidlo vytvoriť súbor žiadostí .... Vytvorí sa šifrovaný súbor ▶ Pomocou dialó**gového okna výberu súborov zvoľte miesto, kam sa má konfiguračný súbor uložiť.
	- Súbor žiadosti obsahuje základné informácie o systéme, napríklad:
	- Informácie o hardvéri(MAC adresa hlavného správcu DECT)
	- verzia softvéru
	- Počet pripojených správcov DECT/základňových staníc/slúchadiel
	- Povolené licencie
	- Voľba krajiny
	- Dátum a čas
	- Názov poskytovateľa/profilu
- K objednávke pridajte súbor s požiadavkou a pošlite ho distribútorovi . . . Poskytne vám aktivačný súbor s licenciou.

Template Module, Version 2.1, 11.08.2020 / Template Basiseinstellungen: Version 3.1 - 07.07.2020 Template Module, Version 2.1, 11.08.2020 / Template Basiseinstellungen: Version 3.1 - 07.07.2020

 $\overline{\phantom{a}}$ 

 $\overline{1}$ 

**65**

**Systémové nastavenia**

 $\overline{1}$ 

# **Nahratie súboru s licenciou**

Váš distribútor vám pošle aktivačný súbor s licenciou.

 Kliknite na tlačidlo **Prehľadávať...**. Zo súborového systému počítača vyberte súbor s licenciou, ktorý ste si predtým uložili. **K**liknite na tlačidlo **Nahrať** . . . licencia sa aktivuje.

### **Bezplatné obdobie**

- Po prvom spustení a po každom úplnom obnovení továrenského nastavenia je možné inštaláciu testovať počas 35 dní bez akýchkoľvek obmedzení a bez zakúpenej licencie (bezplatné obdobie). V stĺpci **Stav** sú zobrazené zostávajúce dni bezplatného obdobia.
- Po 35 dňoch sa na všetkých zaregistrovaných slúchadlách zobrazí hlásenie **Check license status** a bude sa zobrazovať ďalších 35 dní. V stĺpci **Stav** sa zobrazí hlásenie **Grace period expired**. Systém zostane naďalej plne funkčný.
- Po celkovom počte 70 dní po prvom spustení/obnovení továrenských nastavení sa počet paralelných hovorov obmedzí na 1 hovor na pripojeného správcu DECT, pokiaľ nenahráte súbor s platnou licenciou.

# **Hlavný správca DECT**

Pretože virtuálny integrátor nie je fyzické zariadenie, kvôli licencovaniu prostredníctvom správy správcu DECT musí byť definovaný hlavný správca DECT. Licencia je priradená k MAC adrese hlavného správcu DECT.

Ak sa hlavný správca DECT poškodí a vymení, licencia už nebude platná. Máte jeden mesiac na to, aby ste požiadali o nový súbor s licenciou.

# **Provisioning a konfigurácia**

Táto stránka vám umožňuje definovať poskytovateľský server pre telefónny systém alebo prevziať konfiguračný súbor a spustiť proces automatického konfigurácie. Je k dispozícii len pre úlohu používateľa **admin**.

Provisioning je proces nahrávania potrebných údajov o konfigurácii a účtoch do telefónov VoIP (tu do základní DECT). Toto sa vykonáva pomocou profilov. Profil je konfiguračný súbor, ktorý obsahuje nastavenia špecifické pre telefón VoIP, údaje o poskytovateľovi služieb VoIP, ako aj obsah špecifický pre používateľa. Musí byť k dispozícii na poskytovateľskom serveri HTTP, ktorý je dostupný na verejnej (internetovej) alebo miestnej sieti.

Automatická konfigurácia je definovaná ako režim prevádzky, pomocou ktorého sa telefónny systém automaticky pripája na server a sťahuje parametre špecifické pre poskytovateľa (ako je adresa URL servera SIP) aj parametre špecifické pre používateľa (napríklad meno používateľa a heslo) a ukladá ich do stálej pamäte. Automatická konfigurácia nie je nevyhnutne obmedzená na parametre potrebné na uskutočňovanie VoIP telefónie. Automatická konfigurácia sa môže použiť aj na konfiguráciu ďalších parametrov, napríklad nastavení online služieb, ak telefóny VoIP podporujú tieto funkcie. Z technických dôvodov však nie je možné zabezpečiť automatické poskytovanie všetkých konfiguračných parametrov telefónu.

Podrobné informácie o tom, ako založiť poskytovateľský server a vytvoriť profily na poskytovanie služieb pre telefóny Gigaset:  $\rightarrow$  [wiki.gigasetpro.com](http://wiki.gigasetpro.com)

# **Nastavenie Systém Ustanovenie a konfigurácia**

 $\overline{\phantom{a}}$ 

 $\mathbf{i}$ 

 $\overline{\phantom{a}}$ 

#### **Server ustanovenia**

 $\overline{1}$ 

 Do textového poľa zadajte adresu URL poskytovateľského servera. Hodnota: max. 255 znakov

#### **Súbor automatickej konfigurácie**

Ak ste od svojho poskytovateľa dostali konfiguračný súbor, stiahnete ho do telefónneho systému.

 Kliknite na tlačidlo **Prehľadávať...** a vyberte konfiguračný súbor zo súborového systému vášho počítača.  $\blacktriangleright$  Kliknite na tlačidlo **Nahrať** . . . Načíta sa zvolený konfiguračný súbor.

#### **Spustiť automatickú konfiguráciu**

Kliknite na tlačidlo . . . stiahne sa profil na poskytovanie služieb a nainštaluje sa v systéme.

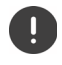

Proces bude trvať určitý čas a vyžaduje sa reštart systému. Spojenia s mobilnými zariadeniami budú ukončené.

Z bezpečnostných dôvodov by ste mali konfiguráciu uložiť pred spustením procesu automatickej konfigurácie  $($   $\rightarrow$  [s. 71\)](#page-70-0).

# <span id="page-66-0"></span>**Zabezpečenie**

Táto stránka vám umožňuje organizovať certifikáty používané na zabezpečenú internetovú komunikáciu a definovať poverenia pre autentifikáciu HTTP.

Je k dispozícii len pre úlohu používateľa **admin**.

**Nastavenie Systém Zabezpečenie**

# **Certifikáty**

Telefónny systém podporuje vytvorenie zabezpečených dátových pripojení na internete pomocou bezpečnostného protokolu TLS (Security Layer Security). V prípade protokolu TLS klient (telefón) používa na identifikáciu servera certifikáty. Tieto certifikáty musia byť uložené na základňových staniciach.

#### **Prijať všetky certifikáty**

Označte prepínač **Áno**, ak chcete prijať všetky certifikáty.

#### **Serverové certifikáty/Certifikáty CA**

Zoznamy obsahujú certifikáty servera alebo certifikáty CA, ktoré boli certifikované certifikačnou autoritou (CA). Certifikáty v oboch zoznamoch boli už štandardne implementované alebo stiahnuté cez webový konfigurátor a sú klasifikované ako platné, t. j. akceptované.

Ak sa niektorý z certifikátov stane neplatným, napr. pretože vypršala jeho platnosť, prenesie sa do zoznamu **Neplatné certifikáty**.

#### **Neplatné certifikáty**

Zoznam obsahuje certifikáty, ktoré boli prijaté zo serverov, ale neprešli kontrolou certifikátu, a certifikáty zo zoznamov **Serverové certifikáty**/**Certifikáty CA**, ktoré sa stali neplatnými.

 $\overline{\phantom{a}}$ 

 $\overline{1}$ 

**Systémové nastavenia**

#### **Prijatie/odmietnutie neplatných certifikátov**

Prijatie certifikátu:

 $\overline{1}$ 

 Vyberte certifikát a kliknite na tlačidlo **Prijať** . . . v závislosti od typu sa certifikát prenesie do niektorého zo zoznamov **Serverové certifikáty**/**Certifikáty CA** (aj keď už vypršala jeho platnosť). Ak server znova reaguje s týmto certifikátom, toto spojenie bude okamžite prijaté.

 $\overline{\phantom{a}}$ 

 $\overline{\phantom{a}}$ 

Odmietnutie certifikátu:

 Vyberte certifikát a kliknite na tlačidlo **Odmietnuť** . . . certifikát sa prenesie do zoznamu **Serverové certifikáty** s označením **Odmietnuté**. Ak server znova reaguje s týmto certifikátom, toto spojenie sa ihneď odmietne.

### **Kontrola informácií o certifikáte**

 Vyberte certifikát a kliknite na tlačidlo **Podrobnosti** . . . zobrazí sa nová webová stránka zobrazujúca vlastnosti certifikátu.

### **Odstránenie certifikátu zo zoznamu**

Vyberte certifikát a kliknite na tlačidlo **Odstrániť**. Certifikát sa zo zoznamu okamžite odstráni.

### **Importovať lokálny certifikát**

V rámci svojho telefónneho systému môžete sprístupniť ďalšie certifikáty. Certifikáty sa musia do vášho počítača stiahnuté vopred.

 Kliknite na tlačidlo **Prehľadávať...** a vyberte súbor miestneho certifikátu zo súborového systému vášho počítača.  $\blacktriangleright$  Kliknite na tlačidlo**Nahrať** . . . načíta sa zvolený súbor certifikátu a v závislosti od typu sa pridá do zoznamu certifikátov.

# **Autentifikácia HTTP**

Definujte poverenia (meno používateľa a heslo) pre autentifikáciu HTTP. Poverenia sa používajú na autentifikáciu klienta na poskytovanie služieb pomocou protokolu HTTP digest s poskytovateľským serverom.

#### **HTTP digest – meno používateľa**

Zadajte meno používateľa pre autentifikáciu HTTP. Hodnota: max. 74 znakov

# **HTTP digest – heslo**

Zadajte heslo pre autentifikáciu HTTP. Hodnota: max. 74 znakov

# <span id="page-68-0"></span>**Dátum a čas**

 $\overline{1}$ 

Štandardne je systém nakonfigurovaný tak, aby sa dátum a čas prenášali z časového servera na internete. Stránka vám umožňuje zmeniť časové servery, nastaviť časové pásmo a urobiť opatrenia v prípade, že internetové časové servery nie sú k dispozícii. Je k dispozícii len pre úlohu používateľa **admin**.

### **Nastavenie Systém Dátum a čas**

# **Časový server**

V poli sú nastavené niektoré bežné časové servery.

 Do textového poľa zadajte preferovaný časový server. Môžete zadať viaceré časové servery, oddelené čiarkami. Hodnota: max. 255 znakov

# **Časové pásmo**

V menu možností vyberte časové pásmo vašej polohy.

### **Systémový čas**

Zobrazuje aktuálne nastavený čas pre telefónny systém. Aktualizuje sa každú minútu.

# **Záložná možnosť**

V prípade, že nie sú k dispozícii internetové časové servery, môžete nastaviť čas manuálne.

 Zadajte čas do textového poľa **Systémový čas**. Po začatí úprav sa čas prestane automaticky aktualizovať.

# **Fungovať ako server miestneho času**

Môžete určiť interný časový server, ktorý bude slúžiť ako miestny časový server pre vašu sieť.

- Kliknutím na tlačidlo **Áno**/**Nie** určite interný časový server, ktorý bude/nebude slúžiť ako miestny časový server.
- Kliknutím na tlačidlo **Nastaviť** uložíte nastavenia na tejto stránke.

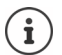

Dátum a čas sa synchronizujú v celom systéme na základňovej stanici a všetkých slúchadlách. Môže trvať až jednu hodinu, kým sa na každom slúchadle nezobrazí manuálne zmenený čas.

Synchronizácia sa vykonáva v nasledujúcich prípadoch:

- ak je slúchadlo zaregistrovaná do telefónneho systému.
- ak sa slúchadlo vypne a znovu zapne alebo sa viac ako 45 sekúnd nachádza mimo rádiového dosahu telefónneho systému a potom sa vráti späť do dosahu,
- automaticky každú noc o 4.00 hod.

Dátum a čas môžete zmeniť na slúchadle. Toto nastavenie platí iba pre dané slúchadlo a pri ďalšej synchronizácii sa prepíše.

Dátum a čas sa zobrazujú vo formáte nastavenom pre dané slúchadlo.

 $\overline{\phantom{a}}$ 

**Systémové nastavenia**

# **Firmvér**

 $\overline{1}$ 

Pomocou tejto stránky môžete vykonať príslušné úpravy, aby ste zachovali aktuálnosť telefónneho systému prostredníctvom aktualizácií firmvéru.

Je k dispozícii len pre úlohu používateľa **admin**.

Pravidelné aktualizácie firmvéru poskytuje operátor alebo dodávateľ na konfiguračnom serveri. Tieto aktualizácie môžete podľa potreby nahrať do zariadenia. Ak je k dispozícii aktualizácia firmvéru vo forme aktualizačného súboru, môžete ho uložiť do počítača a stiahnuť ho odtiaľ.

### **Nastavenie Systém Firmvér**

### **Aktuálna verzia**

Zobrazuje aktuálnu verziu firmvéru.

# **Záloha dostupná pre predchádzajúcu verziu**

Na staršiu verziu firmvéru môžete prejsť inštaláciou staršej verzie. Pri inštalácii nového firmvéru systém automaticky vytvorí zálohu údajov pre naposledy použitý firmvér. Ak neskôr prejdete na túto staršiu verziu, záloha údajov sa nainštaluje do systému. Týmto spôsobom prejdete na nižšiu predchádzajúcu verziu firmvéru a dátových nastavení.

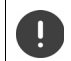

Prechodom na inú staršiu verziu obnovíte továrenské nastavenia.

### **Výber súboru aktualizácie firmvéru**

 Do textového poľa **Adresa URL k súboru firmvéru** zadajte adresu URL konfiguračného servera, na ktorom je umiestnený firmvér.

#### alebo

Kliknite na tlačidlo **Prehľadávať...** a vyberte súbor firmvéru zo súborového systému počítača.

#### **Spustenie aktualizácie firmvéru**

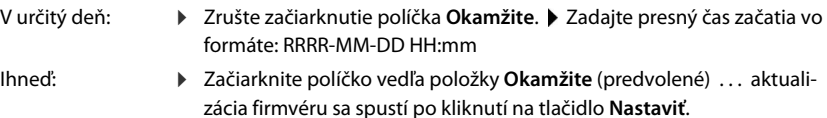

#### **Potvrdený rozvrh**

Zobrazuje položku **Okamžite** alebo dátum ďalšej plánovanej aktualizácie firmvéru.

Kliknutím na tlačidlo **Nastaviť** uložíte nastavenia a spustíte aktualizáciu firmvéru.

Keď sa spustí proces aktualizácie, preruší sa spojenie slúchadiel so základňovou stanicou. Keď sa obnoví spojenie slúchadiel so základňovou stanicou, znamená to, že aktualizácia bola úspešná.

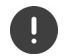

Aktualizácia firmvéru môže trvať dlhšie. V tomto čase zariadenie neodpájajte z miestnej siete.

 $\overline{\phantom{a}}$ 

 $\mathbf{I}$ 

# <span id="page-70-0"></span>**Uloženie a obnovenie**

 $\overline{1}$ 

Táto stránka vám umožňuje uložiť a obnoviť konfiguráciu systému.

Je k dispozícii pre úlohu používateľa **admin** aj **user**. Používateľ môže len uložiť nastavenia, ale nemôže ich obnoviť.

### **Nastavenie Systém Uložiť a obnoviť**

Po nakonfigurovaní telefónneho systému a po vykonaní akýchkoľvek zmien v konfigurácii, najmä pri registrácii alebo rušení registrácie slúchadiel, by ste mali uložiť najnovšie nastavenia do súboru v počítači, aby ste v prípade problémov mohli rýchlo obnoviť aktuálny systém.

Ak zmeníte nastavenia náhodne alebo potrebujete resetovať zariadenie kvôli poruche, môžete do telefónneho systému načítať uložené nastavenia zo súboru v počítači.

Konfiguračný súbor obsahuje všetky systémové údaje vrátane registračných údajov DECT pre slúchadlá, nie však zoznam hovorov na slúchadlách.

### **Ukladanie konfiguračných údajov**

 Kliknite na tlačidlo **Uložiť nastavenia**. Pomocou dialógového okna výberu súborov zvoľte miesto, kam sa má konfiguračný súbor uložiť. Zadajte názov konfiguračného súboru. Predvolený názov súboru je

<MAC adresa integrátora><verzia firmvéru><dátum exportu>\_device-settings

### **Obnovenie konfiguračných údajov**

**▶ Kliknite na tlačidlo Prehľadávať.... ▶ Zo súborového systému počítača vyberte súbor, ktorý** ste si predtým uložili. Kliknite na tlačidlo **Nahrať** . . . načíta sa vybraný konfiguračný súbor.

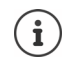

Súbor s bezpečnostnou konfiguráciou je tiež možné nahrať na nové zariadenie Nevyhnutné podmienky:

- Pôvodné zariadenie nesmie byť v prevádzke.
- Verzia firmvéru nového zariadenia musí zodpovedať prinajmenšom verzii zariadenia, z ktorého sa údaje ukladajú, vrátane skupiny opráv.

# **Reštart a reset**

Táto stránka vám umožňuje reštartovať zariadenie. Je k dispozícii len pre úlohu používateľa **admin**.

**Nastavenie Systém Reštartovať a resetovať**

# **Manuálny reštart**

**▶ Kliknite na tlačidlo Reštartovať teraz. ▶ Potvrďte pomocou tlačidla Áno . . . okamžite sa** začne reštart.

 $\overline{\phantom{a}}$ 

 $\overline{1}$ 

**Systémové nastavenia**

# **Resetovanie na výrobné nastavenia**

Všetky konfiguračné nastavenia môžete resetovať na predvolené výrobné hodnoty. Týmto postupom vymažete všetky nastavenia, odpojíte všetky spojenia a ukončíte všetky hovory!

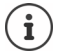

 $\overline{1}$ 

Po resetovaní na predvolené výrobné hodnoty sa stratia všetky nastavenia. Svoju aktuálnu konfiguráciou si predtým môžete uložiť (+ [s. 71](#page-70-0)).

Výrobné nastavenia môžete obnoviť pomocou tlačidla zariadenia.

# **Definovanie úlohy**

 V menu možností **Resetovať na zariadenie** vyberte úlohu, ktorú má zariadenie mať po resetovaní.

#### **Všetko v jednom – dynamická IP**

Aktívne sú úlohy integrátor + správca DECT + základňová stanica. Konfigurácia siete je nastavená na dynamickú IP adresu.

#### **Všetko v jednom – statická IP**

Aktívne sú úlohy integrátor + správca DECT + základňová stanica. Konfigurácia siete je nastavená na tieto statické IP nastavenia:

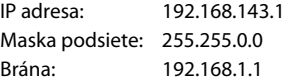

#### **Správca DECT + základňa – dynamická IP adresa**

Aktívne sú úlohy základňová stanica + správca DECT. Konfigurácia siete je nastavená na dynamickú IP adresu.

#### **správca DECT+základňa- udržať IP**

Aktívne sú úlohy základňová stanica + správca DECT. Konfigurácia siete je nastavená na statickú IP adresu.

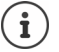

**Všetko v jednom** je predvolené nastavenie zariadenia Gigaset N670 IP PRO. Aktívne sú všetky tri komponenty (integrátor + správca DECT + základňová stanica).

Úlohy **správca DECT + základňová stanica** sú určené pre prevádzku na pozadí externého integrátora (ktorý bude dostupný neskôr). Integrátor umožňuje centrálne spravovať viacero základňových staníc na rôznych miestach.

Úloha **Základňa** sa dá prira[diť iba za](#page-5-0)riadeniu, ktoré by sa malo v mini multibunkovom systéme používať ako slave ( $\rightarrow$  s. 6). Zariadenie nie je možné použiť ako základňu so správcom DECT multibunkového systému.

### **Resetovanie zariadenia**

- Kliknutím na tlačidlo **Obnoviť na** resetujete zariadenia do výrobného stavu na základe výberu, ktorý ste uskutočnili v rámci možnosti **Resetovať na zariadenie** . . . otvorí sa dialógové okno na potvrdenie potvrďte pomocou možnosti
	- **Áno** Otvorí sa stránka **Uložiť a obnoviť**, pomocou ktorej si aktuálnu konfiguráciu môžete uložiť na počítač  $\leftrightarrow$  [s. 71](#page-70-0)).
	- **Nie** Okamžite sa spustí resetovací postup. Aktuálna konfigurácia sa stratí.
	- **Zrušiť** Resetovací postup sa preruší.

 $\overline{\phantom{a}}$ 

 $\overline{\phantom{a}}$
## **Nastavenia DECT**

Pomocou tejto stránky môžete vykonať nastavenia rádiovej siete DECT. Je k dispozícii len pre úlohu používateľa **admin**.

#### **Nastavenie Systém Nastavenia DECT**

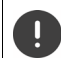

 $\overline{1}$ 

Zmena jedného z týchto nastavení vyžaduje reštartovanie systému. Prebiehajúce hovory sa zrušia.

### <span id="page-72-2"></span>**ECO DECT**

ECO DECT je technológia šetrná k životnému prostrediu, ktorá znižuje spotrebu energie a umožňuje variabilné zníženie prenosového výkonu.

#### **Vyžarovací výkon DECT**

- Nastavte výkon vyžarovania DECT podľa svojich potrieb:
	- **Maximálny rozsah**: Dosah zariadenia je nastavený na maximum (predvolené). Zaručí sa tak najlepšie spojenie medzi slúchadlom a základňovou stanicou. V stave pokoja slúchadlo nebude posielať rádiové signály. Kontakt so slúchadlom zachováva iba základňová stanica, a to pomocou rádiového signálu s nízkou intenzitou. Počas hovoru sa vysielací výkon automaticky prispôsobí vzdialenosti medzi základňovou stanicou a slúchadlom. Čím je vzdialenosť medzi slúchadlom a základňovou stanicou menšia, tým bude nižšie vyžarovanie.

<span id="page-72-0"></span>**Obmedzený rozsah**: Vyžarovanie sa zníži až o 80 %. Zároveň sa tým zníži dosah.

#### <span id="page-72-1"></span>**Nastavenia zabezpečenia DECT**

Rádiový prenos DECT medzi základňovými stanicami a slúchadlami je predvolene zašifrovaný. Nasledujúce možnosti umožňujú podrobnejšie definovať nastavenia zabezpečenia.

#### **Šifrovanie DECT**

Aktivujte/deaktivujte túto možnosť.

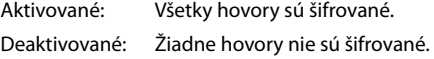

#### **Vylepšená bezpečnosť – skoré šifrovanie a opätovné zadávanie kľúčov**

Aktivujte/deaktivujte túto možnosť.

Aktivované: Šifrujú sa tieto správy:

- správy CC na ovládanie hovorov (Call Control) počas hovoru
- údaje, ktoré môžu byť citlivé v počiatočných fázach vysielania signálu, napríklad počas vytáčania alebo odosielania informácií CLIP

Kľúč používaný na šifrovanie sa počas prebiehajúceho hovoru mení, čím sa zlepšuje zabezpečenie hovoru.

Deaktivované: Žiadne správy CC alebo skoré údaje nie sú šifrované.

 $\overline{\phantom{a}}$ 

**Systémové nastavenia**

 $\overline{1}$ 

#### **Vylepšená bezpečnosť – automatické uvoľnenie pre nešifrované hovory**

- Aktivujte/deaktivujte túto možnosť.
	- Aktivované: Ak je aktivované šifrovanie, bude uvoľnené v prípade, že hovor iniciuje zariadenie, ktoré nepodporuje šifrovanie.

 $\overline{\phantom{a}}$ 

 $\overline{\phantom{a}}$ 

Deaktivované: Šifrovanie sa nikdy neuvoľňuje.

#### <span id="page-73-0"></span>**Rádiové nastavenia DECT**

Z dôvodu rozdielnych národných predpisov sú jednotky DECT povinné používať rôzne frekvenčné pásma, aby boli kompatibilné so systémami DECT v iných oblastiach. Frekvenčné pásmo zariadenia N670 IP PRO môžete prispôsobiť požiadavkám vo svojej oblasti.

#### **Rádiové pásmo DECT**

Vyberte rádiofrekvenčné pásmo používané vo vašej oblasti.

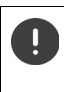

Vyberte frekvenčné pásmo DECT, v ktorom by váš systém mal fungovať podľa vašej oblasti. Toto je nastavenie celého systému. Po zmene nastavenia sa reštartuje rádiová časť DECT. Nesprávne nastavenie môže spôsobiť porušenie právnych predpisov. V prípade pochybností sa obráťte na príslušný telekomunikačný úrad.

# **Diagnostika a riešenie problémov**

## **Informácie o stave**

<span id="page-74-0"></span>Webový konfigurátor poskytuje stavovú stránku s dôležitými informáciami o obsluhe systému a pripojených zariadeniach.

**Stav Prehľad**

 $\overline{1}$ 

K dispozícii sú nasledujúce informácie.

#### <span id="page-74-1"></span>**Stav integrátora** • Názov zariadenia

- 
- Roly zariadenia
- MAC adresa
- IP adresa
- Frekvenčné pásmo DECT
- **DECT PARI**
- Verzia firmvéru
- Dátum a čas
- Posledná záloha
- Informácie o licencii

<span id="page-74-3"></span>

- **Základňové stanice** Počet aktívnych základňových staníc
	- Počet nevybavených základňových staníc
	- počet online základňových staníc
	- Obmedzenie hovorov pre základňovú stanicu

#### <span id="page-74-2"></span>**Mobilné zariadenia** • Počet zaregistrovaných mobilných zariadení (dosiahnuteľné/všetky)

- Počet mobilných zariadení, ktoré sa majú zaregistrovať
- Počet mobilných zariadení s registráciou SIP (pripojené/všetky)
- v záhlaví ... zobrazí sa zoznam všetkých stránok s informáciami alebo nastaveniami na diagnostické účely. Kliknite na tlačidlo % pozri tiež...

#### <span id="page-74-4"></span>**Zálohovanie systému**

Okrem položky **Posledná záloha** sa zobrazuje dátum a čas poslednej zálohy. Pokiaľ nebola vytvorená žiadna záloha, namiesto toho sa zobrazí **Nikdy**.

Vytvorenie novej zálohy alebo obnovenie existujúceho súboru so zálohou:

 Kliknite na tlačidlo **Systém Uložiť a obnoviť** . . . zobrazí sa stránka **Uložiť a obnoviť**  $\leftrightarrow$  [s. 71](#page-70-0)).

## **Správa správcu DECT, základňových staníc alebo mobilných zariadení**

V prípade správcov DECT, základňových staníc a mobilných zariadení môžete priamo prejsť na príslušnú stránku webového konfigurátora.

Kliknite na tlačidlo  $\nabla$  vedľa príslušného záznamu v tabuľke.

**Diagnostika a riešenie problémov**

 $\overline{1}$ 

## **Udalosti základňovej stanice**

<span id="page-75-0"></span>Na tejto stránke sú zobrazené počítadlá na diagnostické účely, ktoré súvisia s rôznymi udalosťami, ktoré majú vplyv na základňovú stanicu, napríklad aktívne rádiové spojenia, neočakávane ukončené spojenia atď.

 $\overline{1}$ 

 $\overline{\phantom{a}}$ 

Je k dispozícii pre úlohu používateľa **admin** aj **user**.

#### **Stav Štatistika Základňové stanice**

Uvádzajú sa tieto informácie:

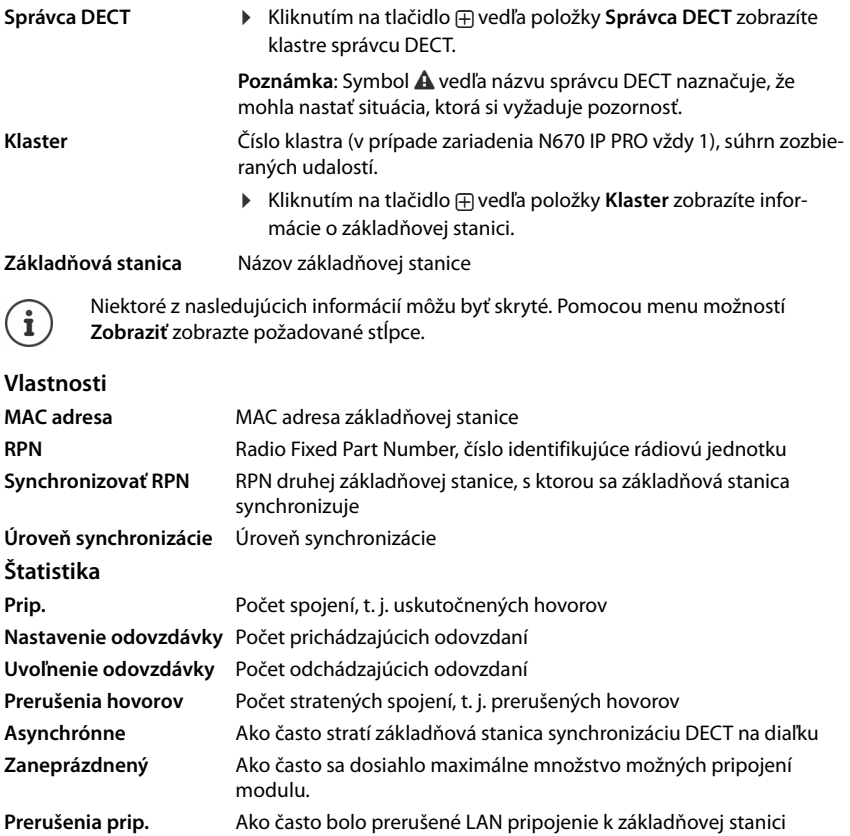

**Calls Calls Aktivne hovory Calls-pk** Maximálny počet paralelných hovorov **Sync swaps** Počet prehodení synchronizácie, t. j. ako často sa menil synchronizačný master v dôsledku zlyhania synchronizačného mastra.

 $\overline{\phantom{a}}$ 

<span id="page-76-1"></span>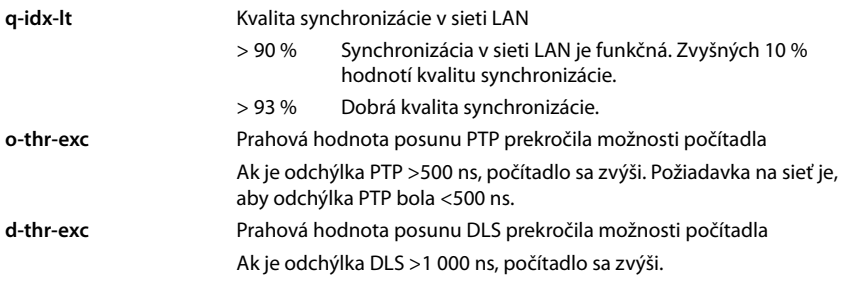

#### **Akcie**

 $\overline{1}$ 

#### <span id="page-76-0"></span>**Exportovanie informácií do súboru CSV**

Na ďalšie spracovanie štatistických údajov môžete údaje exportovať do súboru s formátom CSV (Comma separated Value).

**▶ Kliknite na tlačidlo Export. ▶ Pomocou dialógového okna výberu súborov zvoľte miesto,** kam sa má súbor uložiť.

#### **Vynulovanie štatistiky**

<span id="page-76-2"></span>Kliknite na tlačidlo **Resetovať všetko** . . . počítadlá v tabuľke sa vynulujú na hodnotu 0.

#### **Filtrovanie zoznamu**

- V menu možností **Vybrať stĺpec** vyberte stĺpec, pre ktorý chcete nastaviť filter. Upozorňujeme, že stĺpce môžu byť skryté.
- ▶ V textovom poli zadajte kritériá filtra. ▶ Kliknite na tlačidlo Filter . . . zobrazia sa iba položky zodpovedajúce filtru.

Pre filtrovanie zoznamu podľa špecifických hodnôt počítadla sú možné nasledujúce operátory:

< menšie ako > väčšie ako = rovné <= menšie alebo rovné >= väčšie alebo rovné

Pre stĺpec **MAC adresa** je povolená iba nasledujúca podmienka: = MAC adresa MAC adresa musí mať nasledujúci formát: **aabbccddeeff** (bez dvojbodiek)

Vymazanie filtra: ▶ Kliknite na tlačidlo Čistý

#### **Príklady:**

V tabuľke by sa mali zobrazovať iba základňové stanice s viac ako 20 situáciami obsadenia. To možno dosiahnuť nasledujúcimi nastaveniami filtra.

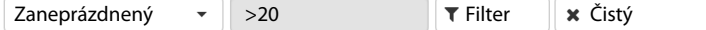

V tabuľke by sa mali zobrazovať iba základňové stanice s menej ako 5 prerušeniami hovorov. To možno dosiahnuť nasledujúcimi nastaveniami filtra.

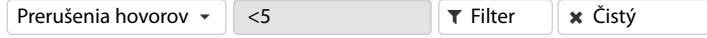

**Diagnostika a riešenie problémov**

### <span id="page-77-1"></span>**Zobrazenie/skrytie stĺpcov**

**▶ Kliknite na menu možností Zobraziť** vpravo. ▶ Vyberte stĺpce, ktoré chcete zobraziť v tabuľke ( $\mathcal{O}/\mathcal{O}$  = zobrazené/skryté).

 $\overline{\phantom{a}}$ 

 $\overline{\phantom{a}}$ 

Názvy stĺpcov, ktoré nemožno skryť, sú sivé.

## **Incidenty**

 $\overline{1}$ 

Stránka obsahuje informácie o incidentoch týkajúcich sa prevádzky správcu DECT. Je k dispozícii pre úlohu používateľa **admin** aj **user**. Používateľ nemôže mazať položky.

**Stav Štatistika Prípady**

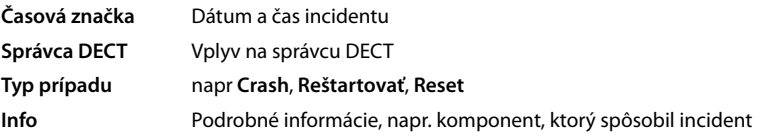

### **Akcie**

#### <span id="page-77-0"></span>**Stiahnutie podrobných informácií do súboru**

Ak chcete získať podrobné informácie o okolnostiach spôsobujúcich chybu, informácie o incidentoch môžete prevziať do súboru. V prípade potreby ich môžete odovzdať príslušnému servisnému personálu.

- Začiarknite políčko vedľa jedného alebo viacerých incidentov, ktoré chcete stiahnuť, alebo vedľa položky **Časová značka**, ak chcete prevziať všetky incidenty.
- Kliknite na tlačidlo **Stiahnuť** a vyberte požadované umiestnenie súborov denníkov v systéme súborov . . . pre každý vybraný incident sa vytvorí súbor denníka. Všetky súbory denníkov sa prevezmú do súboru tar.

#### **Odstraňovanie záznamov**

- Začiarknite políčko vedľa jedného alebo viacerých incidentov, ktoré chcete odstrániť, alebo vedľa položky **Časová značka**, ak chcete odstrániť všetky incidenty.
- Kliknite na tlačidlo **Odstrániť**.

#### **Aktualizácia zoznamu**

Kliknutím na tlačidlo **Obnoviť** aktualizujte informácie v tabuľke.

## **Systémový denník a správca SNMP**

<span id="page-78-2"></span>Systémové hlásenie (SysLog) zhromažďuje informácie o vybraných procesoch vykonávaných telefónnym systémom počas prevádzky a zasiela ich na nakonfigurovaný server SysLog. Je k dispozícii len pre úlohu používateľa **admin**.

**Nastavenie Systém Systémový denník** 

#### **Aktivovať systémový denník**

 Označte/zrušte označenie začiarkavacieho políčka, ak chcete aktivovať/deaktivovať funkciu zapisovania do denníka.

#### **Adresa servera**

 $\overline{1}$ 

▶ Zadajte IP adresu alebo (úplný) názov DNS vášho servera Syslog. Hodnota: max. 240 znakov

#### **Port servera**

Zadajte číslo portu, na ktorom server Syslog očakáva prijatie žiadostí.

Rozsah: 1 – 65535; predvolené: 514

#### **Úroveň protokolu**

<span id="page-78-3"></span> Označte/zrušte začiarknutie políčok vedľa informácií denníka, ktoré by mali/nemali byť zahrnuté v systémovom denníku.

Tlačidlo **Použiť pre všetkých správcov DECT** nie je relevantné pre zariadenie N670 IP PRO.

## **Štatistika SNMP**

<span id="page-78-1"></span>Simple Network Management Protocol (SNMP) je bežný protokol používaný na monitorovanie a riadenie sieťových zariadení. Ak chcete zhromaždiť informácie o riadení a štatistické informácie týkajúce sa udalostí základňových staníc, ktoré spracuje správca SNMP, musíte zadať adresu a overovacie informácie podľa konfigurácie servera SNMP.

 Do poľa **Adresa správcu SNMP** zadajte IP adresu servera správcu SNMP a číslo portu, ktoré správca SNMP používa v poli **Port správcu SNMP**. Predvolené: 162

Pre prístup k databáze SNMP je potrebná autentifikácia.

Zadajte **Používateľské meno SNMP** a **Heslo SNMP**.

Tlačidlo **Použiť pre všetkých správcov DECT** nie je relevantné pre zariadenie N670 IP PRO.

#### <span id="page-78-0"></span>**Ukladanie informácií o riadení vo formáte MIB**

Informácie o riadení pre všetky základňové stanice môžete uložiť v syntaxe MIB.

**▶ Kliknite na tlačidlo Stiahnuť MIB. ▶ Pomocou dialógového okna výberu súborov vyberte** miesto, kam sa má uložiť súbor MIB . . . súbor s informáciami MIB sa uloží vo formáte TXT.

 $\overline{\phantom{a}}$ 

 $\overline{1}$ 

**Diagnostika a riešenie problémov**

## **Diagnostika**

 $\overline{1}$ 

<span id="page-79-1"></span><span id="page-79-0"></span>Na diagnostické účely môžete vytvoriť výpis s rôznym obsahom. Výpis môže pomôcť vývojárom softvéru a správcom systému diagnostikovať, identifikovať a vyriešiť problémy, ktoré viedli k poruchám systému.

 $\overline{1}$ 

 $\overline{\phantom{a}}$ 

### **Nastavenie Systém Diagnostics**

Stiahne sa štandardná množina diagnostických informácií. Ďalej môžete pridať nasledujúce možnosti:

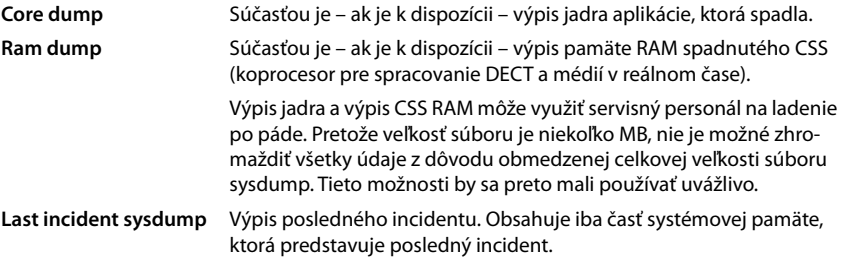

- Začiarknite vedľa typu výpisu, ktorý chcete zahrnúť.
- **▶ Kliknite na tlačidlo Stiahnuť ▶ Pomocou dialógového okna výberu súborov zvoľte miesto,** kam sa má súbor s výpisom uložiť. Zadajte názov súboru s výpisom. Súbor sa uloží ako archív tar. Predvolený názov súboru je

<MAC adresa integrátora><verzia firmvéru><dátum exportu>\_diagnostics.tar

# **Používanie slúchadla pripojeného k základňovej stanici N670 IP PRO**

<span id="page-80-2"></span>Funkcie vášho zariadenia N670 IP PRO sú k dispozícii na zaregistrovaných slúchadlách. Funkcie telefónneho systému sú pridané do menu slúchadla. Funkcie špecifické pre slúchadlá, napríklad miestny adresár alebo organizátor, tu nie sú opísané. Súvisiace informácie nájdete v príslušnom návode na obsluhu slúchadla. Dostupnosť funkcií alebo ich označenie sa môže pri jednotlivých slúchadlách líšiť.

Ĭ

 $\overline{1}$ 

Informácie o tom, ktoré slúchadlá Gigaset podporujú úplnú funkčnosť systému N670 IP PRO s viacerými bunkami, nájdete na stránke [wiki.gigasetpro.com](http://wiki.gigasetpro.com).

## **Uskutočňovanie hovorov**

Môžete uskutočňovať hovory pomocou ľubovoľného slúchadla, ktoré je zaregistrované vo vašom zariadení N670 IP PRO.

**Nevyhnutná podmienka:** Nachádzate sa v rádiovej bunke základňovej stanice.

Každému slúchadlu je priradené spojenie na odosielanie a prijímanie ( $\rightarrow$  [s. 42\)](#page-41-0).

Ak je vaše zariadenie N670 IP PRO pripojené k telefónnej ústredni, ktorá umožňuje vytváranie skupín, pripojenia VoIP môžu byť priradené aj skupinám. V tomto prípade budete na slúchadle prijímať tiež hovory, ktoré boli odoslané na vaše číslo skupiny.

Zariadenie N670 IP PRO využíva komunikačný systém telefónnej ústredne VoIP alebo služby poskytovateľa VoIP pre telefonovanie cez internet. Dostupnosť niektorých funkcií telefónu závisí od toho, či ich podporuje telefónna ústredňa/poskytovateľ a či boli zapnuté. Ak je to potrebné, môžete získať opis služieb od operátora vašej telefónnej ústredne.

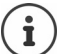

V závislosti od špecifikácií vašej telefónnej ústredne budete musieť vytočiť [prístupov](#page-50-0)ý kód pre hovory mimo oblasti, ktorú pokrýva vaša telefónna ústredňa VoIP ( $\rightarrow$  s. 51).

## <span id="page-80-0"></span>**Telefonovanie**

**▶ ... pomocou tlačidiel <u>|</u> zadajte číslo.** ▶ Krátko stlačte tlačidlo prijatia hovoru  $\sim$ 

alebo

**▶ Stlačte a podržte** tlačidlo prijatia hovoru  $\boxed{\curvearrowleft}$ . ▶ ... pomocou tlačidiel  $\frac{1}{n}$ zadajte číslo.

Spojenie sa vytvorí pomocou pripojenia SIP priradeného slúchadlu (+ [s. 42\)](#page-41-0).

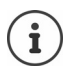

<span id="page-80-1"></span>Ak uskutočníte hovor do pevnej siete, možno budete musieť vytočiť aj predvoľbu pre miestne hovory (v závislosti od telefónnej ústredne/poskytovateľa). [Toto nie je](#page-50-1) potrebné, ak je predvoľba zadaná v konfigurácii telefónnych služieb ( $\rightarrow$  s. 51).

 $\overline{\phantom{a}}$ 

### <span id="page-81-3"></span>**Vytáčanie zo zoznamu na opätovné vytočenie**

V zozname na opätovné vytáčanie sa nachádzajú čísla, ktoré ste naposledy vytočili na slúchadle.

**Krátko** stlačte tlačidlo prijatia hovoru  $\sim$  ... otvorí sa zoznam na opätovné vytáčanie  $\ldots$  pomocou tlačidla  $\lceil\frac{2}{\cdot}\rceil$ zvoľte položku.  $\blacktriangleright$  Stlačte tlačidlo prijatia hovoru  $\lceil\mathcal{C}\rceil$ 

### <span id="page-81-4"></span><span id="page-81-2"></span>**Vytáčanie zo zoznamu hovorov**

V zozname hovorov sa nachádzajú najnovšie prijaté, odchádzajúce a zmeškané hovory.

**▶ ■ ▶** ... pomocou tlačidiel  $\sum$  zvoľte možnosť A Seznamy volani ▶ OK ▶ ... pomocou tlačidiel <sub>→</sub> zvoľte zoznam ▶ OK ▶ ... pomocou tlačidiel → zvoľte položku. ▶ Stlačte tlačidlo prijatia hovoru

Ĭ

 $\overline{1}$ 

**Zoznam Ztracena volani** možno tak isto zobraziť stlačením tlačidla správ **»** 

## <span id="page-81-0"></span>**Spustenie spätného volania**

Ak je volané číslo obsadené alebo volaný účastník neodpovedá, môžete zariadiť spätný hovor, ak vaša telefónna ústredňa/poskytovateľ podporuje služby CCBS a CCNR.

- CCBS (Completion of Call to busy Subscriber) Spätné volanie, ak je obsadené
- CCNR (Completion of Calls on No Reply) Spätné volanie, ak účastník neodpovedá
- <span id="page-81-1"></span>

 $\overline{\phantom{a}}$ 

 $\overline{\phantom{a}}$ 

Servisný kód pre aktiváciu/deaktiv[áciu služie](#page-35-0)b CCBS a CCNR musí byť nakonfigurovaný pomocou nastavení poskytovateľa ( $\rightarrow$  s. 36).

Aktivácia spätného volania:

Zadajte servisný kód definovaný pre telefónnu ústredňu/poskytovateľa, napr. \*6.

Ak sa rozhodnete, že nechcete spätné volanie, môžete funkciu znova vypnúť:

Zadajte servisný kód definovaný pre telefónnu ústredňu/poskytovateľa, napr. #6.

## **Prijímanie hovorov**

 $\overline{1}$ 

Prichádzajúce hovory pre spojenie priradené k vášmu slúchadlu sú signalizované.

 $\triangleright$  Stlačením tlačidla prijatia hovoru  $\sim$  prijmite hovoru.

Vypnutie vyzváňacieho tónu:

**VyzvVyp** . . . hovor je možné prijať, kým sa signalizuje na displeji

Odmietnutie hovoru:  $\triangleright$  Stlačte tlačidlo ukončenia hovoru

#### **Informácie o volajúcom**

Ak je dostupné telefónne číslo volajúceho, zobrazí sa. Ak je číslo volajúceho uložené v adresári, zobrazí sa jeho meno.

#### **Použitie správcu hovorov telefónnej ústredne**

V prípade, že sa používa správca hovorov telefónnej ústredne, je možné definovať, aby sa prichádzajúce hovory prijímali priamo pomocou náhlavnej súpravy alebo režimu hlasitého telefonovania. Toto nastav[enie sa m](#page-43-0)usí pre slúchadlo konfigurovať cez webový konfigurátor v sekcii **Správca hovorov** ( $\rightarrow$  s. 44).

## **Skupinové prijatie hovoru**

Môžete tiež prijať prichádzajúce hovory pre skupinu.

Musí byť aktivované skupinové prijatie hovoru a musí byť zadané číslo hovoru alebo SIP URI skupiny. Toto nast[avenie sa m](#page-43-1)usí pre slúchadlo konfigurovať cez webový konfigurátor v sekcii **Snímanie skupiny** ( $\rightarrow$  s. 44).

## <span id="page-82-0"></span>**Prijatie/odmietnutie čakajúceho hovoru**

Počas externého hovoru bude zariadenie signalizovať ďalší hovor pomocou tónu čakajúceho hovoru. Ak sa prenáša telefónne číslo, zobrazí sa buď číslo alebo meno volajúceho.

- Odmietnutie hovoru: **Moznosti Odmitnout 2. volani OK**
- Prijatie hovoru: **Prijmout** . . . rozprávajte s novým volajúcim. Predchádzajúci hovor sa podrží.
- Ukončenie hovoru, obnovenie podržaného hovoru:  $\blacktriangleright$  Stlačte tlačidlo ukončenia hovoru  $\sqrt{\sigma}$ .

 $\overline{\phantom{a}}$ 

 $\overline{\phantom{a}}$ 

## **Konverzácia s tromi účastníkmi**

### <span id="page-83-2"></span>**Konzultačné hovory**

Uskutočnenie ďalšieho externého hovoru počas externého hovoru. Prvý hovor sa podrží.

**Ext.vol.** ▶ ... pomocou tlačidiel **HIZ** zadajte číslo druhého účastníka ... aktívny hovor sa podrží a zariadenie zavolá druhému účastníkovi.

<span id="page-83-3"></span>Ak druhý účastník neodpovedá: **Ukoncit**

#### **Ukončenie konzultačného hovoru**

**Moznosti Ukoncit aktivni OK** . . . znova sa aktivuje spojenie s prvým volajúcim.

alebo

 $\overline{1}$ 

Stlačte tlačidlo ukončenia hovoru  $\boxed{\odot}$  ... inicializuje sa opätovný hovor s prvým účastníkom.

#### <span id="page-83-4"></span>**Výmena hovorov**

Prepínanie medzi dvoma hovormi. Druhý hovor sa podrží.

- Počas externého hovoru vytočte číslo druhého účastníka (konzultačný hovor) alebo prijmite čakajúceho volajúceho . . . na displeji sa zobrazia čísla a/alebo mená oboch účastníkov hovoru.
- Pomocou ovládacieho tlačidla $\lceil \frac{2}{3} \rceil$ môžete prepínať medzi účastníkmi.

#### **Ukončenie aktuálneho aktívneho hovoru**

**▶ Moznosti ▶**  $\begin{bmatrix} \bullet \\ \bullet \end{bmatrix}$  **Ukoncit aktivni ▶ OK ... znova sa aktivuje spojenie s druhým volajúcim.** 

alebo

Stlačte tlačidlo ukončenia hovoru  $\sqrt{\bullet}$  ... inicializuje sa opätovný hovor s prvým účastníkom.

#### <span id="page-83-0"></span>**Konferencia**

Rozhovor s oboma účastníkmi naraz.

 Počas externého hovoru vytočte číslo druhého účastníka (konzultačný hovor) alebo prijmite čakajúci hovor . . . a následne

Inicializácia konferenčného hovoru:

**Konfer.** . . . všetci volajúci sa budú navzájom počuť a môžu sa spolu rozprávať.

Návrat k funkcii výmeny hovorov:

**Uk. konf.** . . . zariadenie vás znova spojí s účastníkom, s ktorým ste začali konferenčný hovor.

<span id="page-83-1"></span>Ukončenie hovoru s oboma účastníkmi:

Stlačte tlačidlo ukončenia hovoru

 $\overline{\phantom{a}}$ 

Každý z účastníkov môže ukončiť svoju účasť v konferencii stlačením tlačidla ukončenia hovoru  $\sqrt{\bullet}$  alebo položením slúchadla.

#### **Prenos hovoru**

Pripojenie externého hovoru s druhým externým účastníkom.

 Pomocou tlačidla displeja **Ext.vol.** vytvorte externé konzultačné volanie . . . pomocou tlačidiel zadajte číslo druhého účastníka . . . aktívny hovor sa podrží . . . zavolá sa druhý účastník  $\blacktriangleright$  stlačte tlačidlo ukončenia hovoru  $\lceil \frac{1}{\ell} \rceil$  (počas rozhovoru alebo predtým než druhý účastník odpovie) . . . hovor sa prenesie.

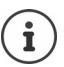

 $\overline{1}$ 

Možnosti pren[osu hovo](#page-49-0)ru musia byť správne nastavené pre telefónnu ústredňu/ poskytovateľa ( $\rightarrow$  s. 50).

## **Indikácia správy**

Upozornenia týkajúce sa prijatých a zmeškaných hovorov, zmeškaných upozornení a správ v sieťovej odkazovej schránke sa ukladajú do zoznamu správ a môžu sa zobrazovať na displeji slúchadla.

To, ktoré správy sa zobr[azia na slú](#page-44-0)chadle, sa definuje počas konfigurácie slúchadla v sekcii **Zmeškané hovory a alarmy** ( $\rightarrow$  s. 45)

#### **Počet zmeškaných hovorov**

Ak je táto možnosť aktivovaná, počet zmeškaných a prijatých hovorov sa zobrazí na displeji slúchadla v stave pokoja.

#### **Indikácia čakajúcej správy (MWI)**

Pre každý typ správy (zmeškaný hovor, zmeškané upozornenie, nová správa v sieťovej odkazovej schránke) sa možnosť indikácie MWI môže aktivovať alebo deaktivovať prostredníctvom webového konfigurátora.

Ak je aktivovaná, bliká LED dióda na tlačidle správ v prípade, že príde **nová správa** indikujúca zmeškané hovory, zmeškané upozornenia alebo nové správy v sieťovej odkazovej schránke.

 $\overline{\phantom{a}}$ 

 $\overline{1}$ 

## **Používanie telefónnych zoznamov**

<span id="page-85-0"></span>K dispozícii sú nasledujúce možnosti:

- (miestny) adresár vášho slúchadla (pozri návod na obsluhu telefónu),
- firemné adresáre poskytované serverom LDAP ( $\rightarrow$  [s. 88\)](#page-87-0).

[Dostupné](#page-52-0) telefónne zoznamy sú definované webovým konfigurátorom telefónneho systému  $($   $\rightarrow$  s. 53).

## **Otváranie adresárov**

### <span id="page-85-2"></span>**Otvorenie firemného adresára pomocou tlačidla INT**

Tlačidlom INT (stlačením ovládacieho tlačidla doľava) na slúchadlách otvoríte firemný adresár za predpokladu, že bol nastavený cez webový konfigurátor pomocou možnosti **Podnikový tel. zoznam pre tlačidlo INT** a je prístu[pný pre te](#page-42-0)lefónny systém. Adresár, ktorý sa má otvoriť, možno nastaviť pre každé slúchadlo ( $\rightarrow$  s. 43).

### <span id="page-85-1"></span>**Otváranie adresárov pomocou tlačidla adresára**

Tlačidlo adresára (stlačenie ovládacieho tlačidla nadol) pre slúchadlo je zvyčajne nastavené takto:

- **Krátkym** stlačením tlačidla otvoríte miestny adresár.
- Stlačením a **podržaním** tlačidla otvoríte výber dostupných sieťových adresárov.

Toto priradenie sa dá zmeniť pre každé slúchadlo pr[ostredníct](#page-42-1)vom webového konfigurátora pomocou možnosti **Tel. zoznam pre priamy prístup** (+ s. 43). Priamy prístup je možné priradiť konkrétnemu online adresáru. V tomto prípade otvorte miestny adresár stlačením a podržaním tlačidla adresára.

V nasledujúcom opis sa predpokladá predvolené priradenie.

## **Otvorenie adresárov prostredníctvom menu**

V závislosti od použitého slúchadla máte všetky dostupné adresáre k dispozícii aj prostredníctvom menu slúchadla:

Miestny adresár

- $\Box$  **▶** ... pomocou tlačidiel  $\Box$  zvoľte možnosť  $\Box$  Tel. zoznam ▶ OK
- Zoznam všetkých online telefónnych zoznamov vytvorených v telefónnom systéme
	- $\Box$   $\triangleright$  ... pomocou tlačidiel  $\Box$  zvoľte možnosť  $\blacksquare$  Sitove adresare  $\triangleright$  OK

Telefónne zoznamy sa zobrazujú s názvami určenými vo webovom konfigurátore.

Príklad spracovania firemného adresára na slúchadle  $\rightarrow$  [s. 94](#page-93-0)

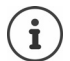

Ak sú slúchadlá pripojené k zariadeniu N670 IP PRO, nie je možné prenášať položky z miestneho adresára na iné slúchadlo.

 $\overline{\phantom{a}}$ 

 $\overline{1}$ 

## **Používanie sieťovej odkazovej schránky**

Sieťová odkazová schránka prijíma prichádzajúce hovory uskutočnené prostredníctvom príslušnej linky (zodpovedajúce telefónne číslo VoIP).

#### **Nevyhnutné podmienky**

 $\overline{1}$ 

Aby si používateľ mohol vypočuť hlasové správy, ktoré sú uložené v sieťovej odkazovej schránke, sú potrebné nasledujúce nastavenia:

Na telefónnej ústredni VoIP

Nastavte sieťovú odkazovú schránku pre pripojenie VoIP, ktoré sa má priradiť k slúchadlu.

Na zariadení N670 IP PRO

- V konfigurácii poskytovateľa/telefónnej ústredne aktivujte možnosť **ODBER SIP pre Net-AM MWI** (→ [s. 33\)](#page-32-0). Vytvorí sa predplatné na účely prijímania upozornení o nových správach v sieťovej odkazovej schránke.
- V konfigurácii mobilných zariadení zadajte **Číslo na volanie alebo názov SIP (URI)** a aktivujte sieťovú odkazovú schránku v sekcii **Konfigurácia sieťovej odkazovej stránky** (+ [s. 44\).](#page-43-2)
- Voliteľné: V kon[figurácii m](#page-44-0)obilných zariadení aktivujte možnosť **Blikajúci indikátor LED pre**  sieťové správy (→ s. 45). Nové správy v sieťovej odkazovej schránke sú označené indikátorom MWI na tlačidle správ.

#### <span id="page-86-0"></span>**Prehrávanie správ na slúchadle**

**Extinctive a podržte** tlačidlo (1 ∞) (ak bolo tlačidlo 1 priradené pre sieťovú odkazovú schránku)

alebo

▶ Stlačte tlačidlo správ **| ■ | ▶...** pomocou tlačidla  $\boxed{\bullet}$  zvoľte sieťovú odkazovú schránku ▶ **OK**

alebo

**EXA** ... pomocou tlačidla  $\Box$  zvoľte možnosť **zaznamnik > OK > Prehrať správy OK Memobox OK**

Hlasité prehrávanie oznámenia: • Stlačte tlačidlo režimu hlasitého telefonovania

 $\overline{\phantom{a}}$ 

**87**

 $\overline{\phantom{a}}$ 

 $\overline{1}$ 

# <span id="page-87-0"></span>**Adresár LDAP – príklad konfigurácie**

Ak chcete povoliť zobrazovanie položiek adresára LDAP na slúchadlách, musíte nakonfigurovať klienta LDAP telefónu. Zahŕňa to nasledovné činnosti:

 $\overline{\phantom{a}}$ 

 $\overline{\phantom{a}}$ 

- nastavenie prístupu na server LDAP a k databáze
- zadanie atribútov, ktoré sa majú zobraziť ( $\rightarrow$  [s. 90\)](#page-89-0)
- definovanie kritérií vyhľadávania (filtrov) ( $\rightarrow$  [s. 90\)](#page-89-0)

## <span id="page-87-1"></span>**Prístup na server LDAP**

<span id="page-87-3"></span>Ak chcete zabezpečiť, aby sa na telefónoch zobrazovali záznamy z databázy LDAP, zadajte prístupové údaje cez webový konfigurátor.

- **▶ Nastavenie ▶ Online tel. zoznam ▶ Firemné**
- Kliknite na tlačidlo  $\gg$  vedľa názvu adresára LDAP, ktorý chcete upraviť . . . otvorí sa konfiguračná stránka LDAP.

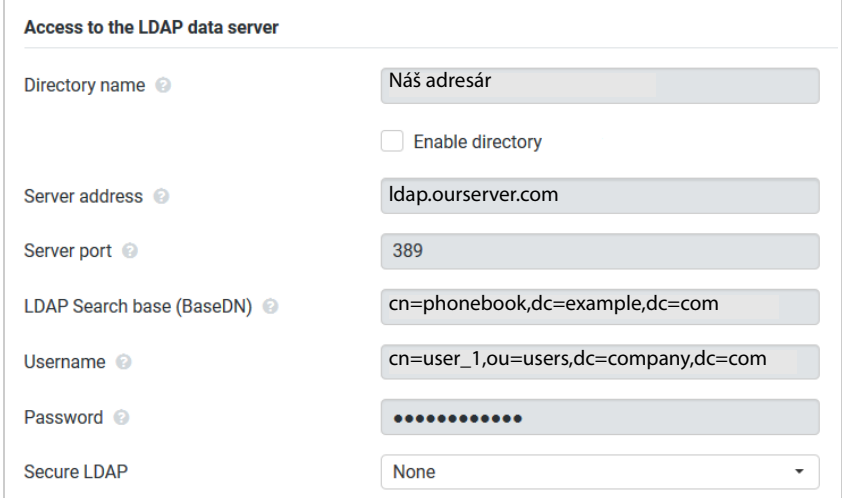

Do poľa **Názov tel. zoznamu** zadajte názov adresára.

<span id="page-87-2"></span>[Toto je ná](#page-93-1)zov, pod ktorým sa adresár zobrazí v zozname sieťových adresár na telefónoch  $($   $\rightarrow$  s. 94).

Vyberte možnosť **Povoliť telefónny zoznam**, aby sa adresár zobrazil na telefónoch.

<span id="page-88-4"></span><span id="page-88-1"></span> $\overline{\phantom{a}}$ 

Vložte prístupové údaje na server LDAP:

<span id="page-88-6"></span><span id="page-88-3"></span>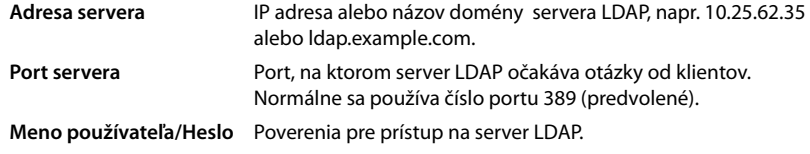

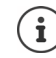

 $\overline{1}$ 

<span id="page-88-8"></span><span id="page-88-7"></span><span id="page-88-5"></span><span id="page-88-2"></span>Pre každé slúchadlo je tiež možné použiť individuálne prístupové údaje (+ [s. 42\)](#page-41-0).

## <span id="page-88-0"></span>**Základňa vyhľadávania LDAP (BaseDN)**

Parameter **Základňa vyhľadávania LDAP (BaseDN)** určuje začiatočný bod vyhľadávania v stromovom adresári LDAP. Tento začiatočný bod musí byť definovaný na serveri LDAP a tu zadaný pre klienta LDAP podľa konfigurácie servera. BaseDN je špeciálny názov LDAP, ktorý predstavuje objekt vrátane jeho polohy v hierarchickom adresári.

Názov BaseDN slúži na definovanie časti hierarchickej databázy LDAP, v ktorej sa má vyhľadávať. Prístup k celému telefónnemu zoznamu môže byť povolený (napr. k firemnému adresáru) alebo len k podadresáru (napr. adresáru konkrétnej organizačnej jednotky).

Názov BaseDN je vytvorený zo série RDN (Relative Distinguished Names) nájdených pri prechádzaní stromu informácií adresára.

Názov BaseDN je špecifikovaný nasledovne:

- Hierarchia adresára je určená zľava doprava od najnižšej úrovne po najvyššiu, napr. objekt, organizačná jednotka, organizácia, doména.
- Hierarchická úroveň má nasledujúci formát: keyword=object, napr. cn=PhoneBook.
- Hierarchické úrovne sú oddelené čiarkami.
- V rámci stromu informácií adresára musí byť jedinečný.

Nasledujúce objekty sa často používajú ako hierarchické úrovne:

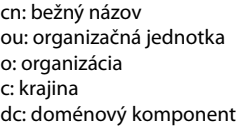

Ale môžu byť použité aj iné objekty. Pre tento parameter požadujete informácie o štruktúre servera LDAP.

Význam jednotlivých objektov nájdete v časti **[Filtre](#page-89-0) →** [s. 90](#page-89-0)

#### **Príklady**:

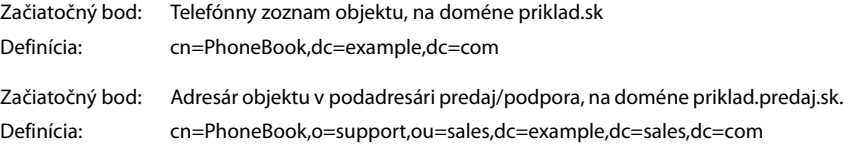

Template Module, Version 2.1, 11.08.2020 / Template Basiseinstellungen: Version 3.1 - 07.07.2020 Template Module, Version 2.1, 11.08.2020 / Template Basiseinstellungen: Version 3.1 - 07.07.2020

 $\overline{\phantom{a}}$ 

**Adresár LDAP – príklad konfigurácie**

## <span id="page-89-0"></span>**Filtre**

 $\overline{1}$ 

<span id="page-89-1"></span>Pomocou filtrov definujete kritériá, podľa ktorých telefón vyhľadáva určité objekty v databáze LDAP:

<span id="page-89-4"></span> $\overline{\phantom{a}}$ 

<span id="page-89-6"></span> $\overline{\phantom{a}}$ 

- <span id="page-89-5"></span><span id="page-89-3"></span>• Filter mien určuje, ktoré atribúty sa používajú pri vyhľadávaní položiek adresára.
- Filter čísel určuje, ktoré atribúty sa používajú pri automatickom vyhľadávaní v databáze LDAP pri zadávaní telefónnych čísel.
- Je možné definovať ďalšie filtre, ktoré umožnia podrobné vyhľadávanie.

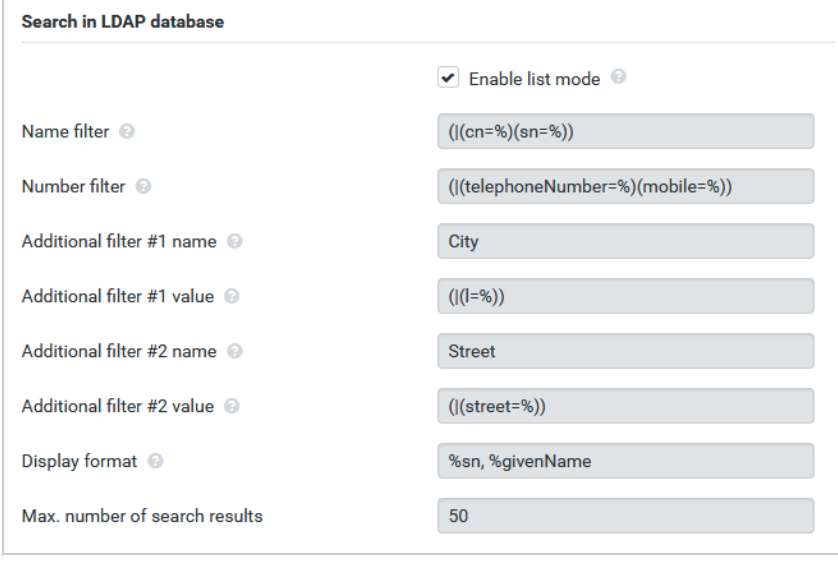

<span id="page-89-2"></span>Protokol LDAP ponúka rôzne možnosti nastavenia pre filtre a funkcie vyhľadávania, napríklad zástupné znaky, reťazce pevných znakov a ďalšie operátory. Podrobné informácie nájdete v [RFC 4515](http://tools.ietf.org/html/rfc4515).

## **Formát filtra**

 $\bf \left( \mathbf{i}\right)$ 

Filter sa skladá z jedného alebo viacerých kritérií. Kritérium definuje atribút LDAP, v ktorom sa má zadaný reťazec vyhľadávať, napr. sn=%. Percentuálny znak (%) je zástupný symbol pre vstup používateľa.

<span id="page-90-2"></span><span id="page-90-0"></span> $\overline{\phantom{a}}$ 

## **Operátory**

 $\overline{1}$ 

Nasledujúce operátory môžu byť použité na vytvorenie filtrov:

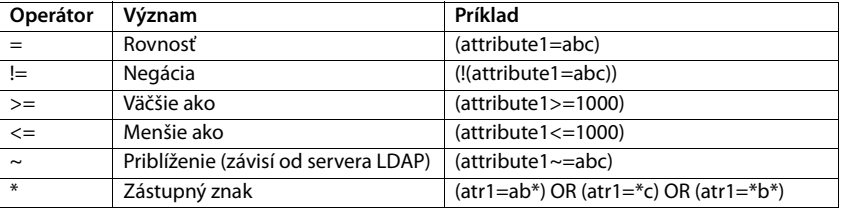

<span id="page-90-1"></span>Viaceré kritériá môžu byť spojené s logickými operátormi AND (&) a/alebo OR (|). Logické operátory "&" a "|" sú umiestnené pred kritériami. Kritérium musí byť umiestnené v zátvorkách a celý výraz musí byť opäť v zátvorkách. Operátory AND a OR sa môžu kombinovať.

### **Príklady**

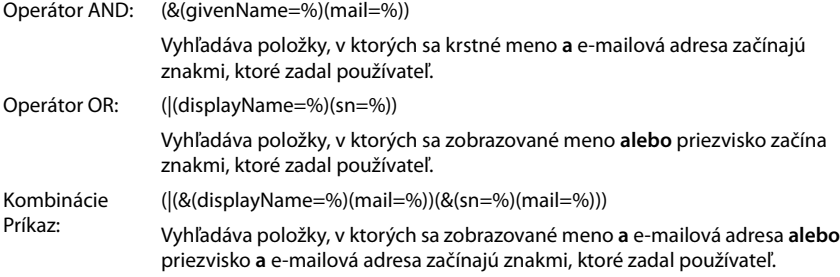

## **Špeciálne znaky**

Je tiež možné nájsť položky obsahujúce špeciálne znaky. Ak chcete porovnať tieto znaky v reťazci atribútov, použite spätnú lomku (\) a dvojciferný hexadecimálny kód ASCII takto:

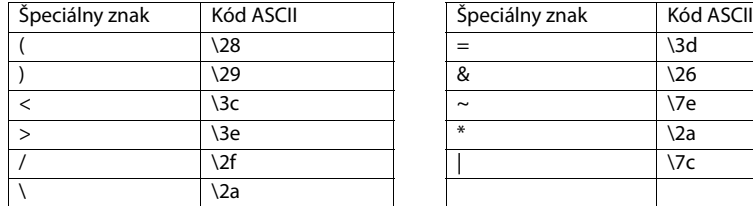

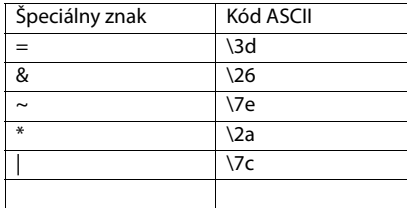

#### **Príklad**

(givenName=James \28Jim\29)

nájde ľubovoľný záznam s hodnotou atribútu krstné meno rovnou "James (Jim)"

 $\overline{\phantom{a}}$ 

**Adresár LDAP – príklad konfigurácie**

## <span id="page-91-2"></span>**Filter mien**

 $\overline{1}$ 

<span id="page-91-1"></span>Filter mien určuje, ktoré atribúty sa používajú pri vyhľadávaní v databáze LDAP.

#### **Príklady:**

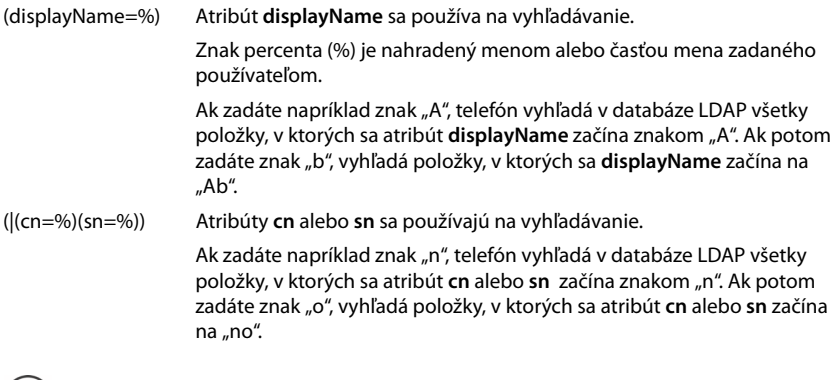

 $\overline{1}$ 

 $\overline{\phantom{a}}$ 

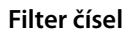

 $(i)$ 

Filter čísel definuje, ktoré atribúty sa používajú pri automatickom vyhľadávaní položky v adresári. Automatické vyhľadávanie sa vykoná po zadaní telefónneho čísla a v prípade prichádzajúceho hovoru s identifikáciou volajúcej linky. Ak sa nájde položka pre dané telefónne číslo, na displeji sa zobrazí meno namiesto čísla.

<span id="page-91-0"></span>LDAP nerozlišuje v požiadavke vyhľadávania medzi veľkými a malými písmenami.

Položky sa nájdu a zobrazia iba vtedy, ak sa uložené telefónne číslo presne zhoduje so zadaným telefónnym číslom.

#### **Príklady:**

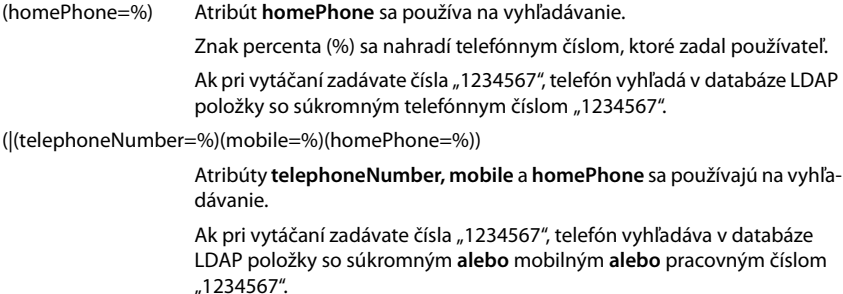

 $\overline{\phantom{a}}$ 

## **Atribúty**

 $\overline{1}$ 

<span id="page-92-20"></span><span id="page-92-1"></span>Pre položku adresára (objekt) je v databáze LDAP definovaná séria atribútov, napr. priezvisko, krstné meno, telefónne číslo, adresa, spoločnosť atď. Súbor všetkých atribútov, ktoré je možné uložiť pre konkrétnu položku, je uložený v schéme príslušného servera LDAP. Ak chcete získať prístup k atribútom alebo definovať vyhľadávacie filtre, musíte poznať atribúty a ich názvy na serveri LDAP. Väčšina názvov atribútov je štandardizovaná, ale môžu byť tiež definované konkrétne.

To, ktoré atribúty sa skutočne zobrazujú v telefóne, závisí od toho:

- ktoré atribúty sú definované pre záznam v databáze LDAP,
- ktoré atribúty sú nastavené vo webovom konfigurátore na zobrazenie v telefóne,
- ktoré atribúty sa môžu zobraziť na telefóne alebo slúchadle.

## **Dostupné atribúty na slúchadlách alebo telefónoch**

V nasledujúcej tabuľke sú uvedené atribúty, ktoré by sa mohli použiť pre položku adresára na slúchadle alebo telefóne. Samozrejme, súbor skutočne zobrazených atribútov závisí od konkrétneho použitého slúchadla.

<span id="page-92-19"></span><span id="page-92-18"></span><span id="page-92-17"></span><span id="page-92-16"></span><span id="page-92-15"></span><span id="page-92-14"></span><span id="page-92-13"></span><span id="page-92-12"></span><span id="page-92-11"></span><span id="page-92-10"></span><span id="page-92-9"></span><span id="page-92-8"></span><span id="page-92-7"></span><span id="page-92-6"></span><span id="page-92-5"></span><span id="page-92-4"></span><span id="page-92-3"></span><span id="page-92-2"></span><span id="page-92-0"></span>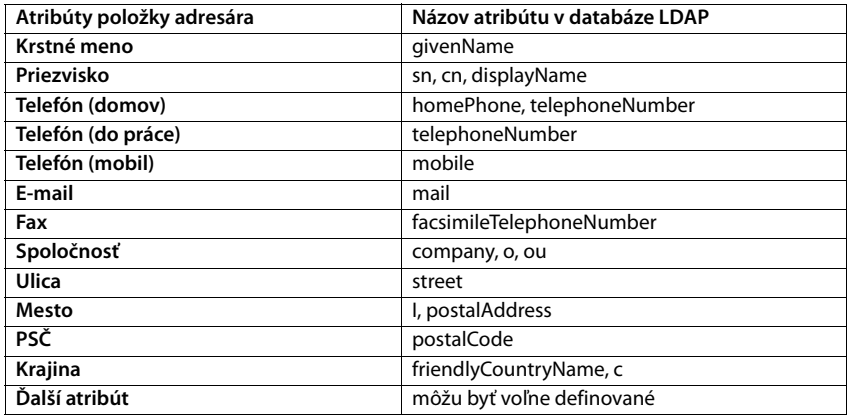

 $\overline{\phantom{a}}$ 

**Adresár LDAP – príklad konfigurácie**

 $\overline{1}$ 

### **Zadanie atribútov na zobrazenie v telefóne**

Vo webovom konfigurátore zadáte, ktorý z dostupných atribútov z databázy LDAP sa má v telefóne vyhľadať a zobraziť.

 Pre každý atribút položky adresára vyberte príslušný atribút z databázy LDAP. Na výber sú preddefinované nastavenia. Prípadne môžete manuálne zadať iný atribút definovaný v databáze LDAP pre toto pole.

<span id="page-93-2"></span> $\overline{\phantom{a}}$ 

 $\overline{\phantom{a}}$ 

<span id="page-93-3"></span>Ak sa atribút nemôže zobraziť, vyberte možnosť **none**.

Do poľa **Ďalší atribút** môžete zadať ďalší atribút, ktorý je k dispozícii v databáze LDAP a mal by sa zobraziť. Ak je atribútom číslo, ktoré sa má vytočiť, musí sa skontrolovať možnosť **Ďalší atribút je možné vytáčať**.

Atribúty **Krstné meno** a **Priezvisko** budú použité pre nasledujúce funkcie:

- zobrazenie v zozname položiek adresára vo formáte **Priezvisko, meno**,
- abecedné zoradenie položiek adresára v telefóne,
- zobrazenie mena volajúceho alebo účastníka hovoru.

Ak databázový dopyt produkuje len jednu z hodnôt atribútov (napr. preto, že kontakt je uložený iba s krstným menom), zobrazí sa iba tento.

## <span id="page-93-1"></span><span id="page-93-0"></span>**Zobrazenie na slúchadlách**

Ak je vo webovom konfigurátore nastavený jeden alebo viac adresárov LDAP, budú k dispozícii na slúchadlách s nasledujúcimi funkciami:

- prechádzanie adresárom alebo vyhľadávanie položiek adresára,
- zobrazenie položiek adresára s podrobnými informáciami (bez úpravy alebo vymazania),
- vytočte telefónne čísla priamo z adresára,
- <span id="page-93-4"></span>• pridanie položky adresára do miestneho adresára.

Po zadaní telefónneho čísla alebo po prijatí hovoru sa v adresári automaticky vyhľadá položka, ktorá zodpovedá telefónnemu číslu. Ak sa nájde položka, zobrazí sa namiesto telefónneho čísla meno.

#### **Zobrazenie firemného adresára na obrazovke telefónu**

Firemný adresár je priradený tlačidlu INT: > stlačte tlačidlo

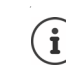

V závislosti od nastavení slúchadla vo webovom konfigurátore ( $\rightarrow$  [s. 43\)](#page-42-2) môžete mať prístup k firemnému adresáru tiež prostredníctvom tlačidla adresára ...

Niektoré slúchadlá umožňujú prístup aj cez menu displeja. Podrobnosti nájdete v návode na obsluhu telefónu.

## **Položky v adresári**

 $\overline{1}$ 

Nasledujúci opis zobrazuje príklad zobrazenia adresára LDAP na slúchadle.

V menu sú zobrazené všetky adresáre, ktoré boli nastavené a aktivované na stránke **Online tel. zoznam** vo webovom konfigurátore. Každý sa zobrazí s názvom z[adaným p](#page-87-1)od **Názov tel. zoznamu** vo webovom konfigurátore ( $\rightarrow$  s. 88). V príklade vpravo je adresár LDAP zobrazený ako **Náš adresár**.

<span id="page-94-1"></span>... pomocou tlačidla <sup>■</sup> vyberte adresár ▶ OK

Telefón iniciuje dotaz na server LDAP definovaný vo webovom konfigurátore.

Adresár LDAP sa zobrazuje podľa nasledujúcich pravidiel:

- Vyhľadávanie začína v adresári/podadresári, ktorý je definovaný ako databáza vyhľadávania na serveri LDAP a zadaný pomocou parametra **Základňa vyhľa[dávania LD](#page-88-0)AP (BaseDN)** vo webovom konfigurátore ( $\rightarrow$  s. 89).
- Položky sú uvedené v abecednom poradí.
- Položky sa zobrazujú s **Priezvisko** a **Krstné meno**, ak sú oba atribúty dostupné v databáze LDAP. V opačnom prípade sa zobrazí iba priezvisko alebo krstné meno.

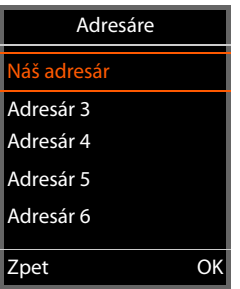

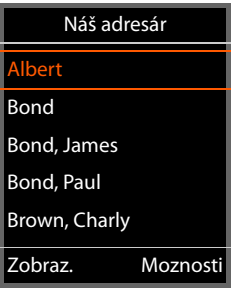

## **Vyhľadávanie v adresári**

 $\triangleright$  Pomocou tlačidla  $\begin{bmatrix} 2 \\ 3 \end{bmatrix}$  prechádzajte adresárom

#### alebo

▶ Pomocou tlačidla **PH** zadajte meno (alebo prvých pár písmen).

<span id="page-94-2"></span>Keď stlačíte tlačidlo na klávesnici, telefón prejde do režimu vyhľadávania. Môžete zadať až 15 znakov. Zobrazia sa všetky položky v adresári LDAP, ktoré zodpovedajú vašim vstupom.

<span id="page-94-0"></span>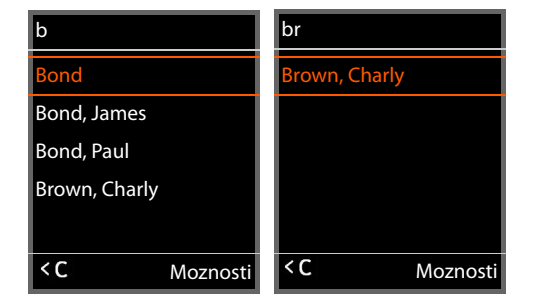

Pomocou tlačidla  $\leq$ C vymažte posledný zadaný znak.

Aktuálny reťazec vyhľadávania sa zobrazí v hornom riadku.

**Adresár LDAP – príklad konfigurácie**

## **Zobrazenie položky adresára**

- ▶ Pomocou tlačidla **[←]** vyberte požadovanú položku.
- Stlačte tlačidlo displeja **Zobraz.** alebo navigačné tlačidlo **.**

#### alebo

 $\overline{1}$ 

▶ Stlačte tlačidlo displeja Moznosti. ▶ Zobraz.

Položka adresára sa zobrazí s podrobnými informáciami. Zobrazia sa iba atribúty, pre ktoré je uložená hodnota ( $\rightarrow$  [s. 90\).](#page-89-0)

- $\blacktriangleright$  Pomocou tlačidla  $\Box$  prechádzajte položkou.
- Stlačením tlačidla ukončenia hovoru  $\sqrt{a}$ alebo tlačidla displeja **Zpet** zatvorte položku.

## **Vytáčanie čísla z adresára**

- $\triangleright$  Pomocou tlačidla  $\left[\begin{array}{c} \bullet \\ \bullet \end{array}\right]$  vyberte požadovanú položku v adresári.
- Stlačte tlačidlo prijatia hovoru  $\sqrt{\phantom{a}}$ . Ak je uložené iba jedno telefónne číslo, vytočí sa. Ak existuje niekoľko telefónnych čísel, zobrazia sa v zozname s výberom.

#### alebo

- <span id="page-95-0"></span>▶ Pomocou tlačidla (←) vyberte požadované telefónne číslo v podrobnom zobrazení položky: **Telefón (domov)**, **Telefón (do práce)** alebo **Telefón (mobil)**.
- Stlačte tlačidlo prijatia hovoru  $\sim$ . Vytočí sa telefónne číslo.

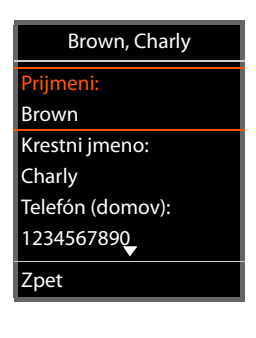

 $\overline{\phantom{a}}$ 

 $\overline{\phantom{a}}$ 

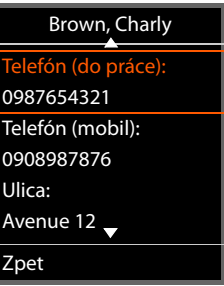

**Príloha**

# **Príloha**

/i/

 $\overline{1}$ 

## <span id="page-96-0"></span>**Bezpečnostné upozornenia**

Pred použitím si prečítajte bezpečnostné upozornenia a používateľskú príručku.

**Komplexné používateľské príručky pre všetky telefóny a telefónne systémy, ako aj pre príslušenstvo nájdete na adrese [gigasetpro.com](https://www.gigasetpro.com) v kategórii Podpora, čím pomáhame k úspore papiera a zároveň poskytujeme kedykoľvek rýchly prístup k úplne aktuálnej dokumentácii.**

Zariadenie nie je možné použiť v prípade výpadku prúdu. Rovnako **nie je** možné uskutočňovať ani **tiesňové volania**.

<span id="page-96-1"></span>Ak je aktívny **zámok klávesnice/displeja**, **nie je možné** vytáčať čísla tiesňového volania!

<span id="page-96-2"></span>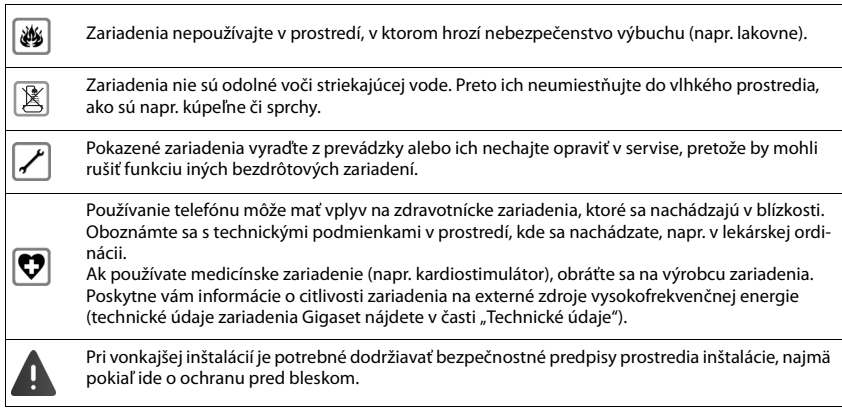

# <span id="page-96-3"></span>**Služby zákazníkom a pomoc**

Chcete sa niečo opýtať?

Rýchlu pomoc a informácie nájdete v tejto príručke používateľa alebo na stránke [gigasetpro.com](https://www.gigasetpro.com).

Online informácie a služby súvisiace s

- Products (Produktmi)
- Documents (Dokumentami)
- **Interop**
- Firmware (Firmvérom)
- FAQ (Častými otázkami)
- Support (Podporou)

nájdete na stránke [wiki.gigasetpro.com](http://wiki.gigasetpro.com).

Bližšie informácie o vašom produkte Gigaset vám poskytne špecializovaný predajca produktov Gigaset.

Template Module, Version 2.1, 11.08.2020 / Template Basiseinstellungen: Version 3.1 - 07.07.2020 Template Module, Version 2.1, 11.08.2020 / Template Basiseinstellungen: Version 3.1 - 07.07.2020

 $\overline{\phantom{a}}$ 

**Služby zákazníkom a pomoc**

## <span id="page-97-0"></span>**Schválenie - výňatok z vyhlásenia o zhode**

VoIP telefonovanie je možné cez LAN rozhranie (IEEE 802.3).

Tento prístroj je určený pre celosvetovú prevádzku, mimo Európskeho hospodárskeho priestoru (s výnimkou Švajčiarska) v závislosti od národných osvedčení.

Osobitosti krajiny určenia sú zohľadnené.

Spoločnosť Gigaset N670 IP PRO Communications GmbH týmto vyhlasuje, že tento typ rádiového zariadenia s typovým označením Gigaset spĺňa požiadavky smernice 2014/53/EÚ.

[Plné znenie vyhlásenia o zhode pre EÚ je k dispozícii na tejto internetovej adrese:](https://www.gigaset.com/docs)

www.gigaset.com/docs.

Toto vyhlásenie môže byť k dispozícii aj v súboroch medzinárodných vyhlásení o zhode alebo európskych vyhlásení o zhode.

Preto skontrolujte všetky tieto súbory

## <span id="page-97-1"></span>**Likvidácia odpadu**

## **Naša koncepcia ochrany životného prostredia**

My, spoločnosť Gigaset Communications GmbH, máme spoločenskú zodpovednosť a angažujeme sa za lepší svet. Vo všetkých oblastiach našej práce – od projektovania výrobkov a plánovania výrobných procesov, cez výrobu a odbyt, až po likvidáciu – kladieme vždy dôraz aj na našu ekologickú zodpovednosť.

Viac informácií o našich ekologických výrobkoch a postupoch nájdete na internetovej stránke [www.gigaset.com.](https://www.gigaset.com)

## **Systém manažmentu životného prostredia**

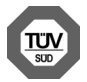

Spoločnosť Gigaset Communications GmbH je držiteľom certifikátov podľa medzinárodných noriem ISO 14001 a ISO 9001.

**ISO 14001 (životné prostredie):** certifikát udelila spoločnosti v septembri 2007 skúšobňa TÜV Süd Management Service GmbH.

**ISO 9001 (kvalita):** certifikát udelila spoločnosti 17.02.1994 skúšobňa TÜV Süd Management Service GmbH.

## **Likvidácia odpadu**

#### **Nakladanie s elektrozariadením - informačný leták**

Nefunkčné, vyradené, resp. opotrebované (podľa Vášho zváženia) elektronické zariadenie je potrebné odovzdať na miestach na to určených.

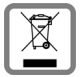

Elektronické zariadenie je potrebné separovať od nevytriedeného komunálneho odpadu a odovzdať ho vcelku (myslí sa tým aj s batériou, prípadne nabíjačkou).

Pokiaľ sa so starým elektronickým zariadením nebude nakladať podľa uvedených bodov, môže dôjsť k negatívnemu vplyvu na životné prostredie a taktiež aj na zdravie ľudí.

Ak však staré elektronické zariadenie odovzdáte na miestach na to určených, samotný spracovateľ garantuje jeho zhodnotenie (materiálové, alebo iné), čím aj Vy prispievate k opätovnému použitiu jednotlivých súčastí elektronického zariadenia a k ich recyklácii.

Všetky informácie na tomto letáku sú zhrnuté pod symbolom uvedeným na každom elektronickom zariadení. Účel tohto grafického symbolu spočíva v spätnom odbere a oddelenom zbere elektroodpadu. Nevyhadzovať v rámci komunálneho odpadu! Odpad je možné spätne odobrať na miestach na to určených!

 $\overline{\phantom{a}}$ 

## <span id="page-98-1"></span>**Údržba**

 $\overline{1}$ 

Zariadenie utierajte **vlhkou** utierkou alebo antistatickou utierkou. Nepoužívajte rozpúšťadlá ani utierky z mikrovlákna.

**Nikdy** nepoužívajte suchú handričku; mohli by ste vytvoriť statickú elektrinu.

V zriedkavých prípadoch môže styk s chemickými látkami spôsobiť zmeny na zovňajšku zariadenia. Vzhľadom na veľkú rozmanitosť chemických produktov dostupných na trhu nebolo možné odtestovať vplyv všetkých látok.

Kazy na povrchoch s vysokým leskom môžete opatrne odstrániť pomocou leštidiel na displeje mobilných telefónov.

## <span id="page-98-0"></span>**Kontakt s kvapalinami**

Ak zariadenie príde do styku s kvapalinou:

- **1 Odpojte od zariadenia všetky káble.**
- **2 Vyberte akumulátory zo zariadenia a nechajte priestor pre akumulátory otvorený.**
- 3 Nechajte kvapalinu vytiecť zo zariadenia.
- 4 Všetky časti jemne osušte.
- 5 Nechajte zariadenie položené klávesnicou nadol (ak ju zariadenie má) s otvoreným priestorom pre akumulátory na suchom, teplom mieste **aspoň 72 hodín** (**nie** však v mikrovlnnej rúre a pod.).

Vo väčšine prípadov bude zariadenie po úplnom vysušení opäť fungovať.

 $\overline{\phantom{a}}$ 

**99**

**Technické údaje**

 $\overline{1}$ 

# **Technické údaje**

## <span id="page-99-1"></span>**Špecifikácie**

## <span id="page-99-0"></span>**Spotreba energie**

N670 IP PRO (základňová stanica) < 3,8 W

 $\overline{1}$ 

 $\overline{\phantom{a}}$ 

## **Všeobecné špecifikácie**

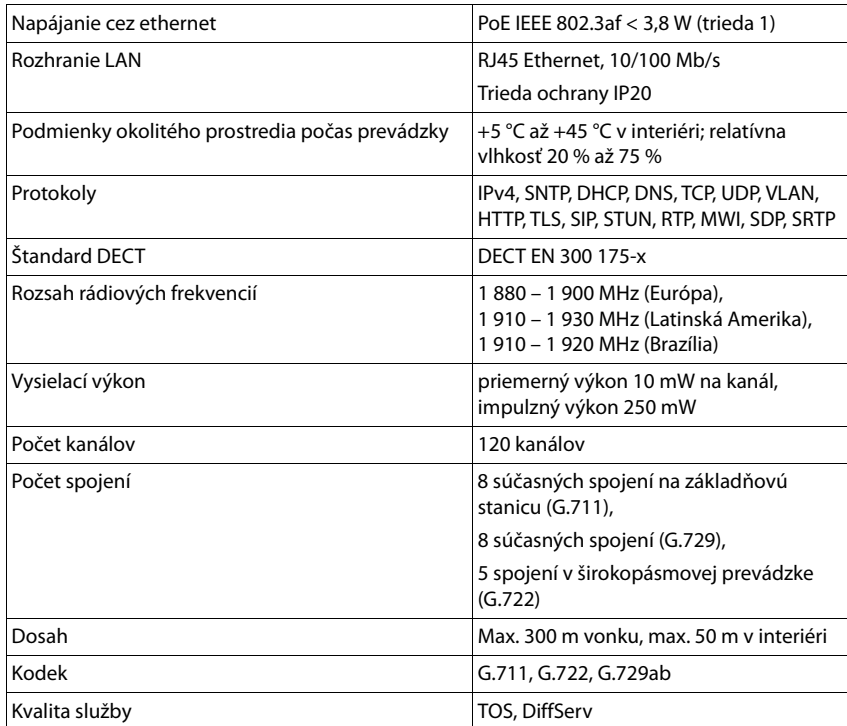

 $\mathbf{I}$ 

**Príslušenstvo**

 $\overline{\phantom{a}}$ 

# **Príslušenstvo**

 $\overline{1}$ 

### **Sieťový adaptér**

<span id="page-100-1"></span>Potrebujete iba sieťový adaptér , ak vaše zariadenia nie sú napájané cez PoE (Power over Ethernet).

EÚ: Číslo položky: C39280-Z4-C706 UK: Číslo položky: C39280-Z4-C745

## <span id="page-100-0"></span>**N720 IP PRO Site Planning Kit (súprava na plánovanie miesta)**

Zariadenie na plánovanie a analýzu vášho systému DECT s viacerými bunkami. Kufrík obsahuje dve kalibrované slúchadlá Gigaset S650 H PRO a jednu základňovú stanicu Gigaset N510 IP PRO, ako aj ďalšie užitočné príslušenstvo na meranie kvality signálu a rádiového pokrytia v sieti DECT. Číslo položky: S30852-H2316-R101

## <span id="page-100-2"></span>**Slúchadlá Gigaset**

Inovujte svoj telefónny systém pomocou ďalších slúchadiel.

Podrobnejšie informácie o funkciách slúchadiel v súvislosti so základňovými stanicami Gigaset nájdete na stránke [wiki.gigasetpro.com.](http://wiki.gigasetpro.com)

 $\overline{\phantom{a}}$ 

**101**

**Register**

# **Register**

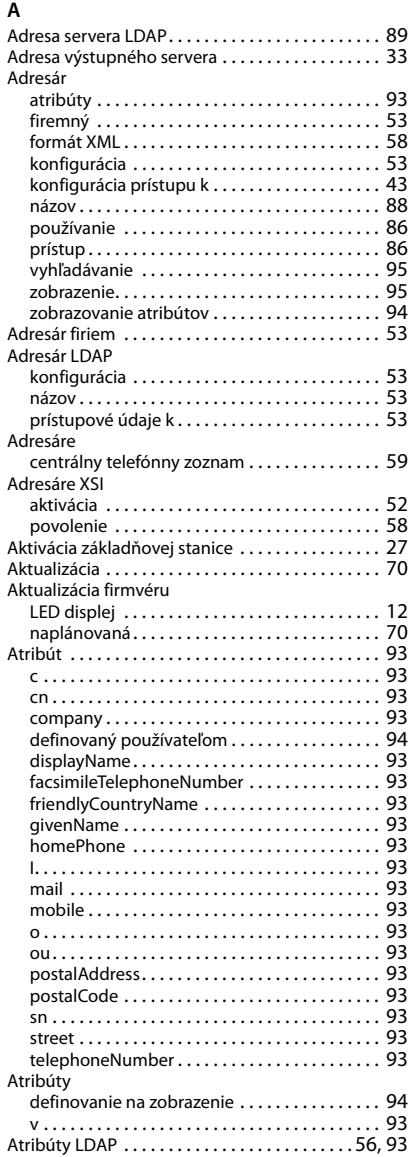

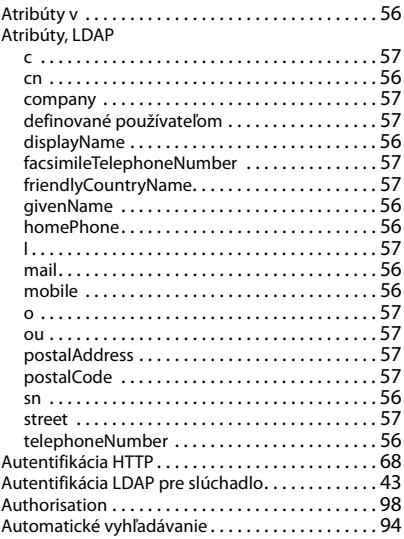

 $\overline{1}$ 

 $\mathbf{I}$ 

#### **B**

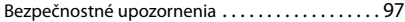

#### **C**

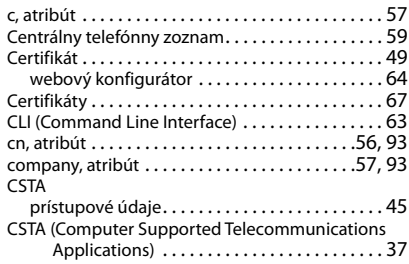

## **Č**

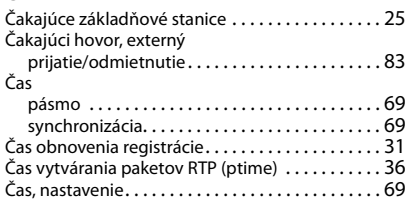

 $\overline{1}$ 

### Časovač

 $\overline{1}$ 

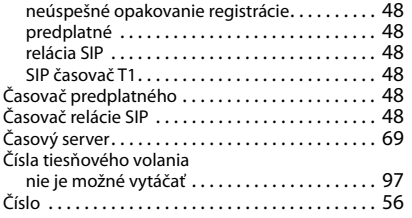

### **D**

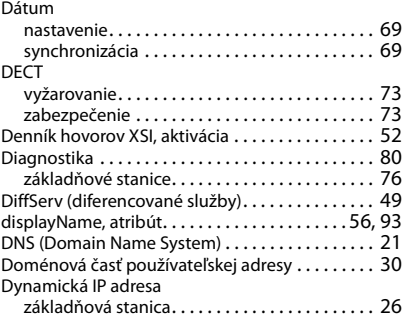

### **E**

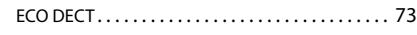

#### **F**

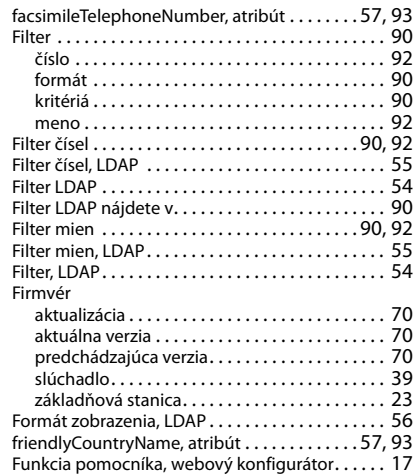

## **G**

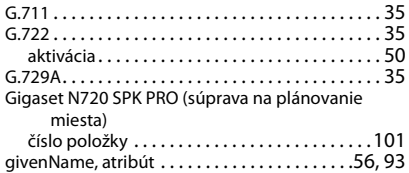

#### **H**

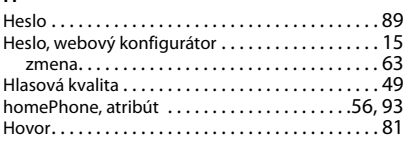

## **I**

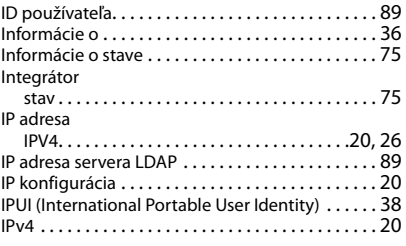

## **J**

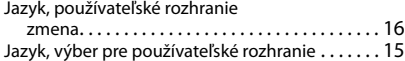

#### **K**

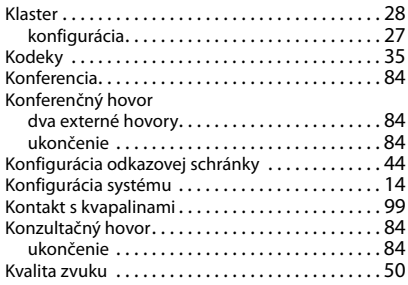

 $\mathbf{I}$ 

## **Register**

#### **L**

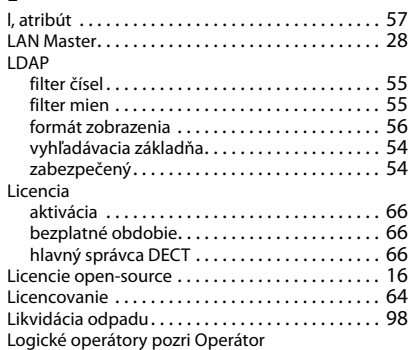

#### **M**

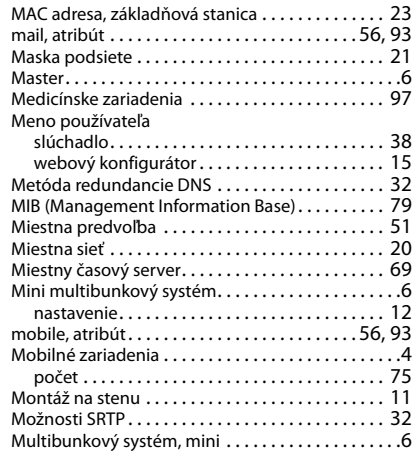

#### **N**

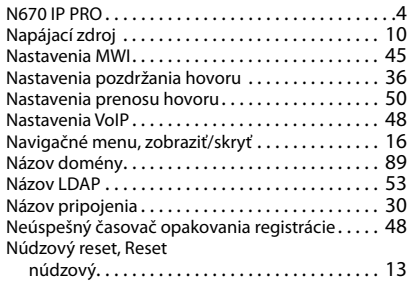

### **O**

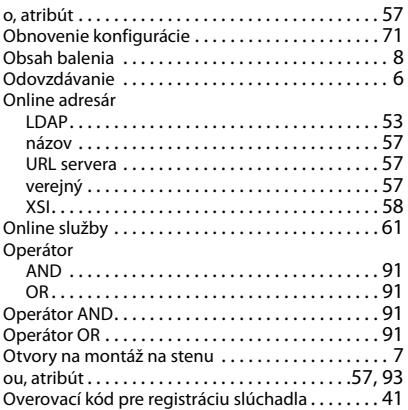

 $\overline{1}$ 

 $\mathbf{I}$ 

#### **P**

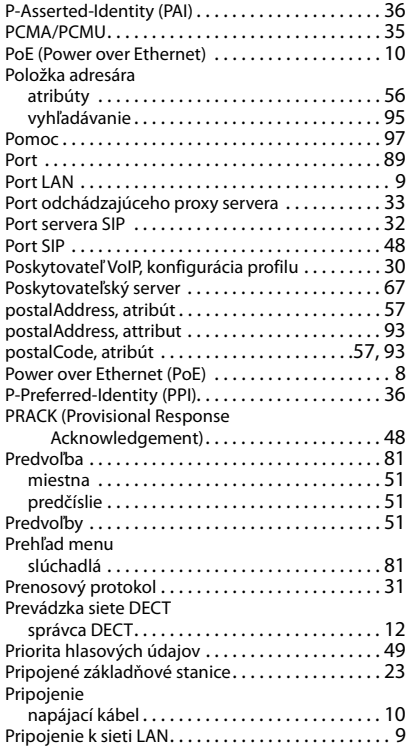

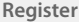

 $\overline{1}$ 

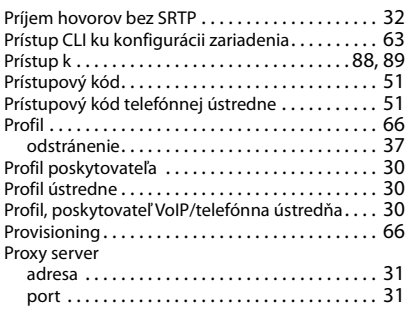

# **Q**

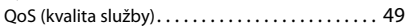

## **R**

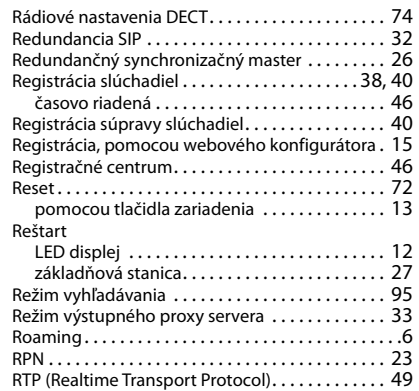

## **S**

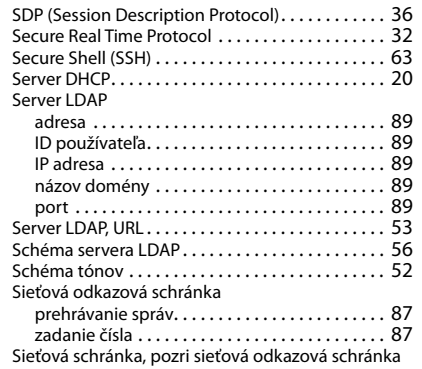

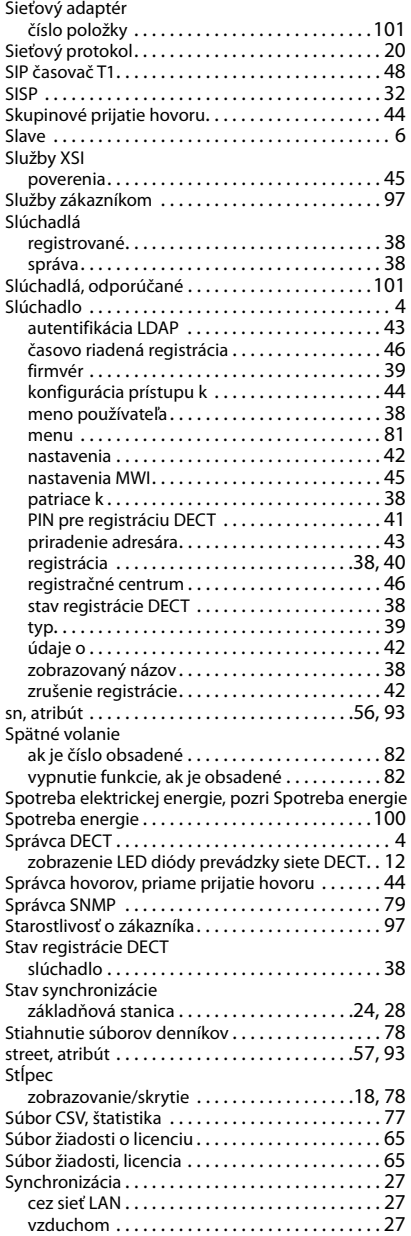

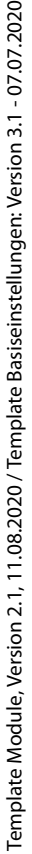

 $\bar{1}$ 

### **Register**

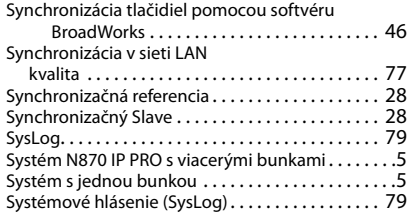

# **Š**

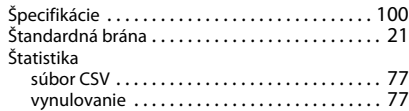

## **T**

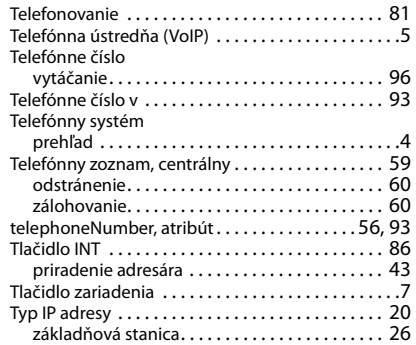

## **U**

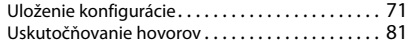

## **Ú**

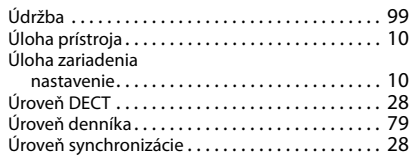

### **V**

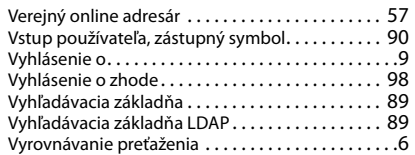

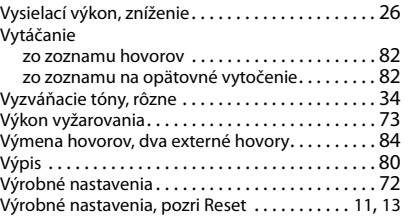

 $\begin{array}{c} \hline \end{array}$ 

 $\mathbf{I}$ 

#### **W**

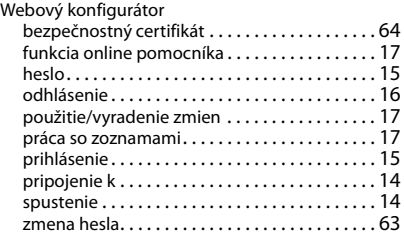

## **X**

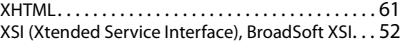

## **Z**

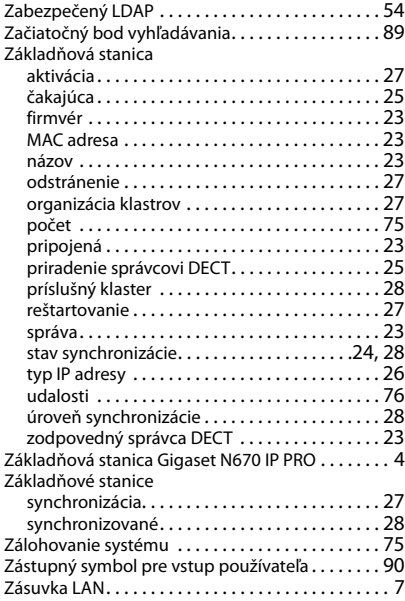

 $\begin{array}{c} \hline \end{array}$ 

**106**

 $\overline{1}$ 

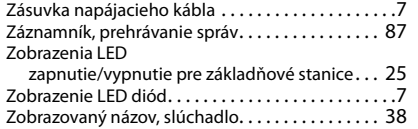

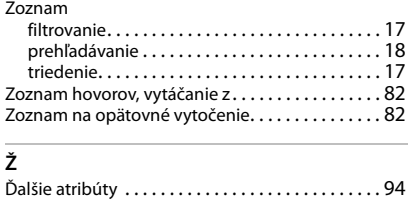

Všetky práva vyhradené. Práva na vykonávanie zmien vyhradené.

 $\overline{\phantom{a}}$ 

 $\overline{1}$ 

 $\mathbf{I}$ 

Gigaset N670 IP PRO / Admin SK sk / A31008-XXXXX-XXXX-X-XXXX / cover\_back.fm / 3/4/21

 $\begin{array}{c} \end{array}$ 

 $\mathbf{I}$ 

Gigaset Communications GmbH Frankenstr. 2a, D-46395 Bocholt

#### © Gigaset Communications GmbH 2021

Subject to availability. All rights reserved. Rights of modification reserved. [www.gigasetpro.com](https://www.gigasetpro.com)

 $\overline{1}$